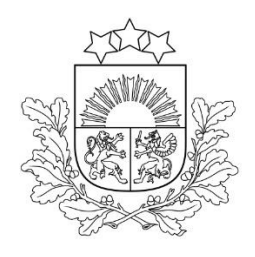

Valsts augu<br>aizsardzības dienests

# **ROKASGRĀMATA**

# **LAUKSAIMNIECĪBĀ IZMANTOJAMĀS ZEMES (LIZ) PĀRVALDĪBAS SISTĒMAS**

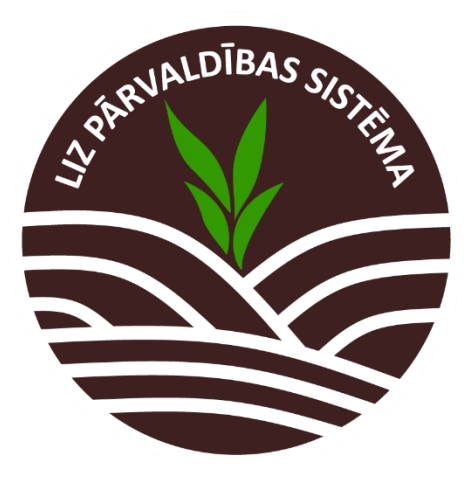

Rīga, 2023

# *SATURA RĀDĪTĀJS*

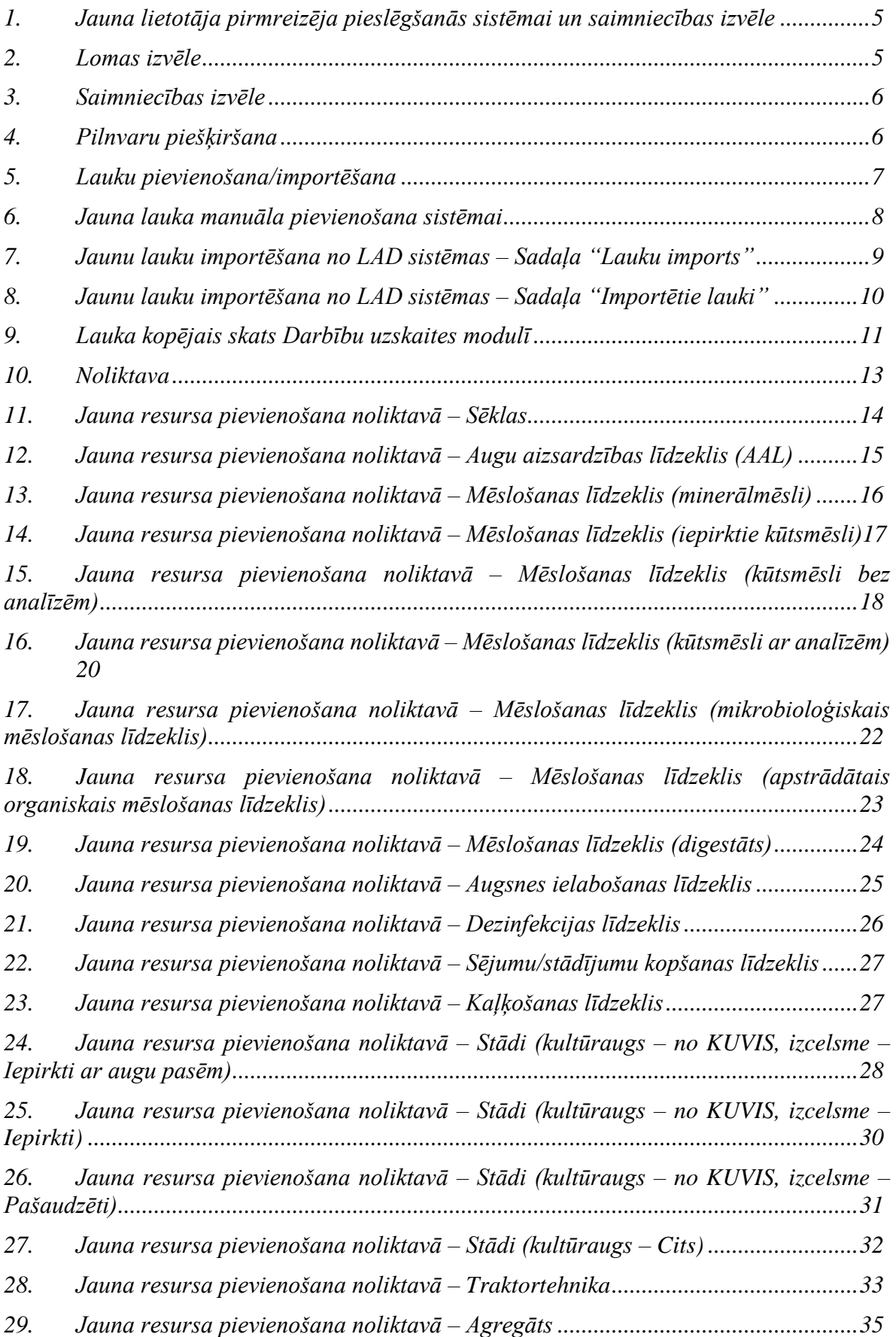

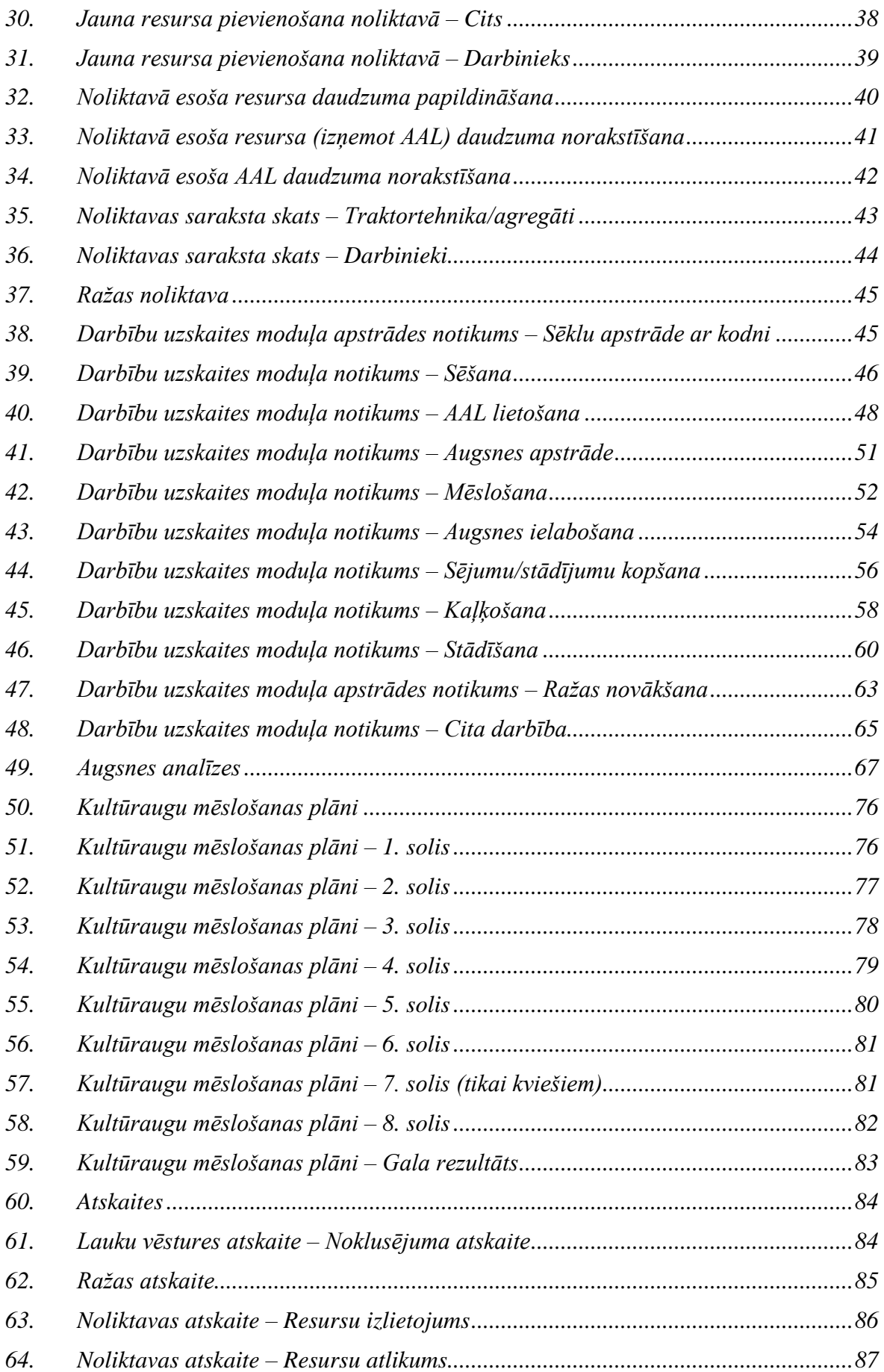

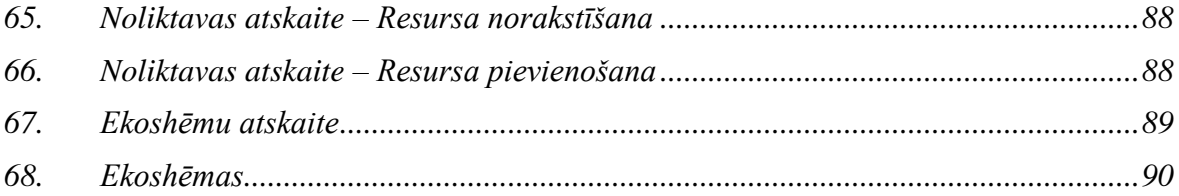

# <span id="page-4-0"></span>**1. Jauna lietotāja pirmreizēja pieslēgšanās sistēmai un saimniecības izvēle**

Sistēmu ieteicams lietot *Firefox* vai *Chrome* interneta pārlūkā. Lai piekļūtu sistēmai, URL adreses joslā jāieraksta ["https://liz.vaad.gov.lv/](https://liz.vaad.gov.lv/)login". Autentificēties sistēmā iespējams, izmantojot Vienotās pieteikšanās moduļa risinājumu (Latvija.lv). Jāspiež poga "Latvija.lv" (1. attēls), jāizvēlas autentifikācijas metode un jāievada autorizācijas dati.

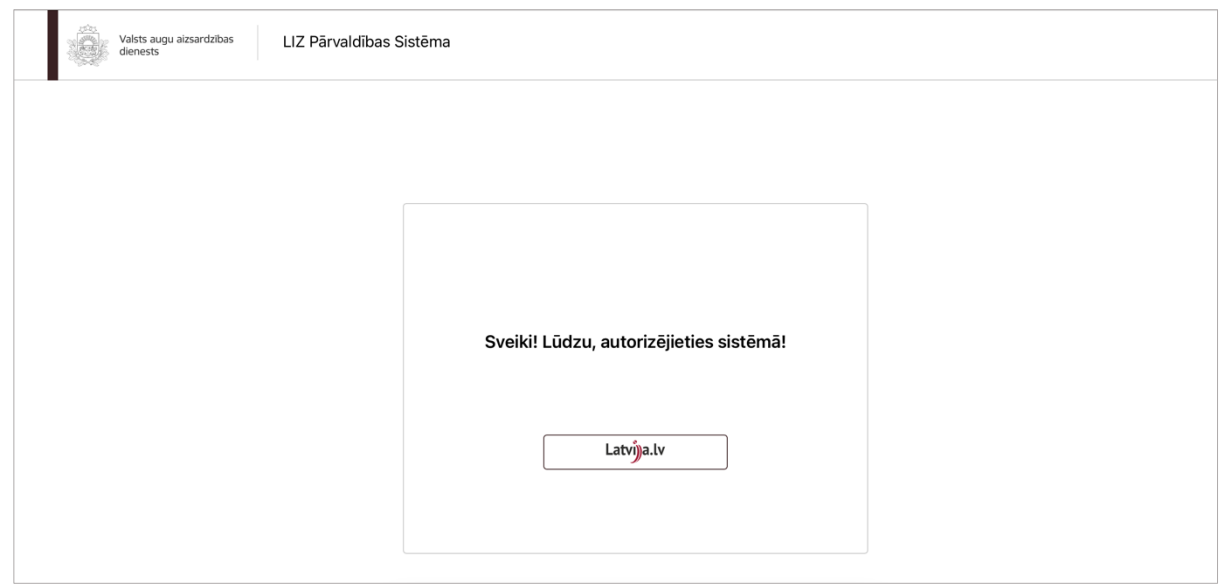

1. attēls

Pirmo reizi autentificējoties sistēmā ar Vienotās pieteikšanās moduļa risinājumu (latvija.lv), lietotājs tiek novirzīts uz skatu "Lomas izvēle", kurā no saraksta jāizvēlas loma gadījumos, ja lietotājam ir vairāk par vienu lomu.

#### **2. Lomas izvēle**

<span id="page-4-1"></span>Lietotājam no saraksta jāizvēlas loma, ar kuru viņš vēlas darboties sistēmā (gadījumā, ja lietotājam ir piešķirta vairāk nekā viena loma, piemēram, īpašnieks un inspektors) (2. attēls).

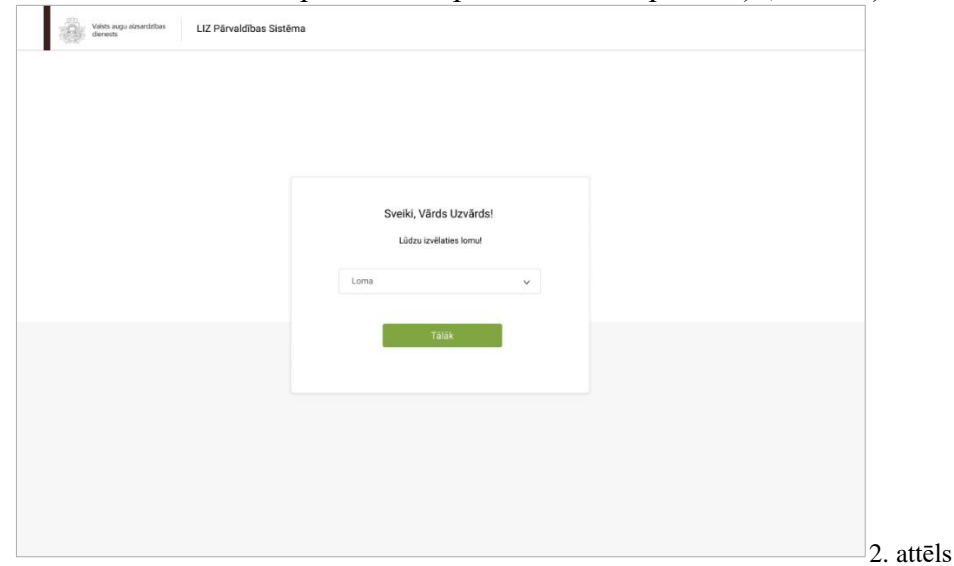

Ja lietotājs ir izvēlējies lomu "Pilnvarotā persona" vai "Saimniecības īpašnieks", viņš tiek novirzīts uz skatu "Saimniecības izvēle" (3. attēls). Ja lietotājam ir piešķirta kāda cita loma, izņemot lomu "Pilnvarotā persona" vai "Saimniecības īpašnieks" (kas tiek piešķirta pēc noklusējuma,

autentificējoties sistēmā, ja tiek konstatēts, ka lietotājam pieder saimniecība), lietotājs tiek novirzīts uz viņa lomai atbilstošu skatu.

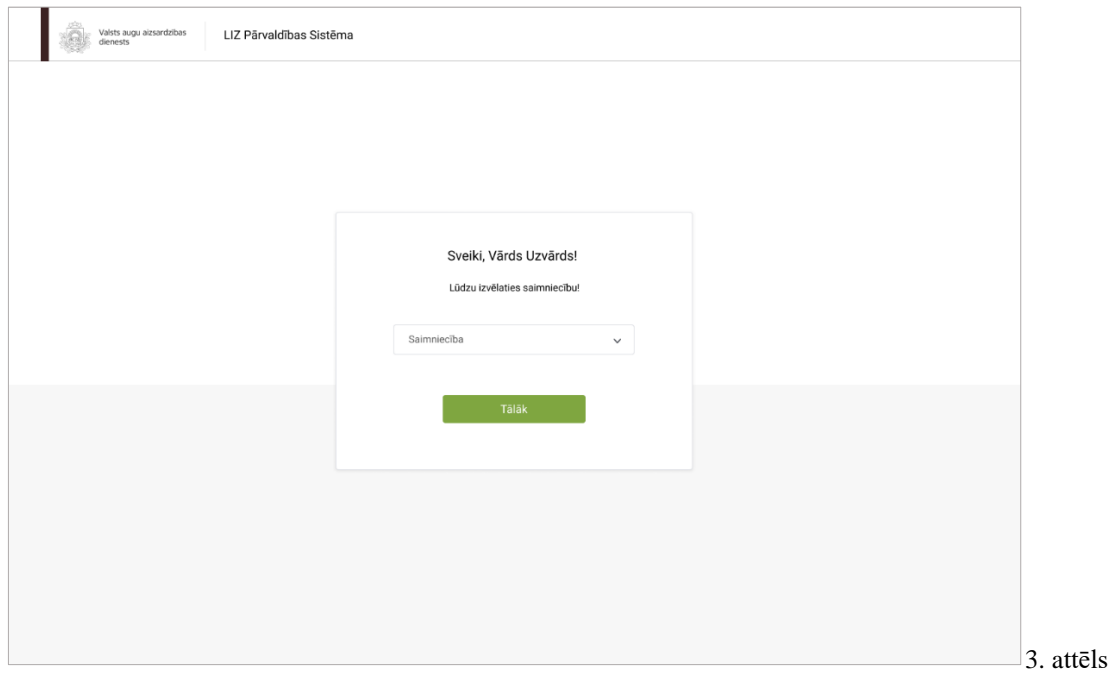

#### **3. Saimniecības izvēle**

<span id="page-5-0"></span>Izvēloties saimniecību no saraksta, lietotājs tiks novirzīts uz skatu "Lauku pievienošana/importēšana". Ja lietotājs vēlas darboties sistēmā kā fiziska persona, viņam jāizvēlas savs vārds un uzvārds no saraksta (4. attēls).

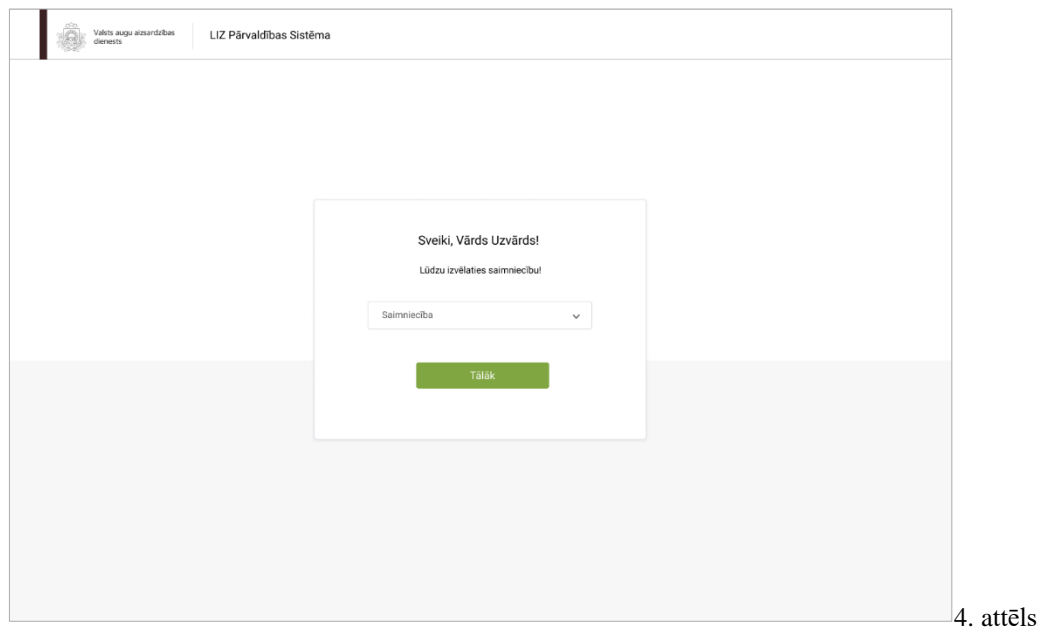

# **4. Pilnvaru piešķiršana**

<span id="page-5-1"></span>Ja ir nepieciešams pilnvarot kādu personu pārvaldīt saimniecību un tai piederošos laukus, lietotājam jāatver sadaļa "Pilnvaras". Nospiežot pogu "Pievienot lietotāju", tabula tiks papildināta ar vēl vienu ierakstu, kurā jāievada informācija par pilnvaroto personu (5. attēls):

- **Vārds**
- **Uzvārds**
- **Personas kods**
- **E-pasts**
- **Datums no** (nav obligāti)
- **Datums līdz** (nav obligāti)

Kad dati ievadīti, jāspiež poga "Saglabāt", lai ievadītajai personai tiktu piešķirtas tiesības pārvaldīt atbilstošo saimniecību.

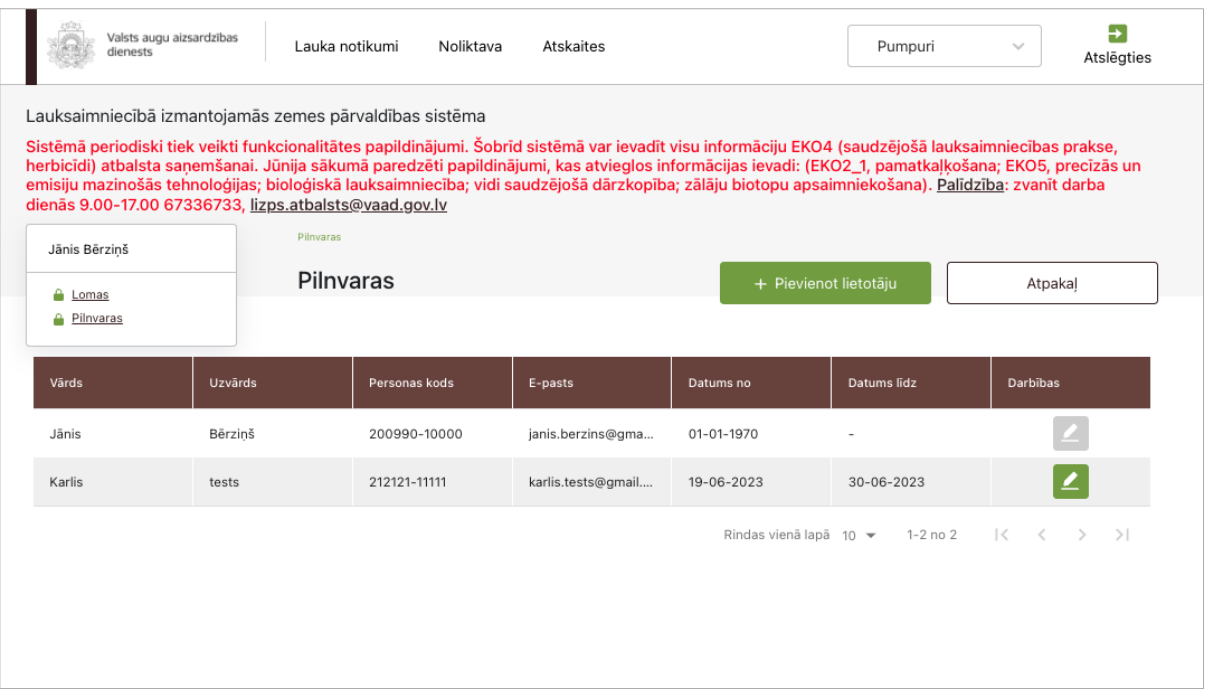

5. attēls

# **5. Lauku pievienošana/importēšana**

<span id="page-6-0"></span>Pēc pirmās autorizācijas sistēmā ar jaunu saimniecību informācijas par saimniecības laukiem sistēmā nav. Lietotājam tiek piedāvātas divas izvēlnes – pievienot lauku manuāli (ja lietotājs nav LAD klients) vai importēt datus par laukiem no LAD sistēmas (6. attēls).

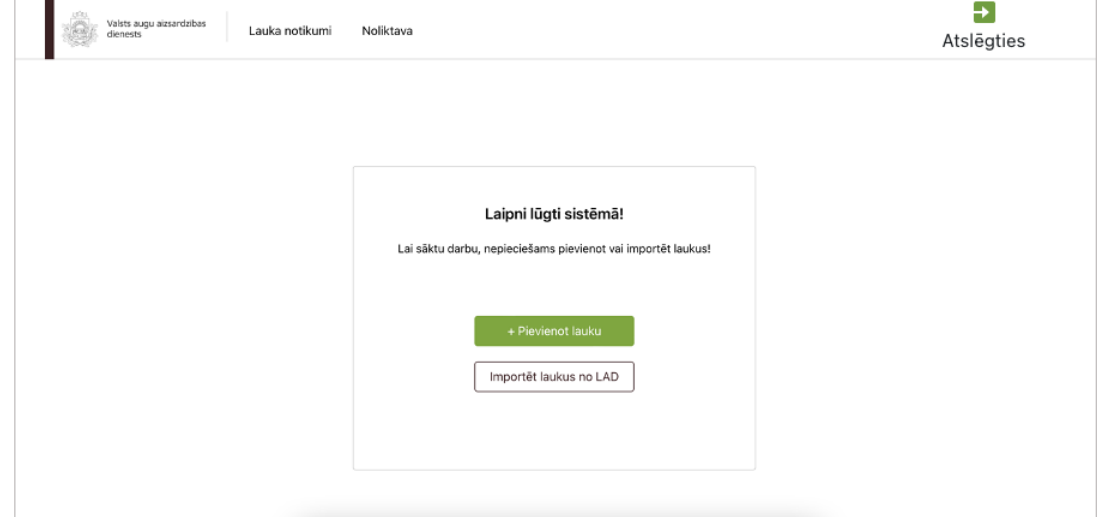

Ja lietotājs vēlas pievienot lauku manuāli, jāspiež poga "Pievienot lauku". Pēc pogas nospiešanas lietotājs tiks novirzīts uz jauna lauka pievienošanas formu. Ja lietotājs vēlas importēt informāciju par laukiem no LAD sistēmas, jāspiež poga "Importēt laukus no LAD".

# **6. Jauna lauka manuāla pievienošana sistēmai**

<span id="page-7-0"></span>Ja kāda no saimniecības pārvaldītajiem laukiem nav LAD datubāzē, jaunu lauku sistēmā iespējams pievienot arī manuāli (7. attēls).

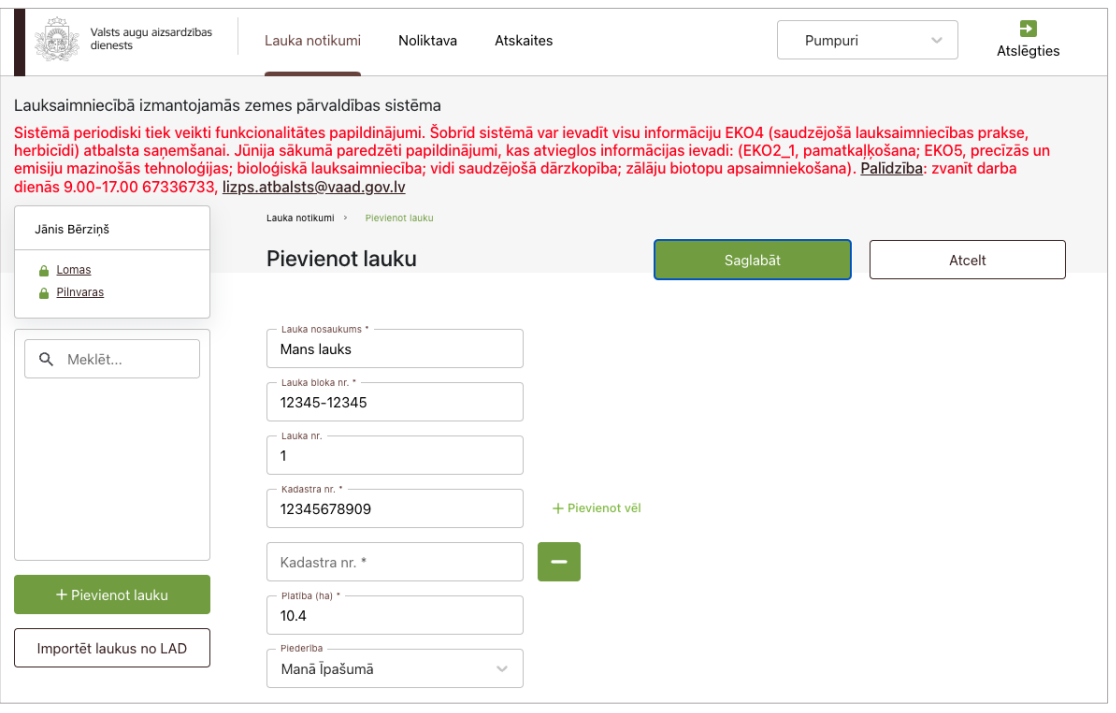

7. attēls

Ekrāna kreisajā malā attēlots sistēmas lietotāja vārds un uzvārds, kā arī iepriekš izvēlētais saimniecības nosaukums un saraksts ar izvēlētajai saimniecībai piederošajiem laukiem. Meklēšanas logā ierakstot lauka nosaukumu, sistēma automātiski izvadīs atbilstošus meklēšanas rezultātus.

Lai sistēmā pievienotu jaunu lauku, jāaizpilda šādi ievadlauki:

- **Lauka nosaukums** Iespēja ievadīt lauka nosaukumu, bet nav obligāti.
- **Lauka bloka Nr.**  Obligāti aizpildāms, ja nav aizpildīts ievadlauks "Kadastra Nr.".
- **Lauka Nr.** Sistēma ģenerē hronoloģiski, piešķirot numurus lauku pievienošanas secībā, piem., 1., 2., 3. utt. Nav jāaizpilda manuāli.
- **Kadastra Nr.**  Obligāti aizpildāms, ja nav aizpildīts ievadlauks "Lauka bloka Nr.". Ir iespēja pievienot vairākus kadastra numurus.
- **Piederība** Iespējamās vērtības: "Īpašumā", "Nomā".
- **Platība (ha)** Iespēja ievadīt tikai skaitliskas vērtības.
- **Saglabāt** Nospiežot pogu, ievadītā informācija tiek saglabāta un lauku sarakstam tiek pievienots papildu ieraksts pie nosacījuma, ka visi dati atbilst validācijas prasībām.
- **Atcelt**  Nospiežot pogu, parādās uznirstošais logs ar brīdinājumu, ka lapā ir nesaglabātas izmaiņas un iespējams palikt lapā vai pamest to.

# <span id="page-8-0"></span>**7. Jaunu lauku importēšana no LAD sistēmas – Sadaļa "Lauku imports"**

Lauku imports no LAD sistēmas ļauj importēt lauku informāciju, lai katrs lauks nebūtu manuāli jāpievieno sistēmai. Informācija tiek ņemta no LAD datubāzes un ir pamats, uz kura pēc tam tiek būvēts lauku vēstures žurnāls (8. attēls).

| Valsts augu aizsardzības<br>dienests                                                                                                    | Lauka notikumi                          | Noliktava               | Atskaites        |                 |                   |                                          | Pumpuri<br>$\sim$                   | Ð<br>Atslēgties     |
|----------------------------------------------------------------------------------------------------|-----------------------------------------|-------------------------|------------------|-----------------|-------------------|------------------------------------------|-------------------------------------|---------------------|
| Lauksaimniecībā izmantojamās zemes pārvaldības sistēma<br>Sistēmā periodiski tiek veikti funkcionalitātes papildinājumi. Šobrīd sistēmā var ievadīt visu informāciju EKO4 (saudzējošā lauksaimniecības prakse, herbicīdi) atbalsta<br>saņemšanai. Jūnija sākumā paredzēti papildinājumi, kas atvieglos informācijas ievadi: (EKO2_1, pamatkaļķošana; EKO5, precīzās un emisiju mazinošās tehnoloģijas; bioloģiskā<br>lauksaimniecība; vidi saudzējošā dārzkopība; zālāju biotopu apsaimniekošana). Palīdzība: zvanīt darba dienās 9.00-17.00 67336733, lizps.atbalsts@vaad.gov.lv |                                         |                         |                  |                 |                   |                                          |                                     |                     |
| Jānis Bērziņš                                                                                                    | Lauka notikumi > Importët laukus no LAD |                         |                  |                 |                   |                                          |                                     |                     |
| <b>A</b> Lomas                                                                                                    | Importēt laukus no LAD                  |                         |                  |                 |                   | Saglabāt<br>Atcelt                       |                                     |                     |
| <b>A</b> Pilnvaras                                                                                                    |                                         |                         |                  |                 |                   |                                          |                                     |                     |
| Q Meklēt                                                                                                    |                                         | Importēšanas gads: 2023 |                  | $\checkmark$    |                   |                                          |                                     |                     |
|                                                                                                    |                                         |                         |                  |                 |                   |                                          |                                     |                     |
|                                                                                                    |                                         | Lauku imports           | Importētie lauki |                 |                   |                                          |                                     |                     |
|                                                                                                    |                                         |                         |                  |                 |                   |                                          |                                     |                     |
|                                                                                                    | ⊓                                       | Nr.                     | Lauka nosaukums  | Lauka bloka nr. | Platiba           | Piederiba                                | Kultūraugs                          | Karte               |
|                                                                                                    | $\Box$                                  | 24                      | 24 Lauks         | 55399-33607     | 3.51 ha           | Piederība<br>$\searrow$                  | (112) Kvieši, ziemas                | 9                   |
| + Pievienot lauku                                                                                                    | o                                       | 23                      | 23 Lauks         | 55401-33633     | 2.07 ha           | Piederība<br>$\sim$                      | (112) Kvieši, ziemas                | $\bullet$           |
| Importēt laukus no LAD                                                                                                    | $\Box$                                  | 19                      | 19 Lauks         | 55401-33686     | 4.81 ha           | Piederība<br>$\mathcal{N}_{\mathcal{A}}$ | (112) Kvieši, ziemas                | $\bullet$           |
|                                                                                                    | $\Box$                                  | 27                      | 27 Lauks         | 55602-33608     | 3.21 ha           | Piederība<br>$\sim$                      | (773) Sarkanais āb                  | $\bullet$           |
|                                                                                                    | $\Box$                                  | 35                      | 35 Lauks         | 55440-33653     | 0.5 <sub>ha</sub> | Piederība<br>$\searrow$                  | (112) Kvieši, ziemas                | $\bullet$           |
|                                                                                                    | $\Box$                                  | 26                      | 26 Lauks         | 55559-33601     | 3.91 ha           | Piederība<br>$\searrow$                  | (732) Plavas auzen                  | 9                   |
|                                                                                                    | $\Box$                                  | 11                      | 11 Lauks         | 55516-33618     | 8.32 ha           | Piederība<br>$\sim$                      | (141) Auzas ar stie                 | $\bullet$           |
|                                                                                                    | O                                       | 12                      | 12 Lauks         | 55491-33609     | 0.31 ha           | Piederība<br>$\sim$                      | (950) Auglu koki u                  | $\bullet$           |
|                                                                                                    | $\Box$                                  | 37                      | 37 Lauks         | 55440-33653     | 0.7 <sub>ha</sub> | Piederība<br>$\sim$                      | (161) Griķi ar tauriņ               | 9                   |
|                                                                                                    | $\Box$                                  | 18                      | 18 Lauks         | 55401-33686     | 11.56 ha          | Piederība<br>$\sim$                      | (161) Griki ar taurin               | 9                   |
|                                                                                                    |                                         |                         |                  |                 |                   | Rindas vienā lapā 10 ·                   | 1-10 no 38<br>$\mathbf{R}$<br>$\,<$ | $\rightarrow$<br>>1 |

8. attēls

Lai importētu laukus no LAD sistēmas, jāaizpilda šādi ievadlauki:

- **Lauka nosaukums** Veicot importu pirmo reizi, lietotājs vēl nav piešķīris laukam nosaukumu, tāpēc ievadlauka tips būs "Teksta lauks" ar iespēju manuāli ierakstīt lauka nosaukumu. Pie nākamā importa lietotājam būs iespēja izvēlēties nosaukumu no iepriekš ievadītajiem – ievadlaukā uzsākot rakstīt nosaukumu, sistēma piedāvās ievadītajam tekstam atbilstošus variantus.
- **Piederība** Iespējamās vērtības: "Manā īpašumā", "Īrēju".
- **Importēšanas gads** No saraksta jāizvēlas, kura gada datus importēt. Iespējamās vērtības: "Pagājušais gads", "Kārtējais gads", "Nākamais gads". Noklusējuma vērtība – "Kārtējais gads".

Visi pārējie ievadlauki no tabulas tiek automātiski aizpildīti importa laikā un nav labojami:

- **Nr.** Tiek piešķirts automātiski ievadīšanas secībā. Ja laukus importē no LAD sistēmas, LAD lauka Nr. tiek piesaistīts laukam sistēmā.
- **Lauka bloka Nr.** Tiek ielasīts automātiski no LAD importētajiem datiem.
- **Platība** Tiek ielasīta automātiski no LAD importētajiem datiem.
- **Kultūraugs** Tiek ielasīts automātiski no LAD importētajiem datiem.

Lietotājam ir iespēja atzīmēt vienu vai vairākus laukus no saraksta, kurus viņš vēlas importēt sistēmā, atzīmējot to ailē "Importēt".

Lai veiktu importu, jāspiež poga "Importēt atzīmētos". Nospiežot pogu, informācija par izvēlētajiem laukiem tiks importēta sistēmā, un lietotājs importētos laukus var apskatīt sadaļā "Importētie lauki".

Ja lietotājs neveic importu pirmo reizi, bet atkārtoti, ir iespēja pārslēgties uz cilni "Importētie lauki" un apskatīt, kādi lauki sistēmā pievienoti iepriekš.

Lietotājam ir iespēja, novirzot kursoru uz ikonas "Apskatīt karti", aplūkot lauka kontūru kartē, kura parādīsies.

#### <span id="page-9-0"></span>**8. Jaunu lauku importēšana no LAD sistēmas – Sadaļa "Importētie lauki"**

Pārslēdzoties uz sadaļu "Importētie lauki", ir iespējams labot iepriekš norādīta lauka nosaukumu, spiežot pogu "Labot". Pēc pogas nospiešanas ievadlauks kļūst labojams un tajā iespējams veikt izmaiņas (9. attēls).

Ir iespējams arī nomainīt vērtību ievadlaukā "Piederība". Iespējamās vērtības: "Manā īpašumā", "Īrēju".

Ja kāds no sarakstā esošajiem laukiem vairs nav aktuāls, jāspiež poga "Dzēst", kas atrodas ailē "Darbības". Pēc pogas nospiešanas dati par izvēlēto lauku tiks dzēsti no sistēmas. Pirms dzēšanas parādās uznirstošais logs, kurā tiek prasīta lietotāja piekrišana.

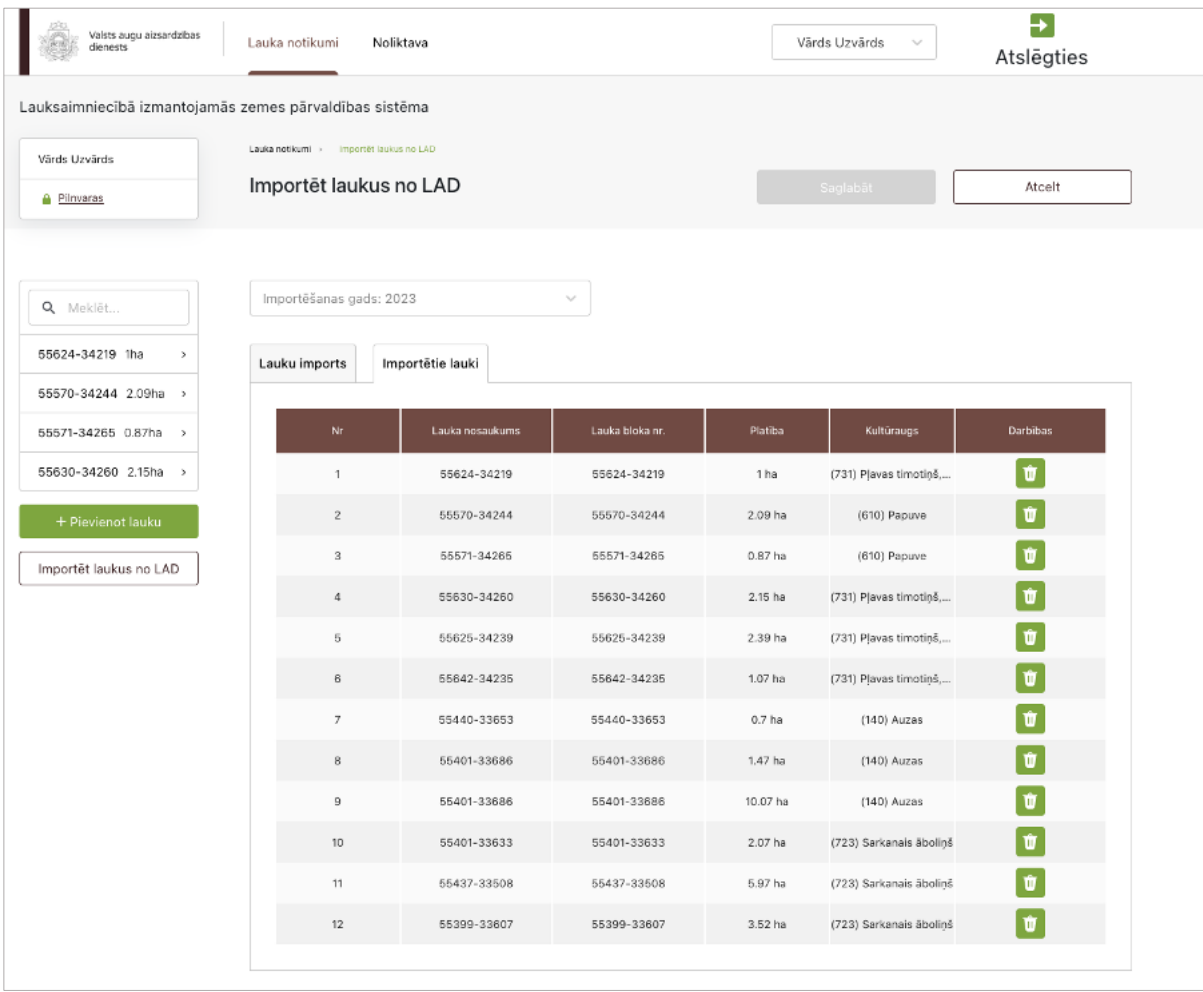

# **9. Lauka kopējais skats Darbību uzskaites modulī**

<span id="page-10-0"></span>Atverot jebkura lauka informatīvo sadaļu, ir pieejams Darbību uzskaites moduļa pārvaldības bloks. Cilne "Lauka notikumi" satur informāciju par visām uz lauka veiktajām darbībām hronoloģiskā secībā izvēlētajā gadā (10. attēls).

- Notikumus pēc to tipiem iespējams atlasīt, izmantojot filtru, kas atrodas ekrāna kreisajā malā zem lauku saraksta. Uzklikšķinot uz kādas no filtra vērtībām, tiek atlasīti tikai tie notikumi, kas atbilst filtrā norādītajai vērtībai. Piemēram, ja nepieciešams atlasīt tikai AAL lietošanas vēsturi, tiek izvēlēts filtrs "AAL lietošana" – sarakstā attiecīgi redzami tikai AAL lietošanas notikumi.
- Jaunu notikumu iespējams pievienot no uzdevumu bloka, spiežot pogu "Pievienot". Atverot jauna notikuma pievienošanas formu, jāizvēlas notikuma veids, piemēram, "AAL lietošana" vai "Sēšana", pēc kura izvēles lietotājam tiek parādīti papildu ievadlauki atkarībā no izvēlētā notikuma.
- Katru notikumu iespējams labot, spiežot notikumam blakus esošo pogu "Labot". Tiek atvērta tāda pati forma kā jauna notikuma pievienošanai, taču labošanas gadījumā visi ievadlauki jau ir aizpildīti ar konkrētā notikuma datiem.
- Katru notikumu iespējams dzēst, spiežot pogu "Dzēst", kas atrodas blakus pogai "Labot". Pirms dzēšanas parādās uznirstošais logs, kurā tiek prasīta lietotāja piekrišana.

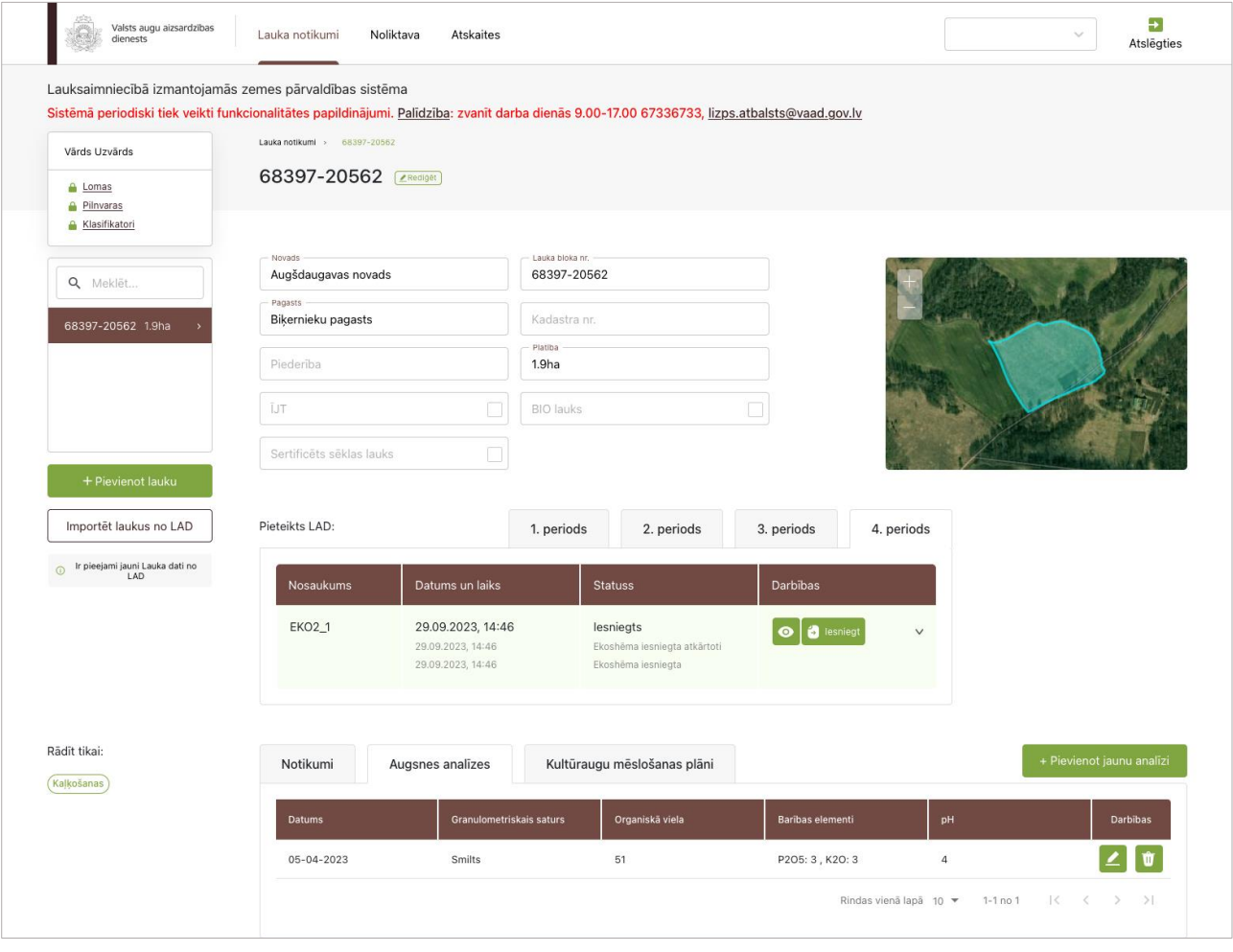

<sup>10.</sup> attēls

Ekrāna kreisajā malā redzami šādi elementi:

- **Meklētājs –** Sākot ievadīt lauka nosaukumu, sistēma piedāvās atbilstošus rezultātus laukus.
- **Lauka nosaukums –** Vērtība no LAD sistēmas, ja dati par lauku importēti no LAD sistēmas. Ja lauks pievienots manuāli – vērtība no formas "Jauna lauka manuāla pievienošana sistēmai" ievadlauka "Lauka nosaukums".
- **Platība –** Vērtība no LAD sistēmas, ja dati par lauku importēti no LAD sistēmas. Ja lauks pievienots manuāli – vērtība no formas "Jauna lauka manuāla pievienošana sistēmai" ievadlauka "Platība".
- **Pievienot lauku –** Nospiežot pogu, lietotājs tiks novirzīts uz formu "Jauna lauka manuāla pievienošana sistēmai".
- **Importēt laukus no LAD** Nospiežot pogu, lietotājs tiek novirzīts uz formas "Jaunu lauku importēšana no LAD sistēmas" sadaļu "Lauku imports" ar iespēju izvēlēties, kādi lauki jāpievieno.

Lauka pamatinformācija sastāv no šādiem ievadlaukiem:

- **Novads** Vērtība no LAD sistēmas. Novada nosaukums, kurā atrodas lauks. Nav labojams.
- **Pagasts**  Vērtība no LAD sistēmas. Pagasta nosaukums, kurā atrodas lauks. Nav labojams.
- **Nosaukum**s Labojams ievadlauks. Ir iespēja nomainīt lauka nosaukumu sistēmas ietvaros.
- **Piederība** Ja lauks pievienots manuāli vērtība no formas "Jauna lauka manuāla pievienošana sistēmai" ievadlauka "Piederība". Ja lauks importēts no LAD sistēmas, sadaļās "Lauku imports" un "Ieimportētie lauki" šo ievadlauku iespējams labot.
- **Platība –** Vērtība no LAD sistēmas, ja dati par lauku importēti no LAD sistēmas. Ja lauks pievienots manuāli – vērtība no formas "Jauna lauka manuāla pievienošana sistēmai" ievadlauka "Platība".
- **Lauka bloka Nr. –** Vērtība no LAD sistēmas, ja dati par lauku importēti no LAD sistēmas. Ja lauks pievienots manuāli – vērtība no formas "Jauna lauka manuāla pievienošana sistēmai" ievadlauka "Lauka bloka Nr.".
- **Kadastra Nr. –** Vērtība no LAD sistēmas, ja dati par lauku importēti no LAD sistēmas. Ja lauks pievienots manuāli – vērtība no formas "Jauna lauka manuāla pievienošana sistēmai" ievadlauka "Kadastra Nr.".
- **BIO lauks, ĪJT, Sertificētas sēklas lauks**  Pazīmes, kas tiek ielasītas no LAD, veicot lauka importēšanu. Nav labojami.

No šiem ievadlaukiem labot iespējams tikai ievadlauka "Nosaukums" vērtību, spiežot pogu "Labot". Visi pārējie ievadlauki, ja lietotājs lauku importējis no LAD sistēmas, nav labojami. Ja lauks izveidots manuāli, lietotājs tiks novirzīts uz formu "Jauna lauka manuāla pievienošana" labošanas režīmā.

Blokā **"Pieteikts LAD"** ir iespēja aplūkot, uz kurām ekoshēmām konkrēts lauks ir pieteikts. Ekoshēmu bloka sastāvdaļas: **ekoshēmas nosaukums**, **datums** un **laiks**, kad lietotājs ir iesniedzis informāciju par ekoshēmu kritēriju izpildi, **statuss** un pogas **"Apskatīt ekoshēmas kritērijus detalizēti"** un **"Iesniegt"**. Nospiežot pogu "Apskatīt", lietotājs tiks novirzīts uz atbilstošās ekoshēmas atvērto skatu ar kritēriju sarakstu un katra kritērija statusiem. Savukārt, nospiežot pogu "Iesniegt", konkrētajai ekoshēmai tiek piešķirts statuss un fiksēts datums un laiks, kad lietotājs nospiedis iesniegšanas pogu. Gadījumā, ja lietotājs pēc iesniegšanas būs veicis labojumus, ekoshēma jāiesniedz atkārtoti, nospiežot iesniegšanas pogu, kā rezultātā statuss tiks nomainīts no "Iesniegts" uz "Iesniegts atkārtoti" un tiks fiksēts jauns datums un laiks. Lai pārslēgtos pa ekoshēmu periodiem, jāatver atbilstošā cilne – 1. periods, 2. periods, 3. periods vai 4. periods.

**Notikumi:** Lai laukam pievienotu jaunu notikumu, jāspiež poga "Pievienot notikumu". Pēc pogas nospiešanas lietotājs tiks novirzīts uz formu ar iespēju izvēlēties notikuma veidu un aizpildīt informāciju par atbilstošo notikumu.

**Augsnes analīzes:** Lai pievienotu laukam jaunus augsnes analīžu rezultātus, jāpārslēdzas uz šo cilni, kurā ir iespējams aplūkot iepriekš pievienotus augsnes analīžu rezultātus un, nospiežot pogu "Pievienot jaunas analīzes", pievienot aktuālus rezultātus.

**Kultūraugu mēslošanas plāni:** Lai izveidotu laukam jaunu mēslošanas plānu, jāpārslēdzas uz šo cilni un jāspiež poga "Pievienot jaunu plānu", kā arī ir iespējams aplūkot iepriekš izveidotus plānus.

Vienā lapā attēloti 10 notikumu ierakstu, bet iespējams izvēlēties vairāk, – to var izdarīt lapas apakšpusē. Lai pārslēgtos uz nākamo lapu, jāizmanto lapu pārslēgs.

Lai **kārtotu** notikumus, divreiz jāuzklikšķina uz tās ailes nosaukuma, pēc kuras vērtībām lietotājs vēlas kārtot notikumus.

Lai **filtrētu** notikumus pēc aiļu "Darbība" un "Kultūraugs" vērtībām, ekrāna kreisajā malā pieejams filtrs ar iespēju izvēlēties vienu vai vairākas darbības/kultūraugus.

#### <span id="page-12-0"></span>**10. Noliktava**

Atverot Darbību uzskaites moduļa sadaļu "Noliktava", ir pieejams noliktavas pārvaldības bloks. Tas satur informāciju par lauksaimnieka noliktavā esošajiem resursiem (11. attēls).

Formā pieejams filtrs, kurā izvēloties resursa veidu, iespējams atfiltrēt tabulā esošos resursus.

Jaunu resursu noliktavā iespējams pievienot, spiežot pogu **"Pievienot resursu"**. Atverot jauna resursa pievienošanas formu, jāizvēlas resursa veids, un pēc šīs izvēles tiek parādīti papildu ievadlauki atkarībā no pievienojamā resursa.

Katram resursam ailē "Darbības" pieejamas četras pogas: "-" un "+" un, tabulā uzklikšķinot uz attiecīgā resursa, arī "Rediģēt" un "Datne".

Nospiežot pogu **"-"**, lietotājs tiks novirzīts uz resursa norakstīšanas formu, lai norakstītu resursa daudzumu.

Nospiežot pogu **"+"**, lietotājs tiks novirzīts uz resursa pievienošanas formu, lai papildinātu resursa daudzumu.

Nospiežot pogu **"Rediģēt"**, lietotājs tiks novirzīts uz resursa pievienošanas formu, kurā iespējams labot ievadlaukā "Piezīmes" esošo informāciju.

Nospiežot pogu **"Datne"**, iespējams darbstacijā lejupielādēt un aplūkot resursam pievienoto datni – pavadzīmi.

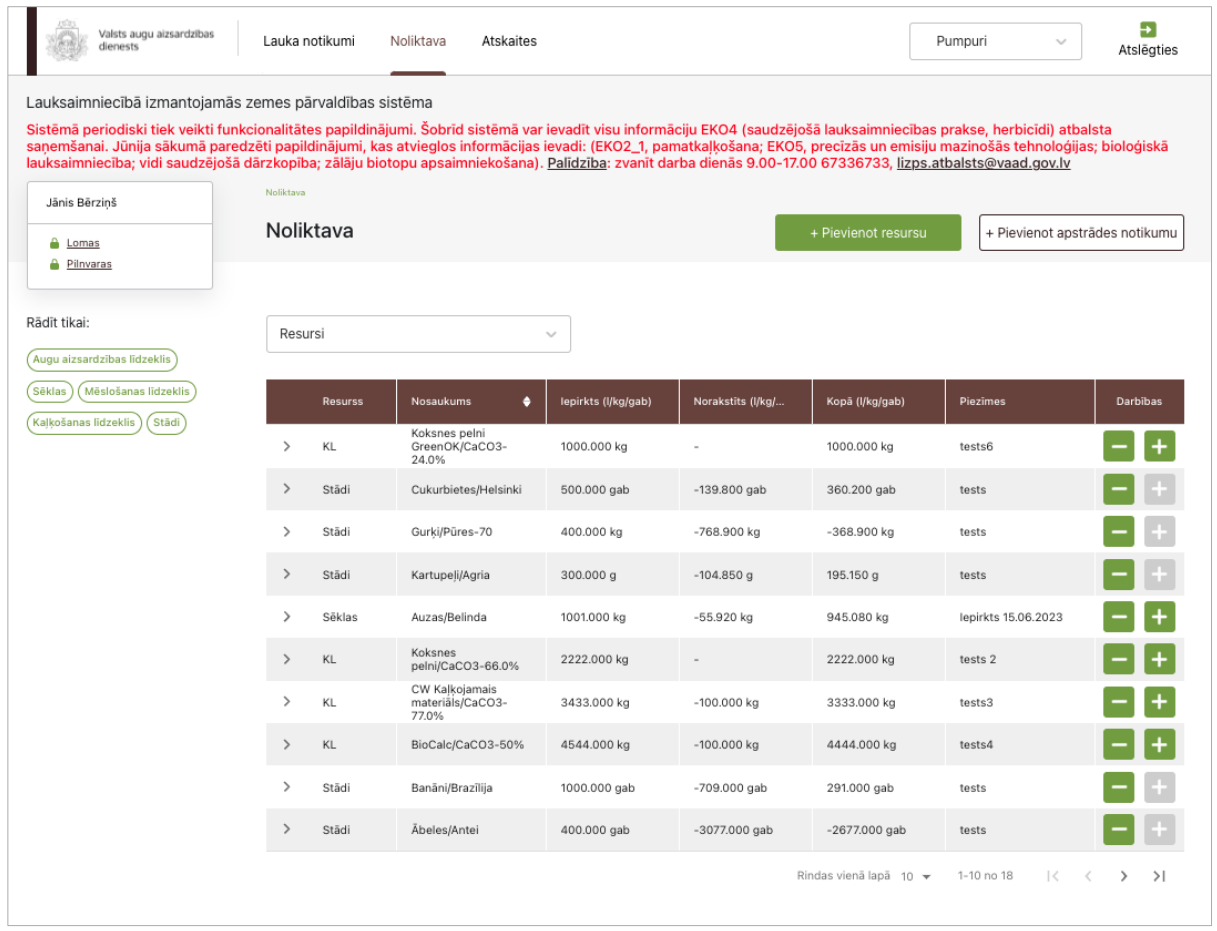

Lai pievienotu apstrādes notikumu, jāspiež poga **"Pievienot apstrādes notikumu"**. Pēc pogas nospiešanas lietotājs tiks novirzīts uz formu, kurā iespējams izvēlēties apstrādes notikumu, un formā automātiski tiks ielasīti atbilstoši ievadlauki.

# <span id="page-13-0"></span>**11. Jauna resursa pievienošana noliktavā – Sēklas**

Lai noliktavā pievienotu sēklas, jāaizpilda šādi ievadlauki (12. attēls):

- **Resurss** No saraksta jāizvēlas "Sēklas". Kad izvēlēts šis variants, pārējie aizpildāmie ievadlauki formā tiks pievienoti automātiski.
- **Kultūraugs**  No saraksta jāizvēlas sugas nosaukums, piemēram, "Kvieši, vasaras". Labību un tauriņziežu mistra gadījumā no kultūraugu saraksta jāizvēlas "Zirņu un graudaugu mistri".
- **Šķirne**  Jāizvēlas no saraksta. Obligāti aizpildāms.
- **Daudzums (kg)** Jānorāda, cik kilogramu konkrēto sēklu pievieno noliktavā.
- **Piezīmes**  Nepieciešamības gadījumā iespējams ierakstīt papildu informāciju, nav obligāti.
- Nospiežot pogu "**Saglabāt**", dati tiek saglabāti, ja tie atbilst validācijas prasībām. Ja kāds no ievadlaukiem aizpildīts nekorekti, parādīsies paziņojums, ka ievadītie dati nav korekti.
- Nospiežot pogu "**Atcelt**", parādīsies uznirstošais logs ar brīdinājumu, ka lapā ir nesaglabātas izmaiņas un iespējams palikt lapā vai pamest to.

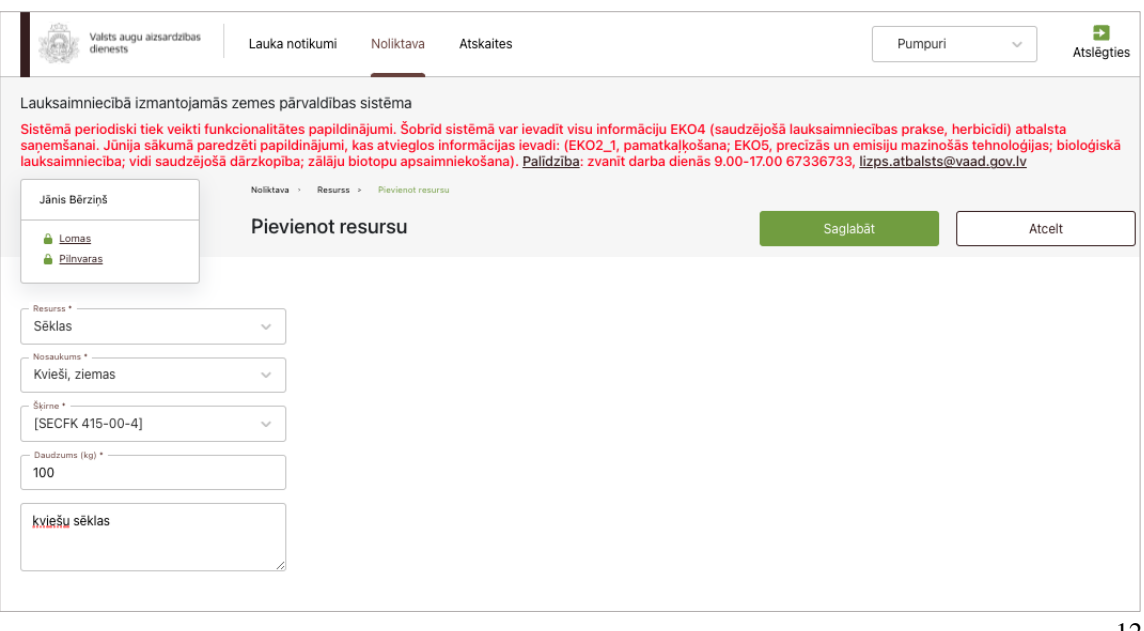

# <span id="page-14-0"></span>**12. Jauna resursa pievienošana noliktavā – Augu aizsardzības līdzeklis (AAL)**

Lai noliktavā pievienotu AAL, jāaizpilda šādi ievadlauki (13. attēls):

- **Resurss** No saraksta jāizvēlas "Augu aizsardzības līdzeklis". Kad izvēlēts šis variants, visi pārējie aizpildāmie ievadlauki formā tiks pievienoti automātiski.
- **AAL nosaukums** No saraksta jāizvēlas AAL nosaukums. Ja sarakstā AAL nosaukuma nav, jāieklikšķina izvēles rūtiņā **"Pievienot citu augu aizsardzības līdzekli"**. Parādās ievadlauks, kurā manuāli jāieraksta AAL nosaukums un mērvienība. Izvēloties nosaukumu, ievadlauks "AAL veids" tiek aizpildīts automātiski. Pēc pogas **"Saglabāt"** nospiešanas atgriežas AAL pievienošanas formā, kurā var norādīt AAL daudzumu.
- **AAL veids** No saraksta jāizvēlas AAL veids. Izvēloties veidu, laukā "AAL nosaukums" pieejami tikai izvēlētajam veidam atbilstoši nosaukumi.
- **Daudzums**  Jāieraksta, cik daudz kilogramu (kg) vai litru (l) konkrētā AAL pievieno noliktavā.
- **AAL iegādes un lietošanas atļaujas Nr.**  Jāieraksta AAL iegādes un lietošanas atļaujas numurs.
- **Piezīmes**  Nepieciešamības gadījumā iespējams ierakstīt papildu informāciju, nav obligāti.
- **Bloks "Pavadzīme"**  Jānorāda informācija šādos ievadlaukos: **Piegādātājs (Izplatītājs)** piegādātāja (izplatītāja) nosaukums, no kura nopirkts AAL; **Piegādātāja (Izplatītāja) reģistrācijas Nr.** – piegādātāja (izplatītāja) reģistrācijas Nr. Uzņēmumu reģistra reģistros; **Datums** – jāizvēlas no kalendāra; **Pavadzīmes Nr**.; **Daudzums iepakojumā** – mērvienības tiks ielasītas automātiski; papildus jānorāda **Iepakojumu skaits** un **Partijas Nr**.; **Dokuments** – Nospiežot pogu "Augšupielādēt", no savas darbstacijas var izvēlēties un augšupielādēt datni. Atļautie datņu paplašinājumi: \*.PDF, \*.docx, \*.doc, \*.jpg, \*.jpeg, \*.png. Ir atļauts pievienot datni, kas nav lielāka par 5 MB, pretējā gadījumā tiks parādīts kļūdas paziņojums, ka datne pārsniedz 5 MB.
- Nospiežot pogu "**Saglabāt**", dati tiek saglabāti, ja tie atbilst validācijas prasībām. Ja kāds no ievadlaukiem aizpildīts nekorekti, parādīsies paziņojums, ka ievadītie dati nav korekti. Daudzums noliktavā tiks pievienots automātiski pēc formulas *Daudzums iepakojumā* \* *Iepakojumu skaits*.

• Nospiežot pogu "**Atcelt**", parādīsies uznirstošais logs ar brīdinājumu, ka lapā ir nesaglabātas izmaiņas un iespējams palikt lapā vai pamest to.

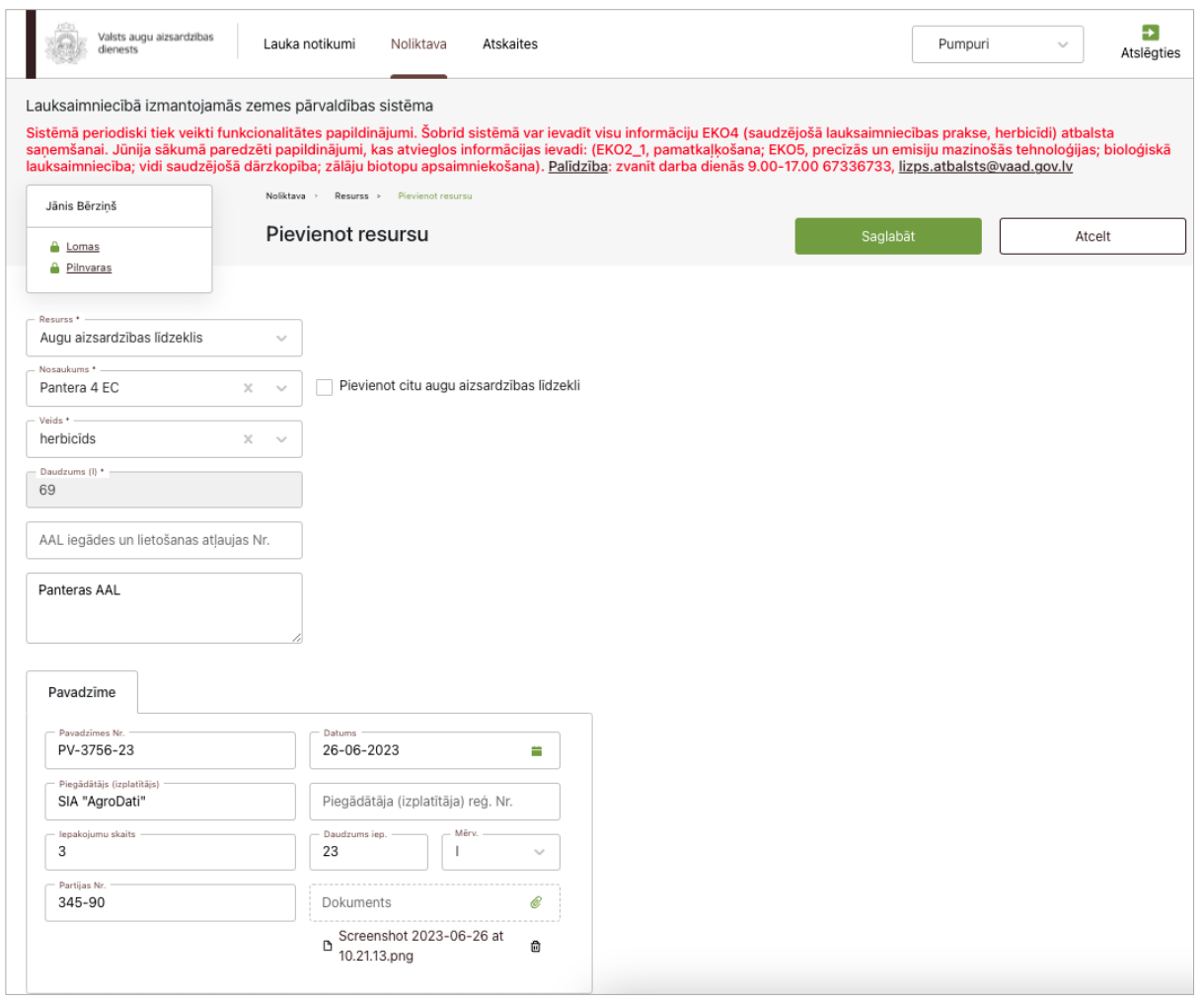

13. attēls

# **13. Jauna resursa pievienošana noliktavā – Mēslošanas līdzeklis (minerālmēsli)**

<span id="page-15-0"></span>Lai noliktavā pievienotu jaunu mēslošanas līdzekli (minerālmēslus), jāaizpilda šādi ievadlauki (14. attēls):

- **Resurss** No saraksta jāizvēlas "Mēslošanas līdzeklis". Kad izvēlēts šis variants, tiek parādīts papildu ievadlauks "Veids".
- **Veids**  No saraksta jāizvēlas mēslošanas līdzekļa veids "Minerālmēsli".
- **Nosaukums** Jāieraksta mēslošanas līdzekļa nosaukums.
- **Daudzums** Jānorāda noliktavā pievienotā mēslošanas līdzekļa daudzums.
- **Mērvienība**  No saraksta jāizvēlas mērvienība. Iespējamās vērtības: "Litri", "Kilogrami".
- **Piezīmes**  Nepieciešamības gadījumā iespējams ierakstīt papildu informāciju, nav obligāti.
- **Sastāvs** Obligāti jānorāda N, P2O5, K2O vērtības procentos, pārējo elementu (Ca, Mg, S, B, Cu, Fe, Mo, Mn, Zn, Co) vērtības procentos iespējams norādīt pēc izvēles.
- **Bloks "Pavadzīme"**  Jānorāda informācija šādos ievadlaukos: **Piegādātājs (Izplatītājs)** piegādātāja (izplatītāja) nosaukums, no kura nopirkts mēslošanas līdzeklis; **Piegādātāja (Izplatītāja) reģistrācijas Nr.** – piegādātāja (izplatītāja) reģistrācijas numurs Uzņēmumu reģistra reģistros; **Datums** – jāizvēlas no kalendāra; **Pavadzīmes Nr**. – jāieraksta pavadzīmes

numurs; **Daudzums iepakojumā** – mērvienības tiks ielasītas automātiski; papildus jānorāda **Iepakojumu skaits** un **Partijas Nr**.; **Dokuments** – nospiežot pogu "Augšupielādēt", no savas darbstacijas var izvēlēties un augšupielādēt datni. Atļautie datņu paplašinājumi: \*.PDF, \*.docx, \*.doc, \*.jpg, \*.jpeg, \*.png. Ir atļauts pievienot datni, kas nav lielāka par 5 MB, pretējā gadījumā tiks parādīts kļūdas paziņojums, ka datne pārsniedz 5 MB.

- Nospiežot pogu "**Saglabāt**", dati tiek saglabāti, ja tie atbilst validācijas prasībām. Ja kāds no ievadlaukiem aizpildīts nekorekti, parādīsies paziņojums, ka ievadītie dati nav korekti. Daudzums noliktavā tiks pievienots automātiski pēc formulas *Daudzums iepakojumā \* Iepakojumu skaits*.
- Nospiežot pogu "**Atcelt**", parādīsies uznirstošais logs ar brīdinājumu, ka lapā ir nesaglabātas izmaiņas un iespējams palikt lapā vai pamest to.

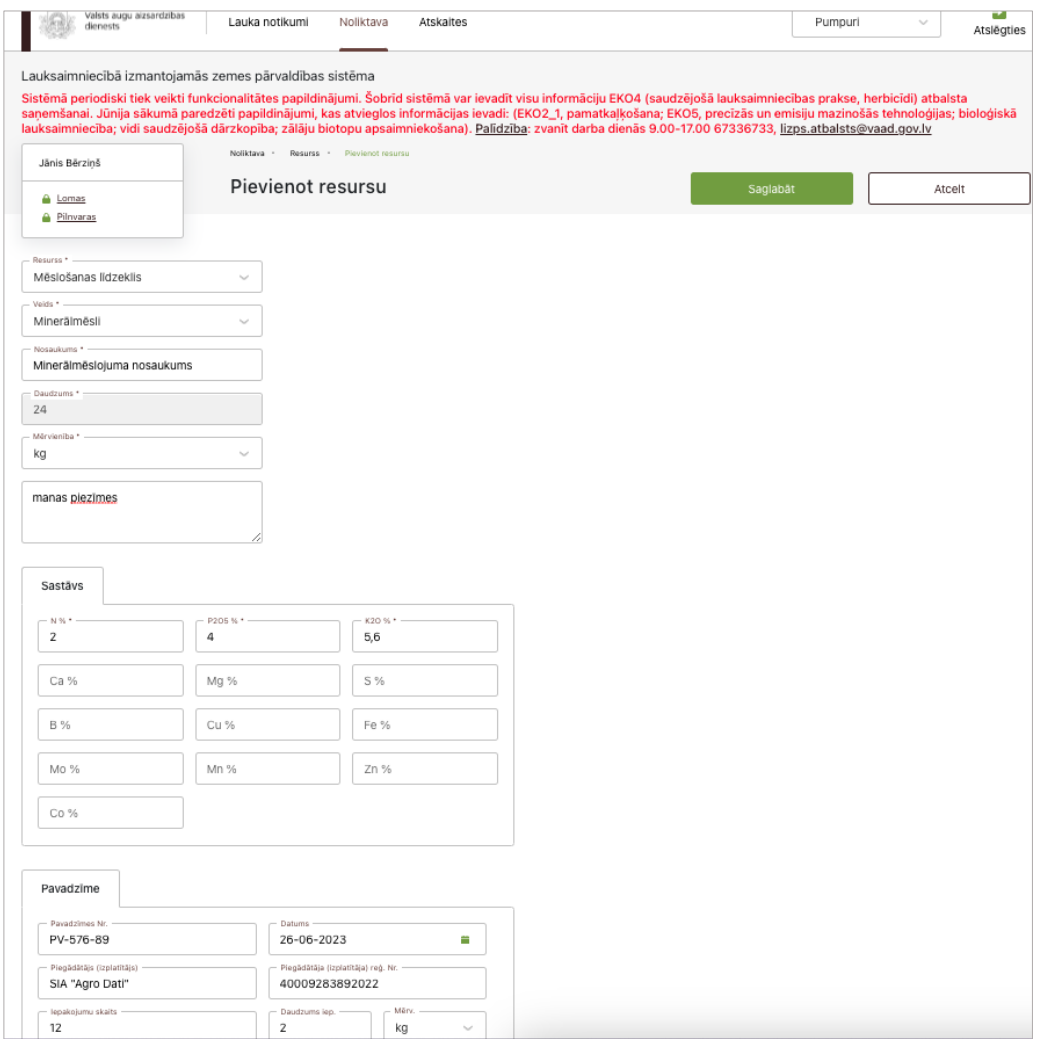

14. attēls

# <span id="page-16-0"></span>**14. Jauna resursa pievienošana noliktavā – Mēslošanas līdzeklis (iepirktie kūtsmēsli)**

Lai noliktavā pievienotu jaunu mēslošanas līdzekli (iepirktos kūtsmēslus), jāaizpilda šādi ievadlauki (15. attēls):

- **Resurss** No saraksta jāizvēlas "Mēslošanas līdzeklis". Kad izvēlēts šis variants, tiek parādīts papildu ievadlauks "Veids".
- **Veids**  No saraksta jāizvēlas mēslošanas līdzekļa veids "Kūtsmēsli".
- **Iepirktie kūtsmēsli** Ja lietotājs ir kūtsmēslus nopircis, jāieliek atzīme izvēles rūtiņā "iepirktie kūtsmēsli". Pēc atzīmes ielikšanas pārējie aizpildāmie ievadlauki formā tiks pievienoti automātiski.
- **Kūtsmēslu analīze**  No saraksta jāizvēlas "Jā" vai "Nē".
- **Dzīvnieki**  No saraksta jāizvēlas atbilstošais dzīvnieka nosaukums.
- **Kūtsmēslu paveids**  No saraksta jāizvēlas atbilstošais kūtsmēslu paveids. Iespējamās vērtības: "Pakaišu kūtsmēsli", "Šķidrmēsli".
- **Kopējais kūtsmēslu daudzums, kg**  Jāieraksta nopirktais kūtsmēslu daudzums kilogramos.
- **Sastāvs** Ja ievadlaukā "Kūtsmēslu analīze" lietotājs ir atzīmējis **"Nē"**, vērtības N, kg/t; P2O5, kg/t; K2O, kg/t tiek aprēķinātas automātiski. Ja ievadlaukā "Kūtsmēslu analīze" izvēlēts variants **"Jā"**, manuāli jāaizpilda šādi ievadlauki: N, kg/t;

 $P<sub>2</sub>O<sub>5</sub>$ , kg/t;  $K<sub>2</sub>O, kg/t.$ 

- **Dokuments**  Nospiežot pogu "Augšupielādēt", no savas darbstacijas var izvēlēties un augšupielādēt datni. Atļautie datņu paplašinājumi: \*.PDF, \*.docx, \*.doc, \*.jpg, \*.jpeg, \*.png. Ir atļauts pievienot datni, kas nav lielāka par 5 MB, pretējā gadījumā tiks parādīts kļūdas paziņojums, ka datne pārsniedz 5 MB.
- **Piezīmes**  Nepieciešamības gadījumā iespējams ierakstīt papildu informāciju, nav obligāti.
- Nospiežot pogu "**Saglabāt**", dati tiek saglabāti, ja tie atbilst validācijas prasībām. Ja kāds no ievadlaukiem aizpildīts nekorekti, parādīsies paziņojums, ka ievadītie dati nav korekti.
- Nospiežot pogu "**Atcelt**", parādīsies uznirstošais logs ar brīdinājumu, ka lapā ir nesaglabātas izmaiņas un iespējams palikt lapā vai pamest to.

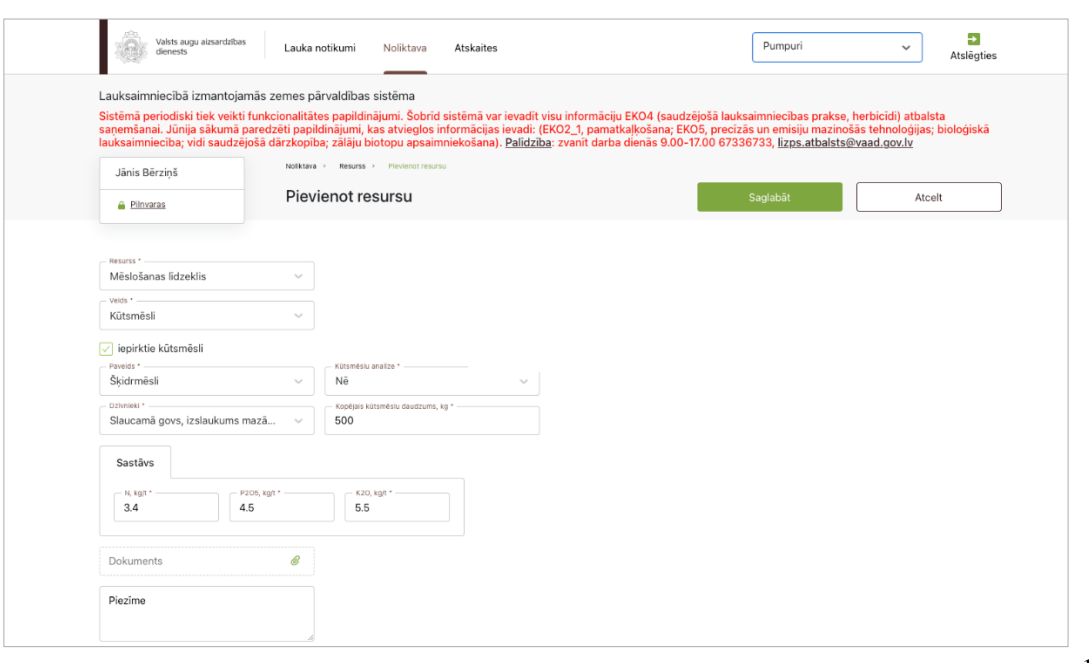

15. attēls

# <span id="page-17-0"></span>**15. Jauna resursa pievienošana noliktavā – Mēslošanas līdzeklis (kūtsmēsli bez analīzēm)**

Lai noliktavā pievienotu jaunu mēslošanas līdzekli (kūtsmēslus bez analīzēm), jāaizpilda šādi ievadlauki atkarībā no tā, vai iepriekš bijušas veiktas kūtsmēslu analīzes (16. attēls):

• **Resurss –** No saraksta jāizvēlas "Mēslošanas līdzeklis". Kad izvēlēts šis variants, tiek parādīts papildu ievadlauks "Veids".

- **Veids**  No saraksta jāizvēlas mēslošanas līdzekļa veids "Kūtsmēsli".
- **Kūtsmēslu analīze** No saraksta jāizvēlas "Nē".

Kad izvēlēts variants "Nē", jāaizpilda šādi ievadlauki:

- **Ganāmpulka Nr.**  Lietotājam piederošu ganāmpulku numuri no LDC. Jāizvēlas viens, ja nepieciešams izvēlēties vairāk par vienu, jānospiež poga "Pievienot vēl", lai pievienotu vairākus.
- **Novietnes Nr. un adrese** Atbilstoši izvēlētajam ganāmpulka numuram no saraksta jāizvēlas novietnes adrese/-es. Ja nepieciešams izvēlēties vairāk par vienu novietnes numuru un adresi, jānospiež poga "Pievienot vēl", lai pievienotu vairākus.
- Blokā **"Dzīvnieku veidi"** tiek attēlotas sugas, kuras pieder lietotājam un par kurām ir informācija LDC. Izvēloties sugu, tiek attēlots kopējais dzīvnieku skaits, kas atbilst izvēlētajai sugai, kā arī tabulā tiek uzrādītas izvēlētās sugas kategorijas un apakškategorijas un dzīvnieku kopskaits pa kategorijām un apakškategorijām.
- **Kūtsmēslu paveids**  No saraksta jāizvēlas atbilstošais kūtsmēslu paveids. Iespējamās vērtības: "Pakaišu kūtsmēsli", "Šķidrmēsli".
- **Dzīvnieki**  No saraksta jāizvēlas dzīvnieka sugas nosaukums, kura kūtsmēsli tiks pievienoti noliktavā. Obligāti aizpildāms..
- **Skaits, gab.**  Jāieraksta dzīvnieku skaits. Obligātiaizpildāms.
- **Kūtsmēslu daudz. no viena dzīvnieka, (kg)**  Vērtība tiek aprēķināta automātiski. Nav labojams.
- **Dzīvnieka atraš. laiks novietnē, mēnešos**  Jāieraksta mēnešu skaits. Obligāti aizpildāms.
- **Kopējais kūtsmēslu daudzums, (kg)**  Vērtība tiek aprēķināta automātiski pēc formulas: 1. Kūtsmēslu daudzums no viena dzīvnieka, kg / 12 2. Rezultāts no 1. punkta \* Dzīvnieka atrašanās laiks novietnē, mēneši
- **Kūtsmēslu sastāvs** Vērtības N, kg/t; P<sub>2</sub>O<sub>5</sub>, kg/t; K<sub>2</sub>O, kg/t tiek aprēķinātas automātiski un nav labojamas.
- **Pievienot vēl**  Nospiežot pogu, forma tiek papildināta ar vēl vienu bloku ar iespēju ievadīt datus par cita veida kūtsmēsliem.
- Blokā **"Kūtsmēslu vidējais sastāvs** tiek attēlota šāda informācija: Kopā N, kg – visu attiecīgā paveida kūtsmēslu N, kg kopā; Kopā P<sub>2</sub>O<sub>5</sub>, kg – visu attiecīgā paveida kūtsmēslu P<sub>2</sub>O<sub>5</sub>, kg kopā; Kopā K<sub>2</sub>O, kg – visu attiecīgā paveida kūtsmēslu K<sub>2</sub>O, kg kopā; Vidēji N, kg – tiek aprēķināts automātiski un nav labojams; Vidēji P2O5, kg – tiek aprēķināts automātiski un nav labojams; Vidēji K2O, kg – tiek aprēķināts automātiski un nav labojams.
- **Piezīmes**  Nepieciešamības gadījumā iespējams ierakstīt papildu informāciju, nav obligāti.
- Nospiežot pogu "**Saglabāt**", dati tiek saglabāti, ja tie atbilst validācijas prasībām. Ja kāds no ievadlaukiem aizpildīts nekorekti, parādīsies paziņojums, ka ievadītie dati nav korekti.
- Nospiežot pogu "**Atcelt**", parādīsies uznirstošais logs ar brīdinājumu, ka lapā ir nesaglabātas izmaiņas un iespējams palikt lapā vai pamest to.

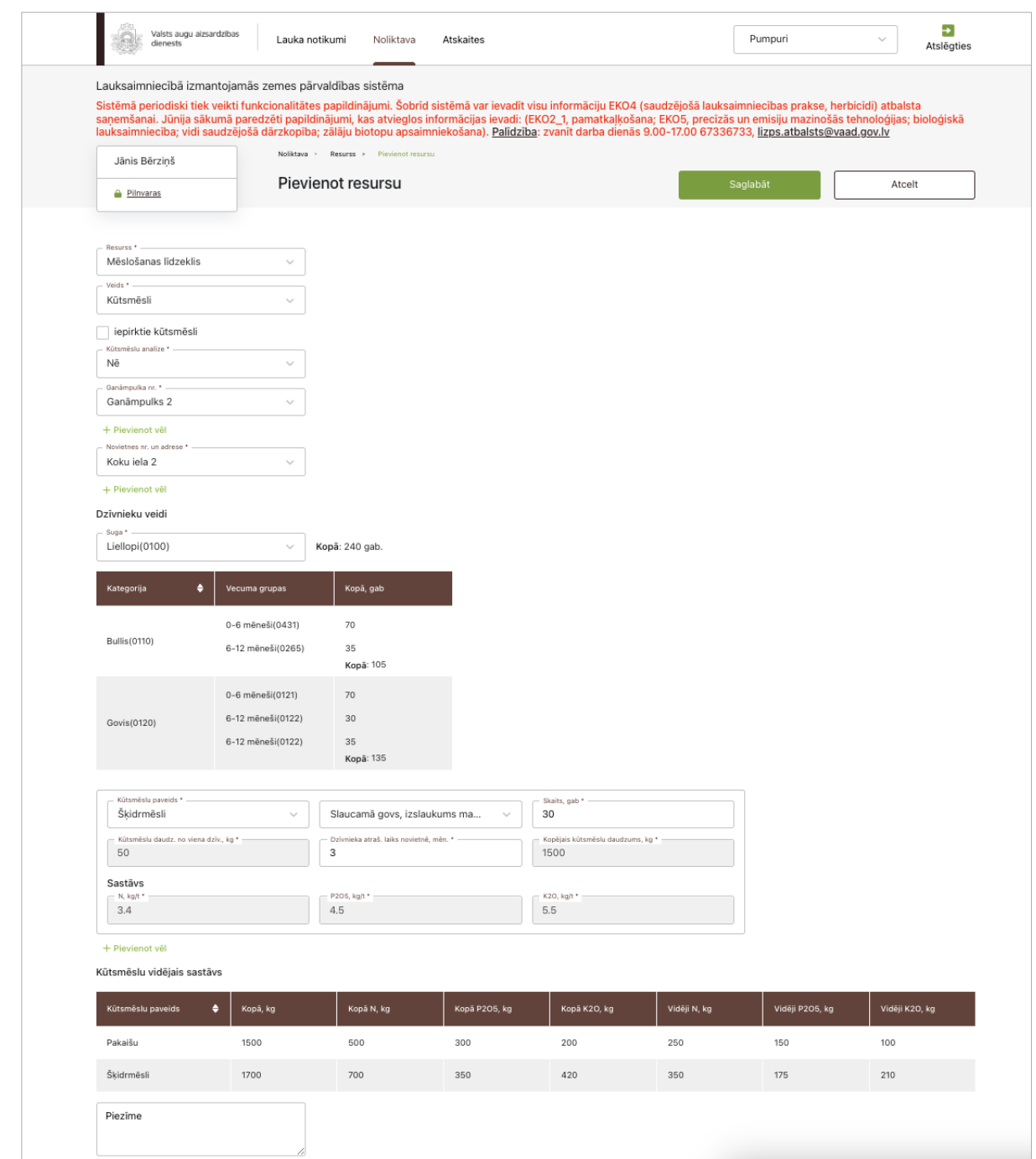

# <span id="page-19-0"></span>**16. Jauna resursa pievienošana noliktavā – Mēslošanas līdzeklis (kūtsmēsli ar analīzēm)**

Lai noliktavā pievienotu jaunu mēslošanas līdzekli (kūtsmēslus ar analīzēm), jāaizpilda šādi ievadlauki atkarībā no tā, vai iepriekš bijušas veiktas kūtsmēslu analīzes (17. attēls):

- **Resurss –** No saraksta jāizvēlas "Mēslošanas līdzeklis". Kad izvēlēts šis variants, tiek parādīts papildu ievadlauks "Veids".
- **Veids**  No saraksta jāizvēlas mēslošanas līdzekļa veids "Kūtsmēsli".
- **Kūtsmēslu analīze** No saraksta jāizvēlas "Jā".

Kad izvēlēts variants "Jā", jāaizpilda šādi ievadlauki:

- **Paveids**  No saraksta jāizvēlas atbilstošais kūtsmēslu paveids. Iespējamās vērtības: "Pakaišu kūtsmēsli", "Šķidrmēsli", ""Virca".
- **Ganāmpulka Nr.**  Lietotājam piederošu ganāmpulku numuri no LDC. Jāizvēlas viens, ja nepieciešams izvēlēties vairāk par vienu, jānospiež poga "Pievienot vēl", lai pievienotu vairākus.
- **Novietnes Nr. un adrese** Atbilstoši izvēlētajam ganāmpulka numuram no saraksta jāizvēlas novietnes adrese/-es. Ja nepieciešams izvēlēties vairāk par vienu novietnes numuru un adresi, jānospiež poga "Pievienot vēl", lai pievienotu vairākus.
- Blokā **"Dzīvnieku veidi"** tiek attēlotas sugas, kuras pieder lietotājam un par kurām ir informācija LDC. Izvēloties sugu, tiek attēlots kopējais dzīvnieku skaits, kas atbilst izvēlētajai sugai, kā arī tabulā tiek uzrādītas izvēlētās sugas kategorijas un apakškategorijas un dzīvnieku kopskaits pa kategorijām un apakškategorijām.
- **Kopējais kūtsmēslu daudzums, kg** Jāieraksta manuāli.
- Sastāvs Ja ievadlaukā "Kūtsmēslu analīze" lietotājs ir atzīmējis "Jā", vērtības N, kg/t; P<sub>2</sub>O<sub>5</sub>, kg/t; K2O, kg/t ierakstāmas manuāli no kūtsmēslu analīžu rezultātu pārskata.
- **Dokuments**  Nospiežot pogu "Augšupielādēt", no savas darbstacijas var izvēlēties un augšupielādēt datni. Atļautie datņu paplašinājumi: \*.PDF, \*.docx, \*.doc, \*.jpg, \*.jpeg, \*.png. Ir atļauts pievienot datni, kas nav lielāka par 5 MB, pretējā gadījumā tiks parādīts kļūdas paziņojums, ka datne pārsniedz 5 MB.
- **Piezīmes**  Nepieciešamības gadījumā iespējams ierakstīt papildu informāciju, nav obligāti.
- Nospiežot pogu "**Saglabāt**", dati tiek saglabāti, ja tie atbilst validācijas prasībām. Ja kāds no ievadlaukiem aizpildīts nekorekti, parādīsies paziņojums, ka ievadītie dati nav korekti.
- Nospiežot pogu "**Atcelt**", parādīsies uznirstošais logs ar brīdinājumu, ka lapā ir nesaglabātas izmaiņas un iespējams palikt lapā vai pamest to.

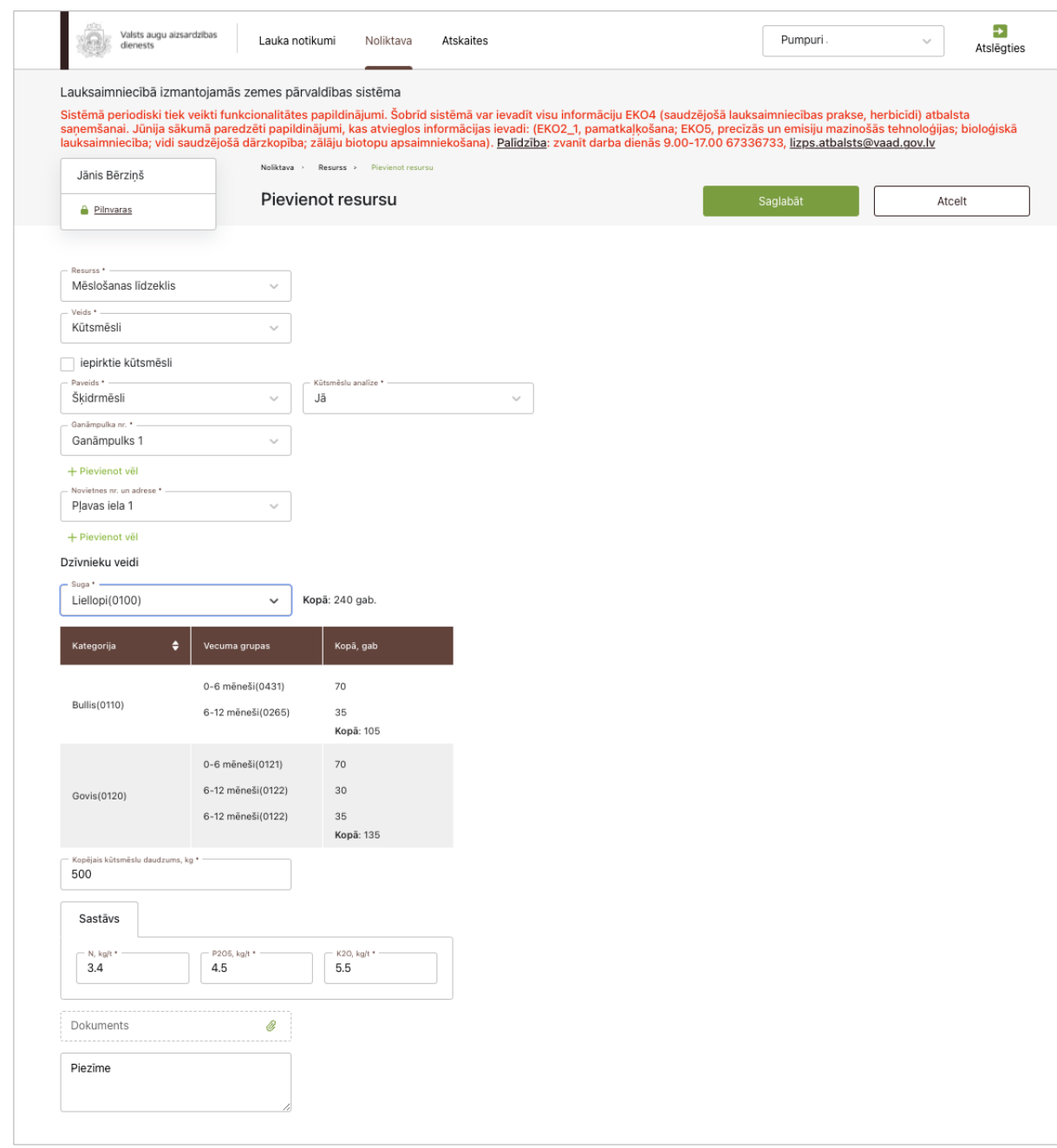

# **17. Jauna resursa pievienošana noliktavā – Mēslošanas līdzeklis (mikrobioloģiskais mēslošanas līdzeklis)**

<span id="page-21-0"></span>Lai noliktavā pievienotu jaunu mikrobioloģisko mēslošanas līdzekli, jāaizpilda šādi ievadlauki (18. attēls):

- **Resurss –** No saraksta jāizvēlas "Mēslošanas līdzekļi". Kad izvēlēts šis variants, tiek parādīts papildu ievadlauks "Veids".
- **Veids**  No saraksta jāizvēlas mēslošanas līdzekļa veids "Mikrobioloģiskie mēslošanas līdzekļi".
- **Nosaukums** No saraksta jāizvēlas mēslošanas līdzekļa nosaukums.
- **Daudzums** Jāieraksta noliktavā pievienotā mēslošanas līdzekļa daudzums.
- **Mērvienība** Jāieraksta mērvienība. Iespējamās vērtības: "Litri", "Kilogrami".
- **Piezīmes** Nepieciešamības gadījumā iespējams ierakstīt papildu informāciju, nav obligāti.
- **Bloks "Pavadzīme"**  Jānorāda informācija šādos ievadlaukos: **Piegādātājs (Izplatītājs)** piegādātāja (izplatītāja) nosaukums, no kura nopirkts mēslošanas līdzeklis; **Piegādātāja (Izplatītāja) reģistrācijas Nr.** – piegādātāja (izplatītāja) reģistrācijas numurs Uzņēmumu reģistra reģistros; **Datums** – jāizvēlas no kalendāra; **Pavadzīmes Nr**. – jāieraksta pavadzīmes numurs; **Daudzums iepakojumā** – mērvienības tiks ielasītas automātiski; papildus jānorāda **Iepakojumu skaits** un **Partijas Nr**.; **Dokuments** – nospiežot pogu "Augšupielādēt", no savas darbstacijas var izvēlēties un augšupielādēt datni. Atļautie datņu paplašinājumi: \*.PDF, \*.docx, \*.doc, \*.jpg, \*.jpeg, \*.png. Ir atļauts pievienot datni, kas nav lielāka par 5 MB, pretējā gadījumā tiks parādīts kļūdas paziņojums, ka datne pārsniedz 5 MB.
- Nospiežot pogu "**Saglabāt**", dati tiek saglabāti, ja tie atbilst validācijas prasībām. Ja kāds no ievadlaukiem aizpildīts nekorekti, parādīsies paziņojums, ka ievadītie dati nav korekti.
- Nospiežot pogu "**Atcelt**", parādīsies uznirstošais logs ar brīdinājumu, ka lapā ir nesaglabātas izmaiņas un iespējams palikt lapā vai pamest to.

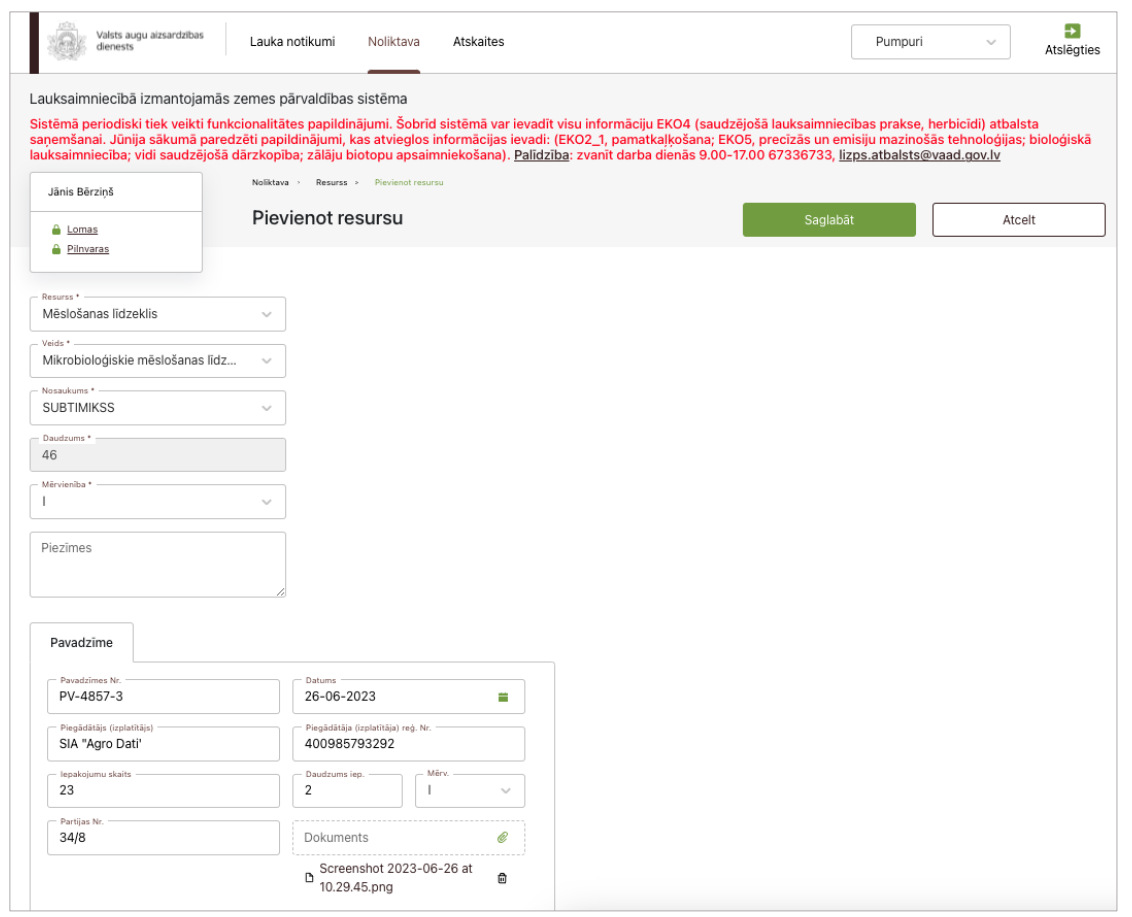

# <span id="page-22-0"></span>**18. Jauna resursa pievienošana noliktavā – Mēslošanas līdzeklis (apstrādātais organiskais mēslošanas līdzeklis)**

Lai noliktavā pievienotu jaunu apstrādāto organisko mēslošanas līdzekli, jāaizpilda šādi ievadlauki (19. attēls):

- **Resurss –** No saraksta jāizvēlas "Mēslošanas līdzekļi". Kad izvēlēts šis variants, tiek parādīts papildu ievadlauks "Veids".
- **Veids**  No saraksta jāizvēlas mēslošanas līdzekļa veids "Apstrādātie organiskie mēslošanas līdzekļi".
- **Paveids –** No saraksta jāizvēlas atbilstošais mēslošanas līdzekļa paveids. Iespējamās vērtības: "Sagranulēti", "Birstoši", "Šķidri".
- **Nosaukums** No saraksta jāizvēlas mēslošanas līdzekļa nosaukums.
- **Dzīvnieki –** Vērtība tiek ielasīta automātiski no LDC. Nav labojams.
- **Kopējais kūtsmēslu daudzums (kg)** Jāieraksta daudzums kilogramos.
- **Dokuments**  Nospiežot pogu "Augšupielādēt", no savas darbstacijas var izvēlēties un augšupielādēt datni. Atļautie datņu paplašinājumi: \*.PDF, \*.docx, \*.doc, \*.jpg, \*.jpeg, \*.png. Ir atļauts pievienot datni, kas nav lielāka par 5 MB, pretējā gadījumā tiks parādīts kļūdas paziņojums, ka datne pārsniedz 5 MB.
- **Piezīmes** Nepieciešamības gadījumā iespējams ierakstīt papildu informāciju, nav obligāti.
- Nospiežot pogu "**Saglabāt**", dati tiek saglabāti, ja tie atbilst validācijas prasībām. Ja kāds no ievadlaukiem aizpildīts nekorekti, parādīsies paziņojums, ka ievadītie dati nav korekti.
- Nospiežot pogu "**Atcelt**", parādīsies uznirstošais logs ar brīdinājumu, ka lapā ir nesaglabātas izmaiņas un iespējams palikt lapā vai pamest to.

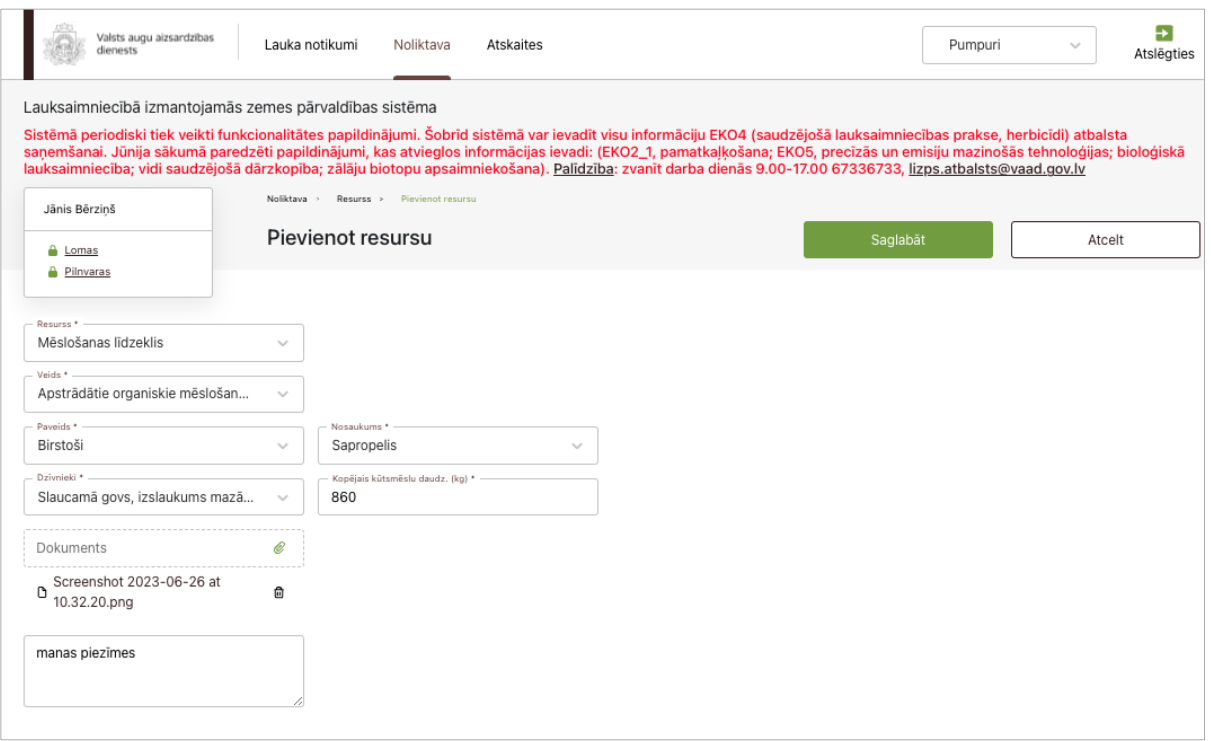

#### <span id="page-23-0"></span>**19. Jauna resursa pievienošana noliktavā – Mēslošanas līdzeklis (digestāts)**

Lai noliktavā pievienotu jaunu mēslošanas līdzekli (digestātu), jāaizpilda šādi ievadlauki (20. attēls):

- **Resurss –** No saraksta jāizvēlas "Mēslošanas līdzekļi". Kad izvēlēts šis variants, tiek parādīts papildu ievadlauks "Veids".
- **Veids**  No saraksta jāizvēlas mēslošanas līdzekļa veids "Digestāts".
- **Nosaukums** Jāieraksta mēslošanas līdzekļa nosaukums.
- **Daudzums –** Jāieraksta daudzums kilogramos.
- **Sastāvs – N, kg/t; P2O5, kg/t; K2O, kg/t –** Jāieraksta slāpekļa, fosfora un kālija daudzums kilogramos uz tonnu.
- **Dokuments**  Nospiežot pogu "Augšupielādēt", no savas darbstacijas var izvēlēties un augšupielādēt datni. Atļautie datņu paplašinājumi: \*.PDF, \*.docx, \*.doc, \*.jpg, \*.jpeg, \*.png.

Ir atļauts pievienot datni, kas nav lielāka par 5 MB, pretējā gadījumā tiks parādīts kļūdas paziņojums, ka datne pārsniedz 5 MB.

- **Piezīmes** Nepieciešamības gadījumā iespējams ierakstīt papildu informāciju, nav obligāti.
- Nospiežot pogu "**Saglabāt**", dati tiek saglabāti, ja tie atbilst validācijas prasībām. Ja kāds no ievadlaukiem aizpildīts nekorekti, parādīsies paziņojums, ka ievadītie dati nav korekti.
- Nospiežot pogu "**Atcelt**", parādīsies uznirstošais logs ar brīdinājumu, ka lapā ir nesaglabātas izmaiņas un iespējams palikt lapā vai pamest to.

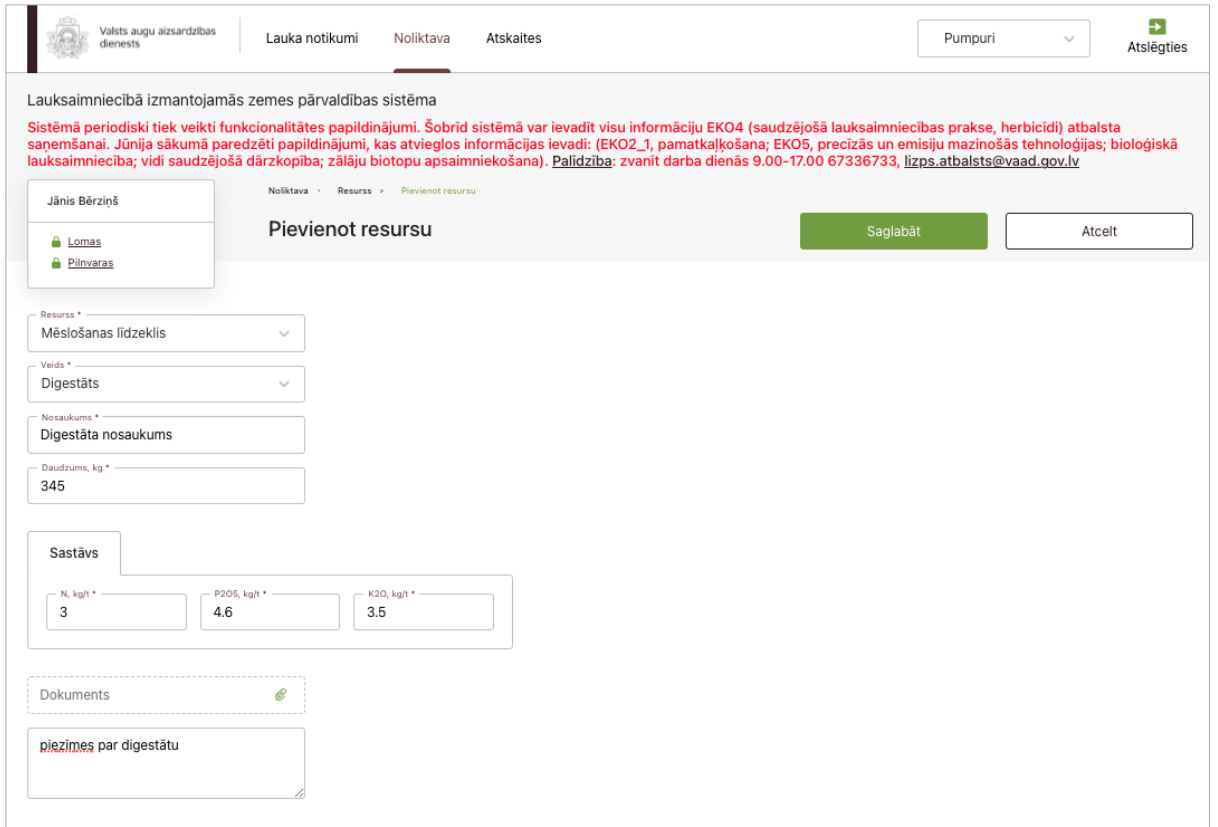

20. attēls

# <span id="page-24-0"></span>**20. Jauna resursa pievienošana noliktavā – Augsnes ielabošanas līdzeklis**

Lai noliktavā pievienotu jaunu augsnes ielabošanas līdzekli, jāaizpilda šādi ievadlauki (21. attēls):

- **Resurss** No saraksta jāizvēlas "Augsnes ielabošanas līdzeklis". Kad izvēlēts šis variants, pārējie aizpildāmie ievadlauki tiks pievienoti automātiski.
- **Nosaukums** Jāizvēlas no saraksta. Iespējamās vērtības: "Zaļmēslojums", "Salmi", "Komposts", "Cits". Ja izvēlēts variants "Cits", obligāti jāieraksta paskaidrojums.
- **Suga** Ievadlauks tiek attēlots tikai gadījumā, ja izvēlēts veids "Zaļmēslojums". Obligāti jāizvēlas nosaukums no saraksta.
- **Daudzums (kg)** Jāieraksta daudzums kilogramos.
- **Piezīmes** Nepieciešamības gadījumā iespējams ierakstīt papildu informāciju, nav obligāti.
- Nospiežot pogu **"Saglabāt"**, dati tiek saglabāti, ja tie atbilst validācijas prasībām. Ja kāds no ievadlaukiem aizpildīts nekorekti, parādīsies paziņojums, ka ievadītie dati nav korekti.
- Nospiežot pogu **"Atcelt"**, parādīsies uznirstošais logs ar brīdinājumu, ka lapā ir nesaglabātas izmaiņas un iespējams palikt lapā vai pamest to.

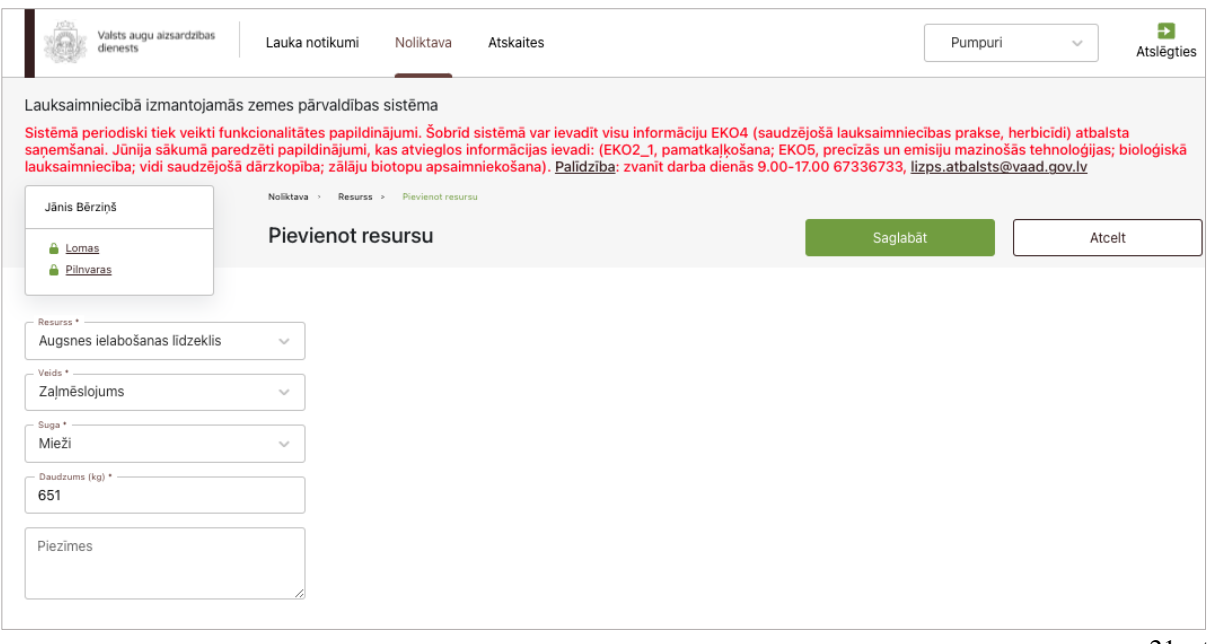

#### **21. Jauna resursa pievienošana noliktavā – Dezinfekcijas līdzeklis**

<span id="page-25-0"></span>Lai noliktavā pievienotu jaunu dezinfekcijas līdzekli, jāaizpilda šādi ievadlauki (22. attēls):

- **Resurss** No saraksta jāizvēlas "Dezinfekcijas līdzeklis". Kad izvēlēts šis variants, pārējie aizpildāmie ievadlauki tiks pievienoti automātiski.
- **Nosaukums –** Jāieraksta dezinfekcijas līdzekļa nosaukums.
- **Daudzums –** Jāieraksta dezinfekcijas līdzekļa daudzums.
- **Mērvienība**  Jāizvēlas no saraksta. Iespējamās vērtības: "Litri", "Kilogrami".
- **Piezīmes** Nepieciešamības gadījumā iespējams ierakstīt papildu informāciju, nav obligāti.
- Nospiežot pogu "**Saglabāt**", dati tiek saglabāti, ja tie atbilst validācijas prasībām. Ja kāds no ievadlaukiem aizpildīts nekorekti, parādīsies paziņojums, ka ievadītie dati nav korekti.
- Nospiežot pogu "**Atcelt**", parādīsies uznirstošais logs ar brīdinājumu, ka lapā ir nesaglabātas izmaiņas un iespējams palikt lapā vai pamest to.

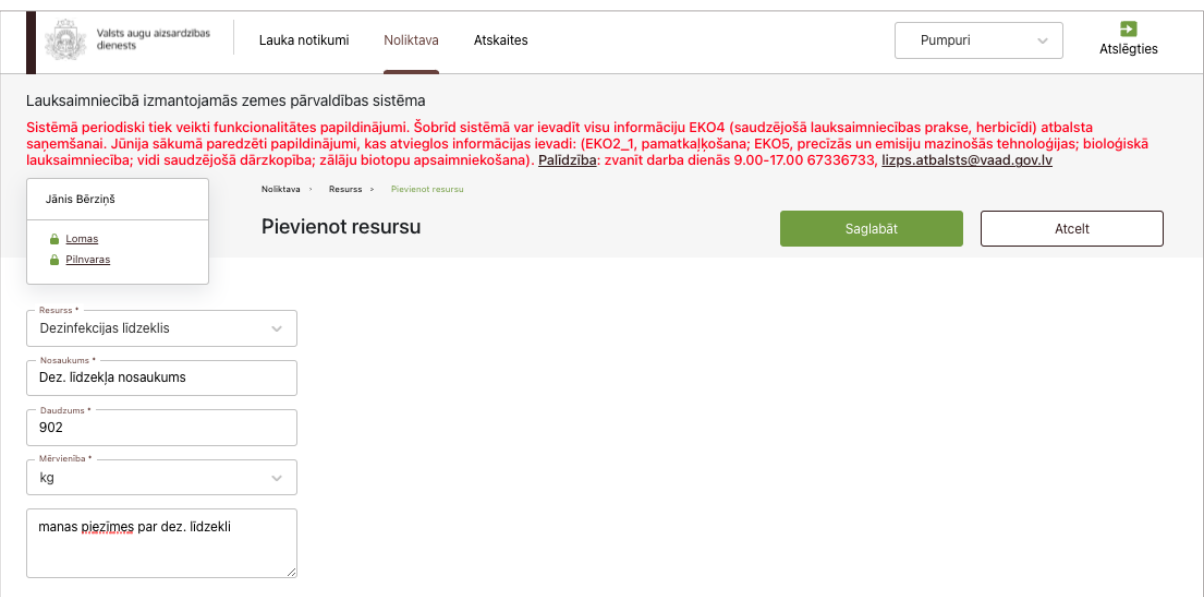

22. attēls

# <span id="page-26-0"></span>**22. Jauna resursa pievienošana noliktavā – Sējumu/stādījumu kopšanas līdzeklis**

Lai noliktavā pievienotu jaunu sējumu/stādījumu kopšanas līdzekli, jāaizpilda šādi ievadlauki (23. attēls):

- **Resurss** No saraksta jāizvēlas "Sējumu/stādījumu kopšanas līdzekļi". Kad izvēlēts šis variants, pārējie aizpildāmie ievadlauki tiks pievienoti automātiski.
- **Nosaukums** Jāieraksta resursa nosaukums.
- **Daudzums** Jāieraksta resursa daudzums.
- **Mērvienība**  No saraksta jāizvēlas mērvienība. Iespējamās vērtības: "Litri", "Kilogrami".
- **Piezīmes** Nepieciešamības gadījumā iespējams ierakstīt papildu informāciju, nav obligāti.
- Nospiežot pogu "**Saglabāt**", dati tiek saglabāti, ja tie atbilst validācijas prasībām. Ja kāds no ievadlaukiem aizpildīts nekorekti, parādīsies paziņojums, ka ievadītie dati nav korekti.
- Nospiežot pogu "**Atcelt**", parādīsies uznirstošais logs ar brīdinājumu, ka lapā ir nesaglabātas izmaiņas un iespējams palikt lapā vai pamest to.

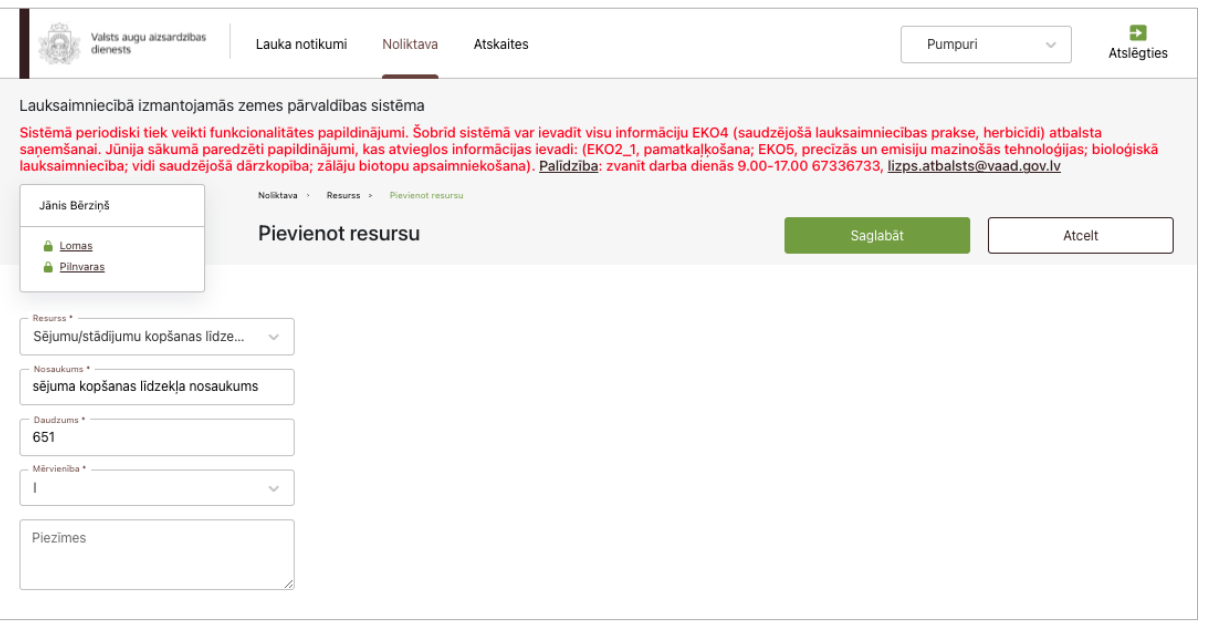

23. attēls

# **23. Jauna resursa pievienošana noliktavā – Kaļķošanas līdzeklis**

<span id="page-26-1"></span>Lai noliktavā pievienotu jaunu kaļķošanas līdzekli, jāaizpilda šādi ievadlauki (24. attēls):

- **Resurss** No saraksta jāizvēlas "Kaļķošanas līdzeklis". Kad izvēlēts šis variants, pārējie aizpildāmie ievadlauki tiks pievienoti automātiski.
- **Nosaukums** No saraksta jāizvēlas atbilstošais nosaukums.
- **Daudzums, kg** Jāieraksta līdzekļa daudzums kilogramos.
- **Mitrums, %** Jāieraksta mitrums, kas ir izteikts procentuāli.
- **Neitralizācijas spēja (CaCO3), %** Jāieraksta neitralizācijas spēja, kas ir izteikta procentuāli. Nav obligāti.
- **Par 1 mm mazāku daļiņu saturs, % –** Jāieraksta par 1 mm mazāku daļiņu saturs, kas ir izteikts procentuāli. Nav obligāti.
- **Piezīmes –** Nepieciešamības gadījumā iespējams ierakstīt papildu informāciju, nav obligāti.
- **Bloks "Pavadzīme"**  Jānorāda informācija šādos ievadlaukos **Piegādātājs (Izplatītājs)** piegādātāja (izplatītāja) nosaukums, no kura nopirkts kaļķošanas līdzeklis; **Piegādātāja**

**(Izplatītāja) reģistrācijas Nr.** – piegādātāja (izplatītāja) reģistrācijas Nr. Uzņēmumu reģistra reģistros; **Datums** – jāizvēlas no kalendāra; **Pavadzīmes Nr**. – jāieraksta pavadzīmes numurs; **Daudzums iepakojumā** – mērvienības tiks ielasītas automātiski; papildus jānorāda **Iepakojumu skaits** un **Partijas Nr**.; **Dokuments** – nospiežot pogu "Augšupielādēt", no savas darbstacijas var izvēlēties un augšupielādēt datni. Atļautie datņu paplašinājumi: \*.PDF, \*.docx, \*.doc, \*.jpg, \*.jpeg, \*.png. Ir atļauts pievienot datni, kas nav lielāka par 5 MB, pretējā gadījumā tiks parādīts kļūdas paziņojums, ka datne pārsniedz 5 MB.

- Nospiežot pogu "**Saglabāt**", dati tiek saglabāti, ja tie atbilst validācijas prasībām. Ja kāds no ievadlaukiem aizpildīts nekorekti, parādīsies paziņojums, ka ievadītie dati nav korekti. Daudzums noliktavā tiks pievienots automātiski pēc formulas *Daudzums iepakojumā* \* *Iepakojumu skaits*.
- Nospiežot pogu "**Atcelt**", parādīsies uznirstošais logs ar brīdinājumu, ka lapā ir nesaglabātas izmaiņas un iespējams palikt lapā vai pamest to.

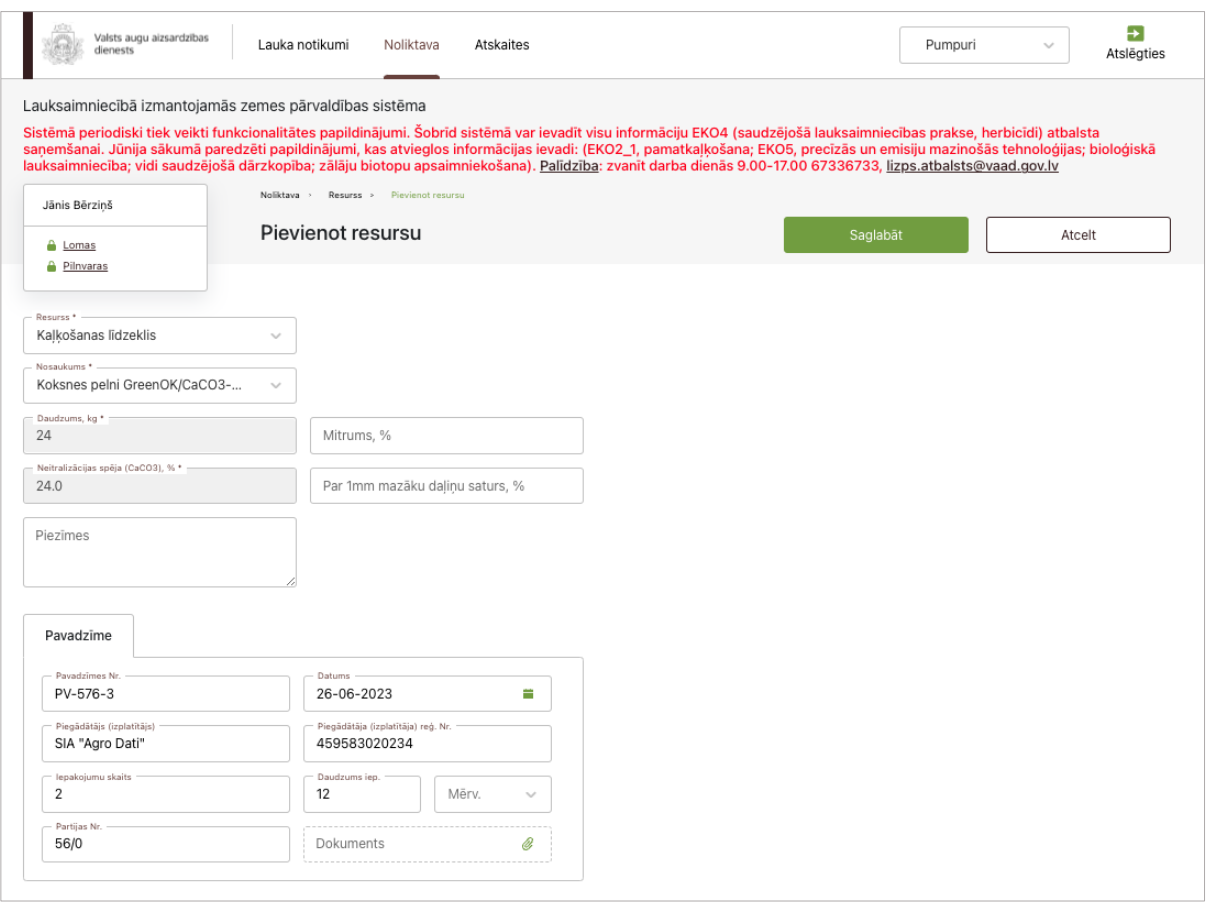

24. attēls

# <span id="page-27-0"></span>**24. Jauna resursa pievienošana noliktavā – Stādi (kultūraugs – no KUVIS, izcelsme – Iepirkti ar augu pasēm)**

Lai noliktavā pievienotu jaunus stādus (kultūraugs – no KUVIS, izcelsme – Iepirkti ar augu pasēm) jāaizpilda šādi ievadlauki (25. attēls):

- **Resursi** No saraksta jāizvēlas "Stādi". Kad izvēlēts šis variants, pārējie aizpildāmie ievadlauki tiks pievienoti automātiski.
- **Kultūraugs**  No saraksta obligāti jāizvēlas kultūraugs.
- **Izcelsme**  No saraksta obligāti jāizvēlas stādu izcelsme. Iespējamās vērtības: "Iepirkti ar augu pasēm", "Pašaudzēti", "Iepirkti".

Ja izvēlēts variants "Iepirkti ar augu pasēm", jāaizpilda šādi ievadlauki:

- **Reģistrācijas numurs** Pēc reģistrācijas numura ievades tiek pārbaudīts, vai numurs ir pieejams Uzņēmumu reģistrā. Ja jā, tad ievadlaukā "Nosaukums" tiek automātiski ielasīta vērtība ar nosaukumu.
- **Nosaukums** Tiek aizpildīts automātiski pēc ievadlauka "Reģistrācijas numurs" aizpildīšanas, ja juridiskā persona ir reģistrēta Latvijā. Ja juridiskā persona ir reģistrēta ārvalstī, nosaukums jāieraksta manuāli.
- **Pavadzīmes Nr.** Jāieraksta pavadzīmes numurs, nav obligāti.
- **Piezīmes**  Nepieciešamības gadījumā iespējams ierakstīt papildu informāciju, nav obligāti.
- **Partijas Nr.** Jāieraksta partijas numurs. Obligāti aizpildāms.
- **Šķirne**  No saraksta jāizvēlas šķirne. Ja stādi iepirkti ārzemēs un ielikta atzīme izvēles rūtiņā "Audzēts ārzemēs", manuāli jāieraksta šķirnes nosaukums.
- **Daudzums**  Jāieraksta stādu daudzums. Obligāti aizpildāms.
- **Mērvienība** No saraksta jāizvēlas mērvienība. Iespējamās vērtības: "gab.", "kg", "g".
- **Audzēts ārzemēs** Iespēja atzīmēt, ka stādi ir audzēti ārzemēs.
- **Bioloģiskās izcelsmes** Iespēja atzīmēt, ka stādi ir bioloģiskās izcelsmes.
- **Pārejas perioda materiāls** Iespēja atzīmēt, ka stādi ir pārejas perioda materiāls.
- **Dokuments**  Nospiežot pogu "Augšupielādēt", no savas darbstacijas var izvēlēties un augšupielādēt datni. Atļautie datņu paplašinājumi: \*.PDF, \*.docx, \*.doc, \*.jpg, \*.jpeg, \*.png. Ir atļauts pievienot datni, kas nav lielāka par 5 MB, pretējā gadījumā tiks parādīts kļūdas paziņojums, ka datne pārsniedz 5 MB.
- **Pievienot vēl** Nospiežot pogu, tiek pievienots vēl viens ieraksts ar iespēju ievadīt datus.
- **Izdzēst**  Nospiežot pogu, atbilstošais ieraksts tiek izdzēsts.
- Nospiežot pogu "**Saglabāt**", dati tiek saglabāti, ja tie atbilst validācijas prasībām. Ja kāds no ievadlaukiem aizpildīts nekorekti, parādīsies paziņojums, ka ievadītie dati nav korekti.
- Nospiežot pogu "**Atcelt**", parādīsies uznirstošais logs ar brīdinājumu, ka lapā ir nesaglabātas izmaiņas un iespējams palikt lapā vai pamest to.

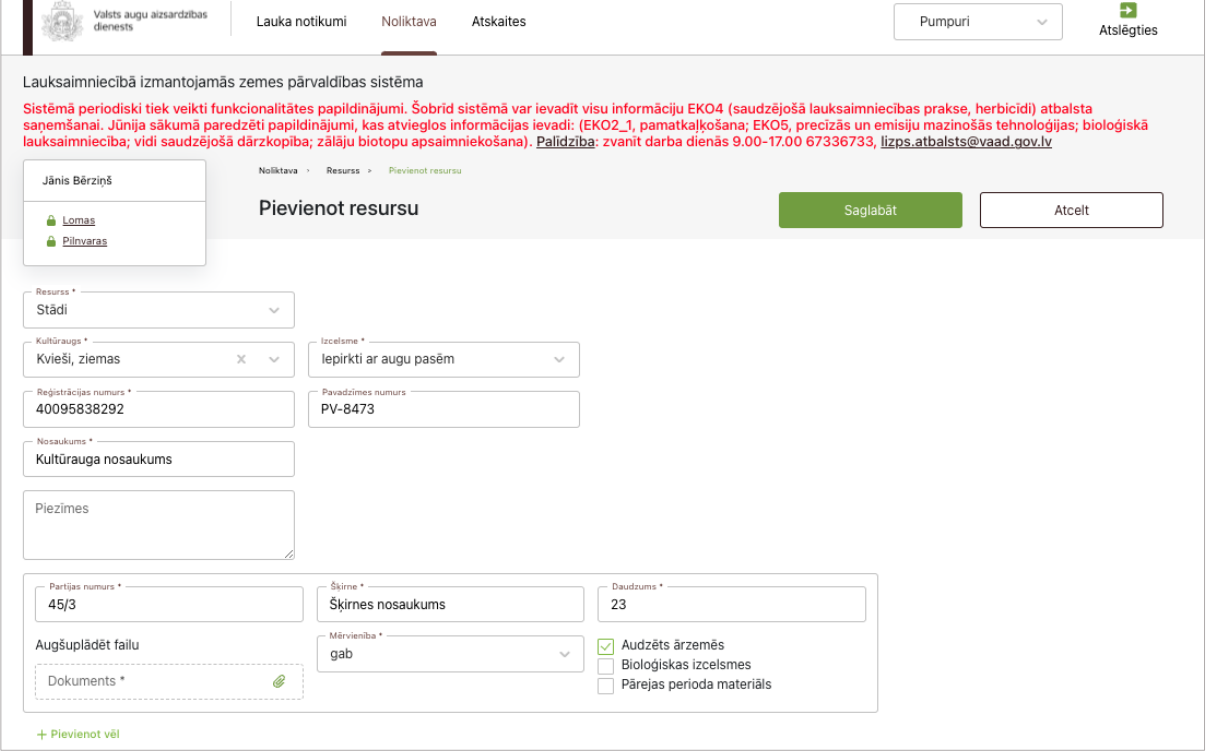

# <span id="page-29-0"></span>**25. Jauna resursa pievienošana noliktavā – Stādi (kultūraugs – no KUVIS, izcelsme – Iepirkti)**

Lai noliktavā pievienotu jaunus stādus (kultūraugs – no KUVIS, izcelsme – Iepirkti), jāaizpilda šādi ievadlauki (26. attēls):

- **Resursi** No saraksta jāizvēlas "Stādi". Kad izvēlēts šis variants, pārējie aizpildāmie ievadlauki tiks pievienoti automātiski.
- **Kultūraugs**  No saraksta obligāti jāizvēlas kultūraugs.
- **Izcelsme**  No saraksta obligāti jāizvēlas stādu izcelsme. Iespējamās vērtības: "Iepirkti ar augu pasēm", "Pašaudzēti", "Iepirkti".

Ja izvēlēts variants "Iepirkti", jāaizpilda šādi ievadlauki:

- **Reģistrācijas numurs** Pēc reģistrācijas numura ievades tiek pārbaudīts, vai numurs ir pieejams Uzņēmumu reģistrā. Ja jā, tad ievadlaukā "Nosaukums" tiek automātiski ielasīta vērtība ar nosaukumu.
- **Nosaukums** Tiek aizpildīts automātiski pēc ievadlauka "Reģistrācijas numurs" aizpildīšanas, ja juridiskā persona ir reģistrēta Latvijā. Ja juridiskā persona ir reģistrēta ārvalstī, nosaukums jāieraksta manuāli.
- **Pavadzīmes Nr.** Jāieraksta pavadzīmes numurs, nav obligāti.
- **Piezīmes**  Nepieciešamības gadījumā iespējams ierakstīt papildu informāciju, nav obligāti.
- **Partijas Nr.** Jāieraksta partijas numurs. Obligāti aizpildāms.
- **Šķirne**  No saraksta jāizvēlas šķirne. Ja stādi iepirkti ārzemēs un ielikta atzīme izvēles rūtiņā "Audzēts ārzemēs", manuāli jāieraksta šķirnes nosaukums.
- **Daudzums**  Jāieraksta stādu daudzums. Obligāti aizpildāms.
- **Mērvienība** No saraksta jāizvēlas mērvienība. Iespējamās vērtības: "gab.", "kg", "g".
- **Audzēts ārzemēs** Iespēja atzīmēt, ka stādi ir audzēti ārzemēs.
- **Bioloģiskās izcelsmes** Iespēja atzīmēt, ka stādi ir bioloģiskās izcelsmes.
- **Pārejas perioda materiāls** Iespēja atzīmēt, ka stādi ir pārejas perioda materiāls.
- **Pievienot vēl** Nospiežot pogu, tiek pievienots vēl viens ieraksts ar iespēju ievadīt datus.
- **Izdzēst**  Nospiežot pogu, atbilstošais ieraksts tiek izdzēsts.
- **Dokuments**  Nospiežot pogu "Augšupielādēt", no savas darbstacijas var izvēlēties un augšupielādēt datni. Atļautie datņu paplašinājumi: \*.PDF, \*.docx, \*.doc, \*.jpg, \*.jpeg, \*.png. Ir atļauts pievienot datni, kas nav lielāka par 5 MB, pretējā gadījumā tiks parādīts kļūdas paziņojums, ka datne pārsniedz 5 MB.
- Nospiežot pogu "**Saglabāt**", dati tiek saglabāti, ja tie atbilst validācijas prasībām. Ja kāds no ievadlaukiem aizpildīts nekorekti, parādīsies paziņojums, ka ievadītie dati nav korekti.
- Nospiežot pogu "**Atcelt**", parādīsies uznirstošais logs ar brīdinājumu, ka lapā ir nesaglabātas izmaiņas un iespējams palikt lapā vai pamest to.

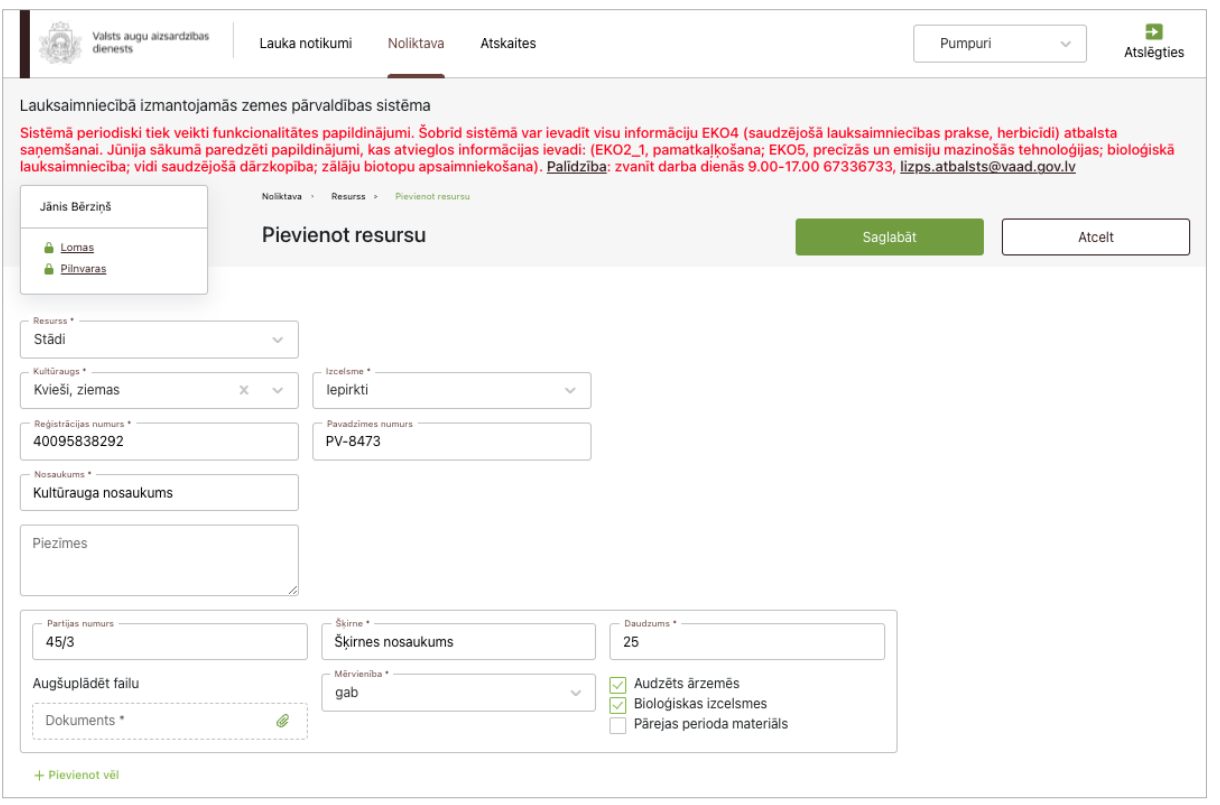

```
26. attēls
```
# <span id="page-30-0"></span>**26. Jauna resursa pievienošana noliktavā – Stādi (kultūraugs – no KUVIS, izcelsme – Pašaudzēti)**

Lai noliktavā pievienotu jaunus stādus (kultūraugs – no KUVIS, izcelsme – Pašaudzēti) jāaizpilda šādi ievadlauki (27. attēls):

- **Resursi** No saraksta jāizvēlas "Stādi". Kad izvēlēts šis variants, pārējie aizpildāmie ievadlauki tiks pievienoti automātiski.
- **Kultūraugs**  No saraksta obligāti jāizvēlas kultūraugs.
- **Izcelsme**  No saraksta obligāti jāizvēlas stādu izcelsme. Iespējamās vērtības: "Iepirkti ar augu pasēm", "Pašaudzēti", "Iepirkti".

Ja izvēlēts variants "Pašaudzēti", jāaizpilda šādi ievadlauki:

- **Reģistrācijas numurs** Pēc reģistrācijas numura ievades tiek pārbaudīts, vai numurs ir pieejams Uzņēmumu reģistrā. Ja jā, tad ievadlaukā "Nosaukums" tiek automātiski ielasīta vērtība ar nosaukumu.
- **Nosaukums** Tiek aizpildīts automātiski pēc ievadlauka "Reģistrācijas numurs" aizpildīšanas, ja juridiskā persona ir reģistrēta Latvijā. Ja juridiskā persona ir reģistrēta ārvalstī, nosaukums jāieraksta manuāli.
- **Pārbaudes akta par Augu pasēm Nr.** Jāieraksta numurs pārbaudes aktam, ar kuru piešķirta atļauja lietot augu pases, nav obligāti.
- **Piezīmes**  Nepieciešamības gadījumā iespējams ierakstīt papildu informāciju, nav obligāti.
- **Partijas Nr.** Jāieraksta partijas numurs. Obligāti aizpildāms.
- **Šķirne**  No saraksta jāizvēlas šķirne. Ja stādi iepirkti ārzemēs un ielikta atzīme izvēles rūtiņā "Audzēts ārzemēs", manuāli jāieraksta šķirnes nosaukums.
- **Daudzums**  Jāieraksta stādu daudzums. Obligāti aizpildāms.
- **Mērvienība** No saraksta jāizvēlas mērvienība. Iespējamās vērtības: "gab.", "kg", "g".
- **Bioloģiskās izcelsmes** Iespēja atzīmēt, ka stādi ir bioloģiskās izcelsmes.
- **Pārejas perioda materiāls** Iespēja atzīmēt, ka stādi ir pārejas perioda materiāls.
- **Pievienot vēl** Nospiežot pogu, tiek pievienots vēl viens ieraksts ar iespēju ievadīt datus.
- **Izdzēst**  Nospiežot pogu, atbilstošais ieraksts tiek izdzēsts.
- **Dokuments**  Nospiežot pogu "Augšupielādēt", no savas darbstacijas var izvēlēties un augšupielādēt datni. Atļautie datņu paplašinājumi: \*.PDF, \*.docx, \*.doc, \*.jpg, \*.jpeg, \*.png. Ir atļauts pievienot datni, kas nav lielāka par 5 MB, pretējā gadījumā tiks parādīts kļūdas paziņojums, ka datne pārsniedz 5 MB.
- Nospiežot pogu "**Saglabāt**", dati tiek saglabāti, ja tie atbilst validācijas prasībām. Ja kāds no ievadlaukiem aizpildīts nekorekti, parādīsies paziņojums, ka ievadītie dati nav korekti.
- Nospiežot pogu "**Atcelt**", parādīsies uznirstošais logs ar brīdinājumu, ka lapā ir nesaglabātas izmaiņas un iespējams palikt lapā vai pamest to.

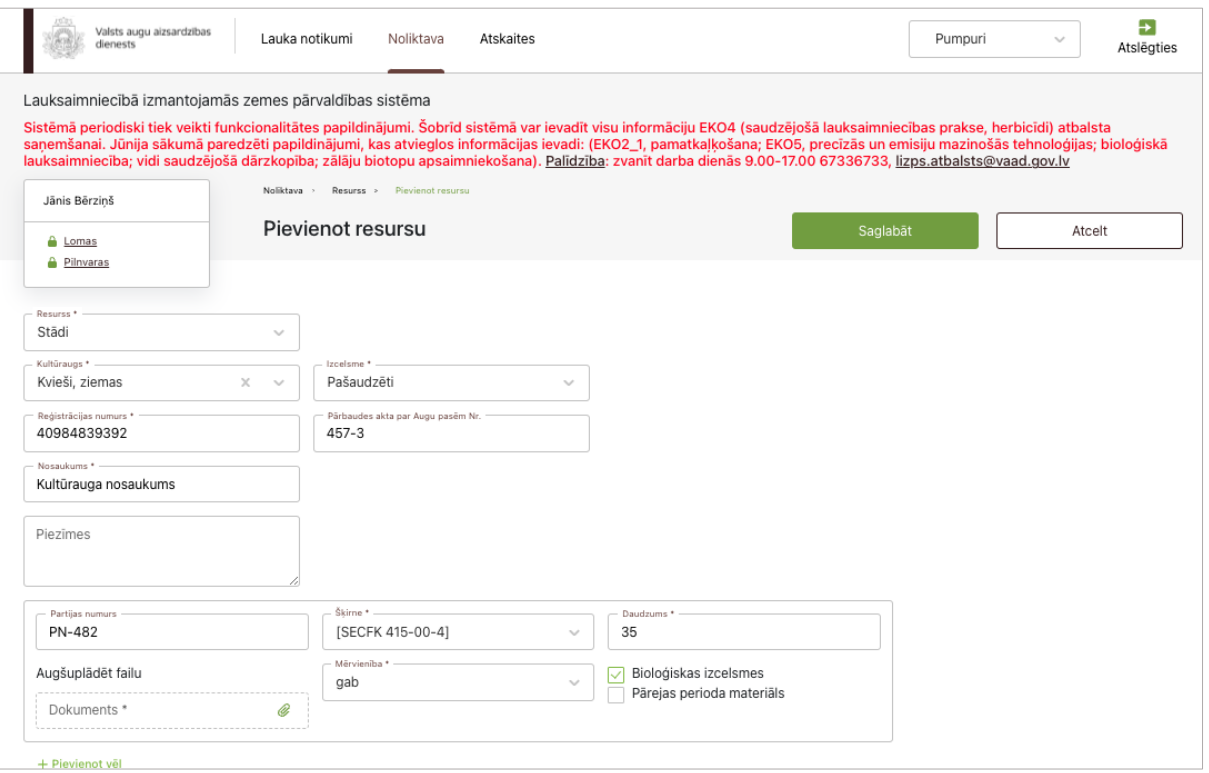

#### **27. Jauna resursa pievienošana noliktavā – Stādi (kultūraugs – Cits)**

<span id="page-31-0"></span>Lai noliktavā pievienotu jaunus stādus (kultūraugs – Cits) jāaizpilda šādi ievadlauki (28. attēls):

- **Resursi** No saraksta jāizvēlas "Stādi". Kad izvēlēts šis variants, pārējie aizpildāmie ievadlauki tiks pievienoti automātiski.
- **Kultūraugs**  Ja jāpievieno kultūraugs, kas nav pieejams sarakstā, jāizdara atzīme izvēles rūtiņā "Cits kultūraugs". Tiek parādīts paziņojums "Ja kultūraugs, ko vēlaties pievienot, nav pieejams mūsu datubāzē, lūdzam zemāk ierakstīt kultūrauga sugu un šķirni. Apstrādāsim informāciju un tuvākajā laikā sazināsimies ar Jums par tā reģistrēšanu!" un jāaizpilda šādi ievadlauki:
- **Reģistrējamais kultūraugs** Obligāti aizpildāms, jāieraksta kultūrauga nosaukums brīvā formā.
- **Mans e-pasts** Jāieraksta sava e-pasta adrese, kurai obligāti jāsatur simbols @. Uz norādīto e-pasta adresi lietotājam būs iespēja saņemt ziņojumu par to, ka viņa ierakstītais kultūraugs ir/nav piereģistrēts KUVIS datubāzē. VAAD lietotāju par šo informēs ārpus sistēmas.
- Nospiežot pogu "**Saglabāt**", dati tiek saglabāti, ja tie atbilst validācijas prasībām. Ja kāds no ievadlaukiem aizpildīts nekorekti, parādīsies paziņojums, ka ievadītie dati nav korekti. Papildus no sistēmas uz VAAD tiek nosūtīts **e-pasts** ar informāciju, ka saņemts jauna kultūrauga reģistrācijas pieteikums.
- Nospiežot pogu "**Atcelt**", parādīsies uznirstošais logs ar brīdinājumu, ka lapā ir nesaglabātas izmaiņas un iespējams palikt lapā vai pamest to.

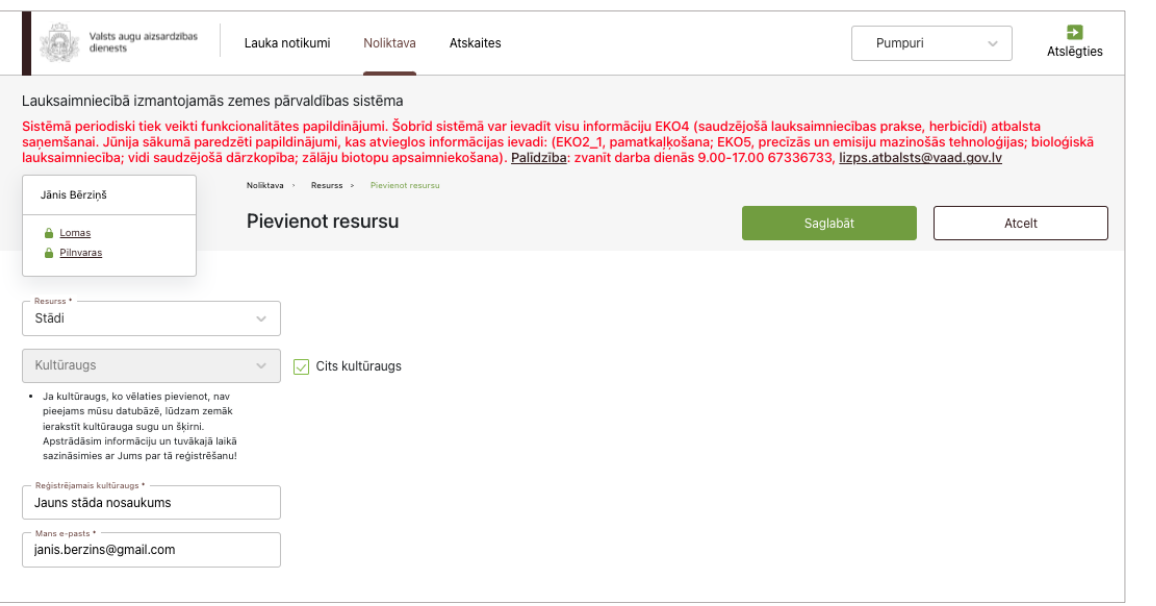

#### **28. Jauna resursa pievienošana noliktavā – Traktortehnika**

<span id="page-32-0"></span>Lai noliktavā pievienotu jaunu traktortehniku, jāaizpilda šādi ievadlauki (29. attēls):

- **Resursi**  No saraksta jāizvēlas "Traktortehnika". Kad izvēlēts šis variants, pārējie aizpildāmie ievadlauki tiks pievienoti automātiski.
- **Veids**  No saraksta jāizvēlas traktortehnikas veids. Iespējamās vērtības: "Traktori/pašgājēji", "Cits".
- **Nosaukums**  No saraksta jāizvēlas traktortehnikas nosaukums. Pieejamās vērtības:
	- 1. Lauksaimniecības traktors;
	- 2. Graudaugu novākšanas kombains;
	- 3. Pašgājējs-dārzeņu novākšanas kombains;
	- 4. Pašgājējs-kartupeļu novākšanas kombains;
	- 5. Pašgājējs-ogu novākšanas kombains;
	- 6. Pašgājējs-smidzinātājs.

Ja pie veida izvēlēts variants "Cits", traktortehnikas nosaukums jāieraksta manuāli.

- **Marka**  Jāieraksta traktortehnikas marka, nav obligāti.
- **Modelis**  Jāieraksta traktortehnikas modelis, nav obligāti.
- **Identifikācijas numurs**  Jāieraksta pašgājēja identifikācijas numurs gadījumā, ja pie nosaukuma ir izvēlēts variants "Pašgājējs-smidzinātājs". Tiek sūtīts pieprasījums uz reģistru, un, ja tiek atrasts rezultāts, ievadlauki "Derīguma termiņš" un "Vai ir pārbaudīts" tiek aizpildīti automātiski.

Ja rezultāts netiek atrasts, ievadlauks "Derīguma termiņš" tiek aizpildīts automātiski – *Iegādes datums + 5 gadi* – un nosūtīta informācija uz KUVIS AAL lietošanas iekārtu reģistru.

- **Iegādes datums**  Obligāti aizpildāms, ja pie nosaukuma ir izvēlēts variants "Pašgājējssmidzinātājs" un netiek atrasta pazīme "Ir pārbaudīts". Citai traktortehnikai ievadlauks nav obligāti aizpildāms.
- **Derīguma termiņš**  Tiek ielasīts automātiski no reģistra. Mēnesi pirms derīguma termiņa beigām lietotājam tiks parādīts attiecīgs brīdinājums.
- **Dokuments**  Nospiežot pogu "Augšupielādēt", no savas darbstacijas var izvēlēties un augšupielādēt datni. Atļautie datņu paplašinājumi: \*.PDF, \*.docx, \*.doc, \*.jpg, \*.jpeg, \*.png. Ir atļauts pievienot datni, kas nav lielāka par 5 MB, pretējā gadījumā tiks parādīts kļūdas paziņojums, ka datne pārsniedz 5 MB.
- **Darba platums, m**  Jāieraksta traktortehnikas darba platums. Obligāti aizpildāms, ja pie nosaukuma ir izvēlēts variants "Pašgājējs-smidzinātājs".
- **Tilpums, m<sup>3</sup>** Jāieraksta traktortehnikas darba tilpums. Obligāti aizpildāms, ja pie nosaukuma ir izvēlēts variants "Pašgājējs-smidzinātājs".
- **Piezīmes**  Nepieciešamības gadījumā iespējams ierakstīt papildu informāciju, nav obligāti.
- **Statuss (aktīvs/neaktīvs)** Nospiežot pogu, traktortehnika vairs netiek attēlota aktīvās traktortehnikas sarakstā.
- **Īrēts**  Jāizdara atzīme, ja lietotājs pievieno savā noliktavā traktortehniku, kas viņam nepieder, bet tiek īrēta.
- **Vai ir pārbaudīts?** Tiek ielasīts automātiski no reģistra. Pazīme ir aktuāla tikai, ja pie nosaukuma ir izvēlēts variants "Pašgājējs-smidzinātājs".
- **Pazīme**  Ja pievienotajai traktortehnikai ir aktuāla kāda pazīme, tad jāizdara atbilstoša atzīme. Iespējamās vērtības: "GPS", "GPS un programmatūra (vadības bloks)", "Automātiskā sekciju kontrole", "Pretnoneses sprauslas".
- Nospiežot pogu "**Saglabāt**", dati tiek saglabāti, ja tie atbilst validācijas prasībām. Ja kāds no ievadlaukiem aizpildīts nekorekti, parādīsies paziņojums, ka ievadītie dati nav korekti.
- Nospiežot pogu "**Atcelt**", parādīsies uznirstošais logs ar brīdinājumu, ka lapā ir nesaglabātas izmaiņas un iespējams palikt lapā vai pamest to.

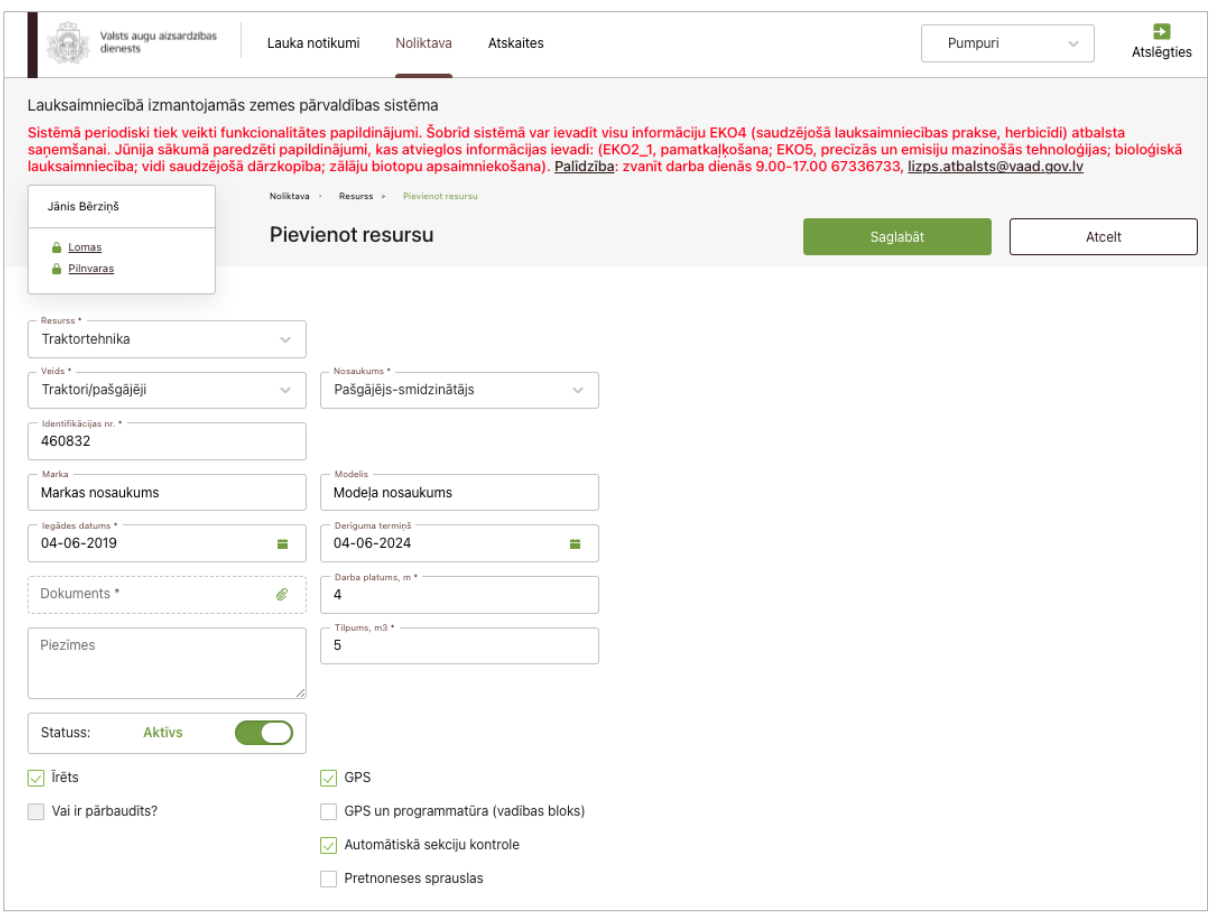

# **29. Jauna resursa pievienošana noliktavā – Agregāts**

<span id="page-34-0"></span>Lai noliktavā pievienotu jaunu agregātu, jāaizpilda šādi ievadlauki (30. attēls):

- **Resursi**  No saraksta jāizvēlas "Agregāts". Kad izvēlēts šis variants, pārējie aizpildāmie ievadlauki tiks pievienoti automātiski.
- **Veids**  No saraksta jāizvēlas agregāta veids. Iespējamās vērtības:
	- 1. Augsnes apstrādes tehnika un iekārtas;
	- 2. Lopbarības sagatavošanas tehnika;
	- 3. Mēslošanas tehnika;
	- 4. Augu aizsardzības tehnika;
	- 5. Ražas novākšanas tehnika;
	- 6. Sējas un stādāmā tehnika;
	- 7. Sējumu un stādījumu kopšanas tehnika;
	- 8. Kravu transportēšanas tehnika.
- **Nosaukums** No saraksta jāizvēlas agregāta nosaukums. Iespējamās vērtības: Augsnes apstrādes tehnika un iekārtas:
	- 1. Arkls
	- 2. Diski
	- 3. Dziļirdinātājs
	- 4. Ecēšas
	- 5. Frēze
	- 6. Kultivators
	- 7. Rugaines kultivators
	- 8. Veltnis

#### 9. Cits

Lopbarības sagatavošanas tehnika:

- 1. Agregatējams pļāvējs
- 2. Ietinējs
- 3. Ķīpu prese
- 4. Pļaujmašīna
- 5. Rituļu prese
- 6. Salmu smalcinātājs-izkliedētājs
- 7. Savācējpiekabe
- 8. Vālotājs-ārdītājs
- 9. Zaļās masas smalcinātājs
- 10. Cits

#### Mēslošanas tehnika:

- 1. Minerālmēslu un kaļķa izkliedētājs
- 2. Organisko mēslu izkliedētājs
- 3. Šķidrmēslu cisterna
- 4. Šķidrmēslu izkliedes cauruļvadu sistēma
- 5. Cits

#### Augu aizsardzības tehnika:

- 1. Smidzinātājs uzkarināmais
- 2. Smidzinātājas piekarināmais

#### Ražas novākšanas tehnika:

- 1. Dārzeņu novākšanas kombains
- 2. Kartupeļu novākšanas kombains
- 3. Ogu novākšanas kombains
- 4. Cits

#### Sējas un stādāmā tehnika:

- 1. Augļu koku un ogulāju stādāmā mašīna
- 2. Dārzeņu stādāmā mašīna
- 3. Kartupeļu stādāmā mašīna
- 4. Sējmašīna
- 5. Precīzās izsējas sējmašīna
- 6. Sīksēklu sējmašīna
- 7. Cits

#### Sējumu un stādījumu kopšanas tehnika:

- 1. Aerators
- 2. Akmeņu vācējs
- 3. Laistīšanas iekārta
- 4. Lakstu pļāvējs
- 5. Mulčeris
- 6. Plēves ieklājējs
- 7. Mauriņa pļaujmašīna
- 8. Rindstarpu kultivators
- 9. Cits

#### Kravu transportēšanas tehnika:

- 1. Graudu pārvadāšanas tehnika
- 2. Piekabe
3. Cits

Ja pie veida izvēlēts variants "Cits", agregāta nosaukums jāieraksta manuāli.

- **Marka** Jāieraksta agregāta marka, nav obligāti.
- **Modelis** Jāieraksta agregāta modelis, nav obligāti.
- **Identifikācijas numurs –** Jāieraksta agregāta identifikācijas numurs gadījumā, ja pie nosaukuma ir izvēlēts variants "Smidzinātājs". Tiek sūtīts pieprasījums uz reģistru, un, ja tiek atrasts rezultāts, ievadlauki "Derīguma termiņš" un "Vai ir pārbaudīts" tiek aizpildīti automātiski.

Ja rezultāts netiek atrasts, ievadlauks "Derīguma termiņš" tiek aizpildīts automātiski – *Iegādes datums + 5 gadi* – un nosūtīta informācija uz KUVIS AAL lietošanas iekārtu reģistru.

- **Iegādes datums**  Obligāti aizpildāms, ja pie nosaukuma ir izvēlēts variants "Smidzinātājs" un netiek atrasta pazīme "Ir pārbaudīts". Citiem agregātiem ievadlauks nav obligāts.
- **Derīguma termiņš**  Tiek ielasīts automātiski no reģistra. Mēnesi pirms derīguma termiņa beigām lietotājam tiks parādīts attiecīgs brīdinājums.
- **Dokuments**  Nospiežot pogu "Augšupielādēt", no savas darbstacijas var izvēlēties un augšupielādēt datni. Atļautie datņu paplašinājumi: \*.PDF, \*.docx, \*.doc, \*.jpg, \*.jpeg, \*.png. Ir atļauts pievienot datni, kas nav lielāka par 5 MB, pretējā gadījumā tiks parādīts kļūdas paziņojums, ka datne pārsniedz 5 MB.
- **Darba platums, m**  Jāieraksta agregāta darba platums. Obligāti aizpildāms, ja pie nosaukuma ir izvēlēts variants "Smidzinātājs".
- **Tilpums, m<sup>3</sup>** Jāieraksta agregāta darba tilpums. Obligāti aizpildāms, ja pie nosaukuma ir izvēlēts variants "Smidzinātājs".
- **Piezīmes**  Nepieciešamības gadījumā iespējams ierakstīt papildu informāciju, nav obligāti.
- **Statuss (aktīvs/neaktīvs)** Nospiežot pogu, agregāts vairs netiek attēlots aktīvo agregātu sarakstā.
- **Īrēts**  Jāizdara atzīme, ja lietotājs pievieno savā noliktavā agregātu, kas viņam nepieder, bet tiek īrēts.
- **Vai ir pārbaudīts?** Tiek ielasīts automātiski no reģistra. Pazīme ir aktuāla tikai, ja pie nosaukuma ir izvēlēts variants "Smidzinātājs".
- **Pazīme** Jāatzīmē atbilstošā pazīme.

Ja pie veida ir izvēlēts variants "Mēslošanas tehnika", iespējamas šādas vērtības:

- 1. Lentveida izkliedētājs
- 2. Inžekcijas metode
- 3. Automātiskā devu regulēšana
- 4. GPS
- 5. GPS un programmatūra (vadības bloks)

Ja pie veida ir izvēlēts variants "Augu aizsardzības tehnika", iespējamas šādas vērtības:

- 1. GPS
- 2. GPS un programmatūra (vadības bloks)
- 3. Automātiskā sekciju kontrole
- 4. Pretnoneses sprauslas

Ja pie veida ir izvēlēts variants "Sējas un stādāmā tehnika", iespējamas šādas vērtības:

- 1. GPS
- 2. GPS un programmatūra (vadības bloks)
- Nospiežot pogu "**Saglabāt**", dati tiek saglabāti, ja tie atbilst validācijas prasībām. Ja kāds no ievadlaukiem aizpildīts nekorekti, parādīsies paziņojums, ka ievadītie dati nav korekti.
- Nospiežot pogu "**Atcelt**", parādīsies uznirstošais logs ar brīdinājumu, ka lapā ir nesaglabātas izmaiņas un iespējams palikt lapā vai pamest to.

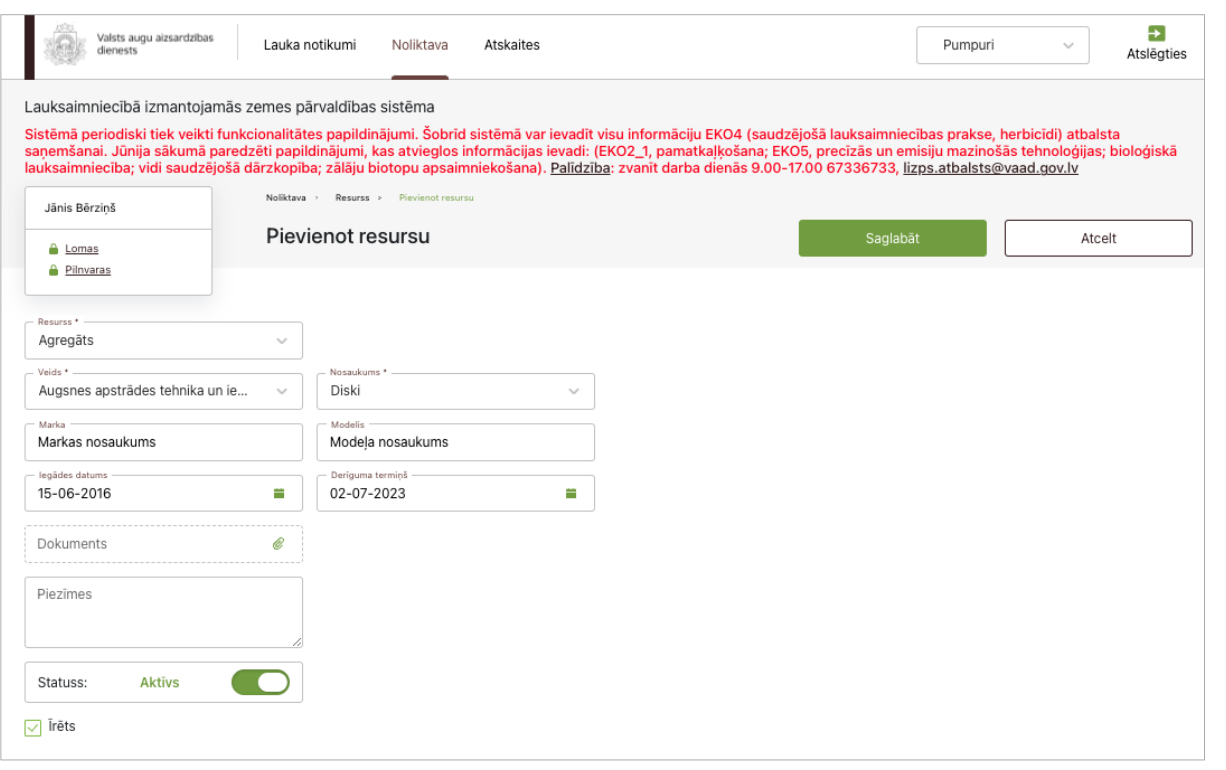

30. attēls

# **30. Jauna resursa pievienošana noliktavā – Cits**

Lai noliktavā pievienotu jaunu resursu, kas neietilpst nevienā no sistēmas piedāvātajiem veidiem, jāaizpilda šādi ievadlauki (31. attēls):

- **Resurss** No saraksta jāizvēlas "Cits". Kad izvēlēts šis variants, pārējie aizpildāmie ievadlauki tiks pievienoti automātiski.
- **Nosaukums** Jāieraksta resursa nosaukums.
- **Daudzums** Jāieraksta resursa daudzums.
- **Mērvienība**  No saraksta jāizvēlas mērvienība. Iespējamās vērtības: "Gabali", "Litri", "Kilogrami".
- **Piezīmes**  Nepieciešamības gadījumā iespējams ierakstīt papildu informāciju, nav obligāti.
- Nospiežot pogu "**Saglabāt**", dati tiek saglabāti, ja tie atbilst validācijas prasībām. Ja kāds no ievadlaukiem aizpildīts nekorekti, parādīsies paziņojums, ka ievadītie dati nav korekti.
- Nospiežot pogu "**Atcelt**", parādīsies uznirstošais logs ar brīdinājumu, ka lapā ir nesaglabātas izmaiņas un iespējams palikt lapā vai pamest to.

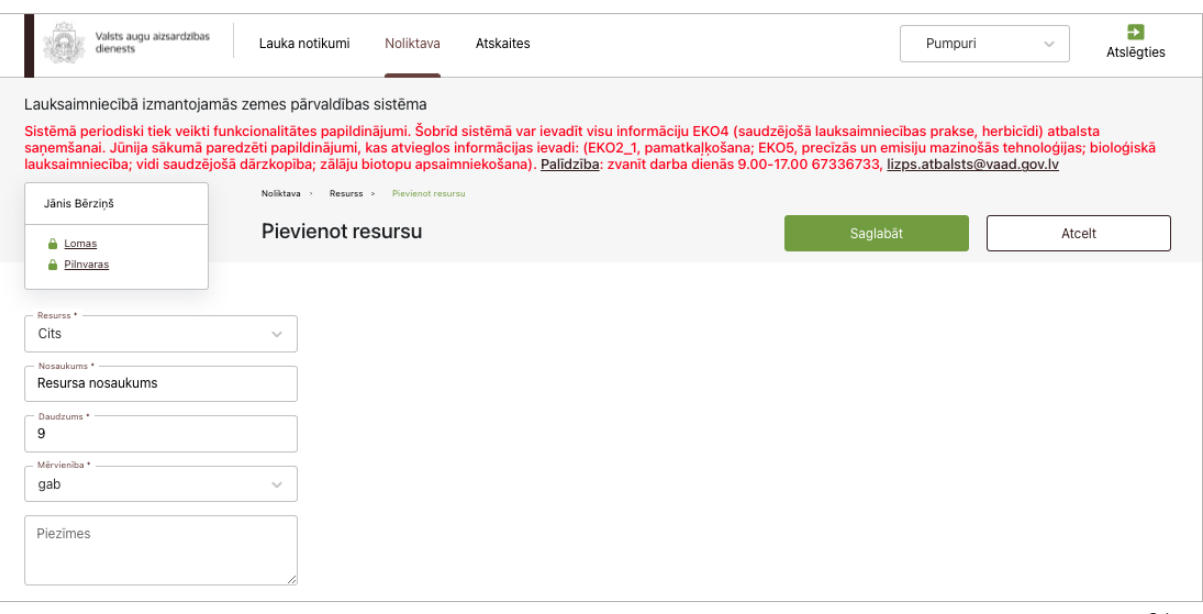

31. attēls

# **31. Jauna resursa pievienošana noliktavā – Darbinieks**

Lai noliktavā pievienotu jaunu darbinieku, jāaizpilda šādi ievadlauki (32. attēls):

- **Resursi** No saraksta jāizvēlas "Darbinieks". Kad izvēlēts šis variants, pārējie aizpildāmie ievadlauki tiks pievienoti automātiski.
- **Vārds, uzvārds**  Jāieraksta darbinieka vārds un uzvārds.
- **Darbiniekam ir apliecība augu aizsardzības jomā** Jāizdara atzīme, ja darbiniekam ir apliecība augu aizsardzības jomā.
- **Personas kods** Jāieraksta darbinieka personas kods bez svītriņas. Obligāti aizpildāms, ja ir atzīmēts, ka darbiniekam ir apliecība augu aizsardzības jomā.
- **Telefona numurs** Jāieraksta darbinieka tālruņa numurs. Obligāti aizpildāms.
- **Apliecības Nr.** Tiek aizpildīts automātiski no reģistra, ja ir atzīmēts, ka darbiniekam ir apliecība augu aizsardzības jomā un ir ierakstīts personas kods. Nav labojams. Atverot formu pirmo reizi, ievadlauks nav redzams. Tas kļūst redzams pēc pogas "Saglabāt" nospiešanas.
- **Apliecības derīguma termiņš** Tiek aizpildīts automātiski no reģistra, ja ir atzīmēts, ka darbiniekam ir apliecība augu aizsardzības jomā un ir ierakstīts personas kods. Nav labojams. Atverot formu pirmo reizi, ievadlauks nav redzams. Tas kļūst redzams pēc pogas "Saglabāt" nospiešanas.
- **Statuss (aktīvs/neaktīvs)** Nospiežot pogu, darbinieks vairs netiek attēlots aktīvo darbinieku sarakstā.
- Nospiežot pogu "**Saglabāt**", dati tiek saglabāti, ja tie atbilst validācijas prasībām. Ja kāds no ievadlaukiem aizpildīts nekorekti, parādīsies paziņojums, ka ievadītie dati nav korekti.
- Nospiežot pogu "**Atcelt**", parādīsies uznirstošais logs ar brīdinājumu, ka lapā ir nesaglabātas izmaiņas un iespējams palikt lapā vai pamest to.

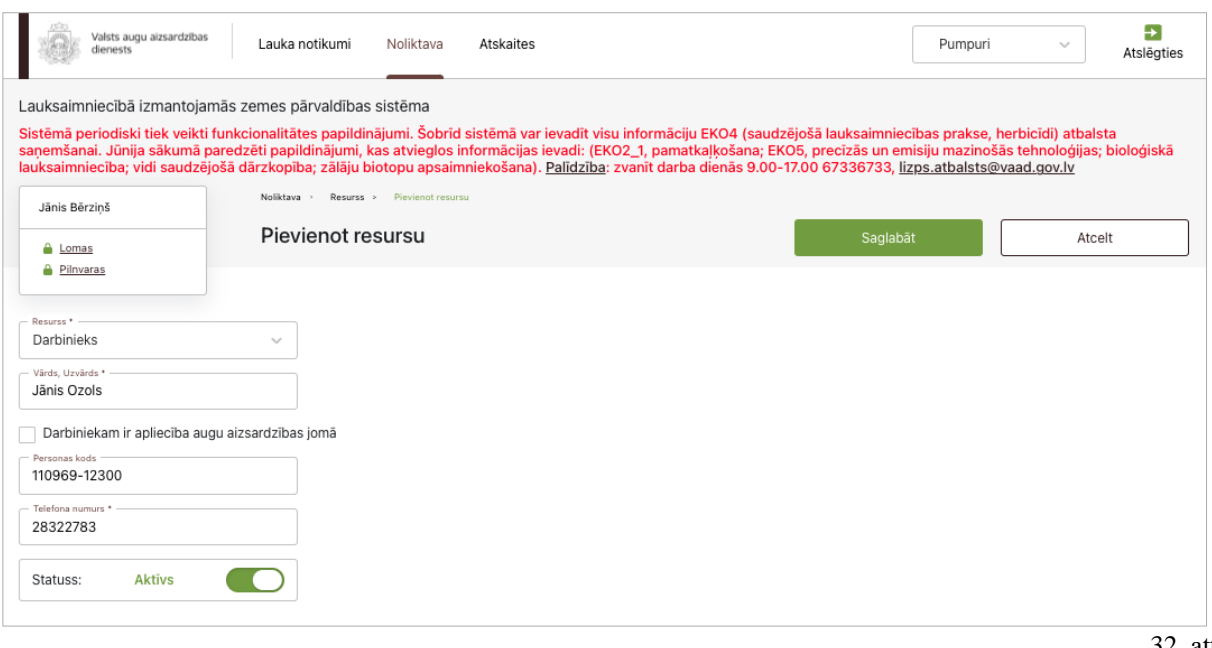

32. attēls

### **32. Noliktavā esoša resursa daudzuma papildināšana**

Lai papildinātu noliktavā esoša resursa daudzumu, sadaļas "Noliktava" tabulā pretī attiecīgā resursa nosaukumam jāizvēlas darbība "Pievienot" (jāspiež poga "+") un jāaizpilda šādi ievadlauki (33. attēls):

- "**Veids**", "**Nosaukums**"– Vērtības tiek ielasītas no resursa pievienošanas formas un nav labojamas.
- **Daudzums jāpalielina** Jāieraksta noliktavā pievienojamais resursa daudzums.
- **Piezīmes –** Nepieciešamības gadījumā iespējams ierakstīt papildu informāciju, nav obligāti.
- **Bloks "Pavadzīme"**  Jānorāda informācija šādos ievadlaukos: **Piegādātājs (Izplatītājs)** piegādātāja (izplatītāja) nosaukums, no kura nopirkts resurss; **Piegādātāja (Izplatītāja) reģistrācijas Nr.** – piegādātāja (izplatītāja) reģistrācijas Nr. Uzņēmumu reģistra reģistros; **Datums** – jāizvēlas no kalendāra; **Pavadzīmes Nr**.; **Daudzums iepakojumā** – mērvienības tiks ielasītas automātiski; papildus jānorāda **Iepakojumu skaits** un **Partijas Nr.; Dokuments** – nospiežot pogu "Augšupielādēt", no savas darbstacijas var izvēlēties un augšupielādēt datni. Atļautie datņu paplašinājumi: \*.PDF, \*.docx, \*.doc, \*.jpg, \*.jpeg, \*.png. Ir atļauts pievienot datni, kas nav lielāka par 5 MB, pretējā gadījumā tiks parādīts kļūdas paziņojums, ka datne pārsniedz 5 MB.
- Nospiežot pogu "**Saglabāt**", dati tiek saglabāti, ja tie atbilst validācijas prasībām. Ja kāds no ievadlaukiem aizpildīts nekorekti, parādīsies paziņojums, ka ievadītie dati nav korekti.
- Nospiežot pogu "**Atcelt**", parādīsies uznirstošais logs ar brīdinājumu, ka lapā ir nesaglabātas izmaiņas un iespējams palikt lapā vai pamest to.

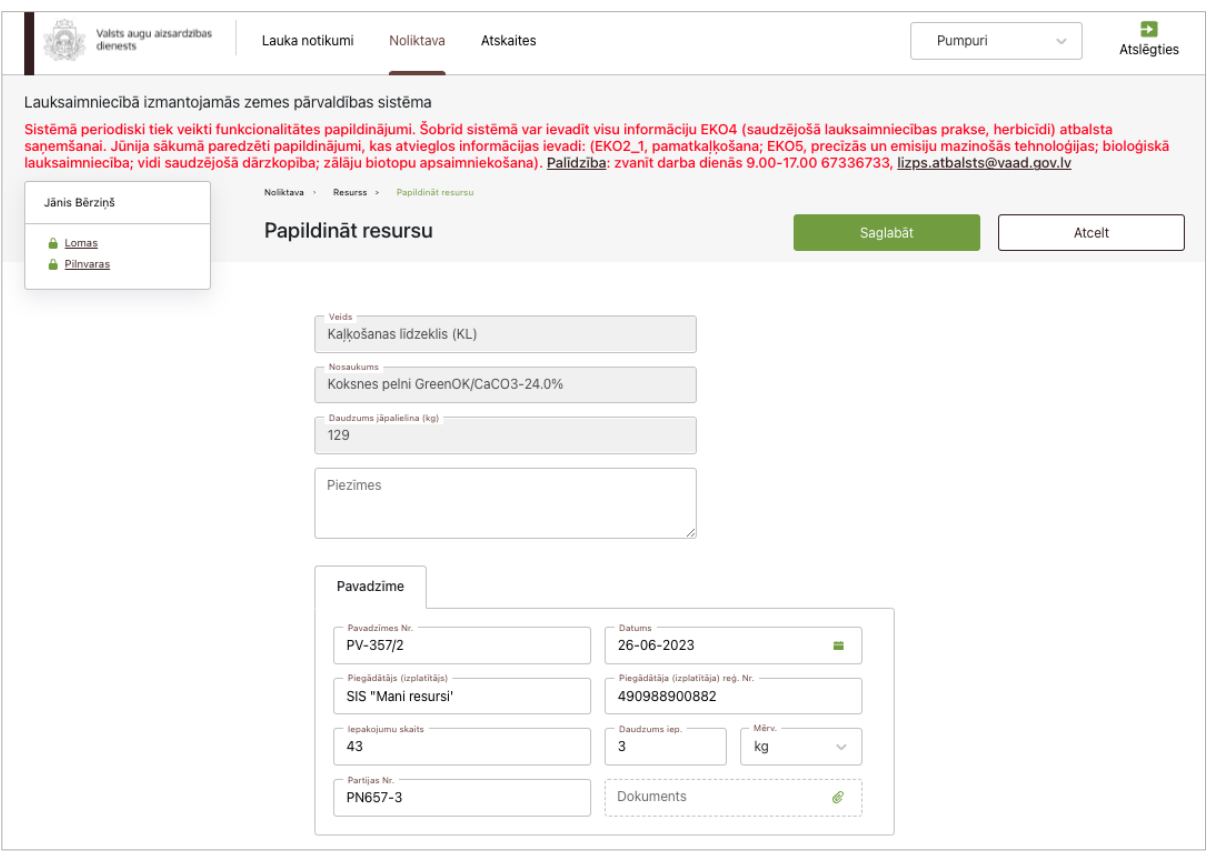

33. attēls

### **33. Noliktavā esoša resursa (izņemot AAL) daudzuma norakstīšana**

Lai norakstītu noliktavā esoša resursa (izņemot AAL) daudzumu, sadaļas "Noliktava" tabulā pretī attiecīgā resursa nosaukumam jāizvēlas darbība "Norakstīt" (jāspiež poga "-") un jāaizpilda šādi ievadlauki (34. attēls):

- **"Veids"** un "**Nosaukums**" Vērtības tiek ielasītas no resursa pievienošanas formas un nav labojamas.
- **Daudzums jāsamazina** Jāieraksta norakstāmā resursa daudzums.
- **Piezīmes –** Nepieciešamības gadījumā iespējams ierakstīt papildu informāciju, nav obligāti.
- Norakstot mēslošanas līdzekli (minerālmēslus), jāaizpilda arī ievadlauks **"Sastāvs"** (35. attēls).

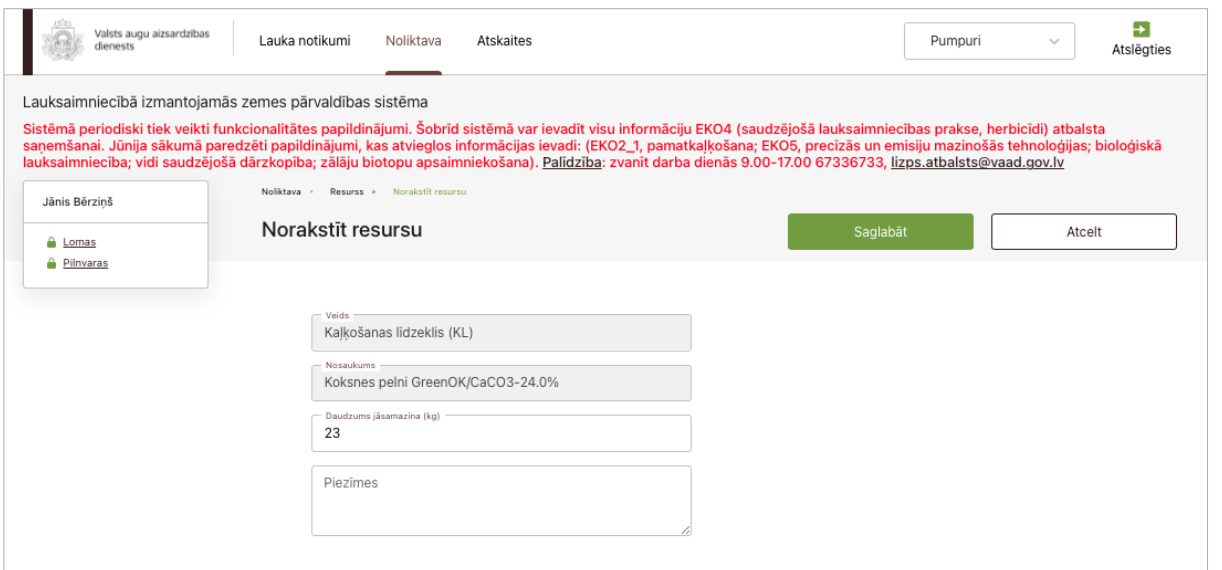

34. attēls

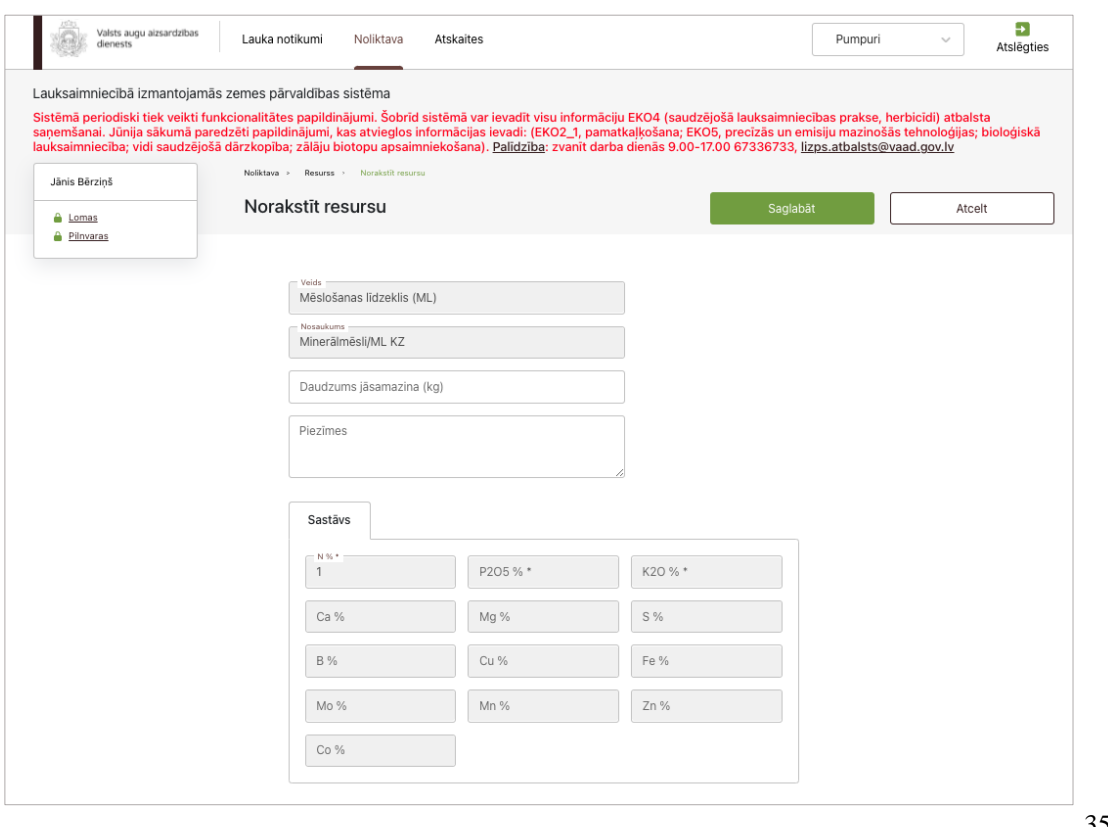

35. attēls

### **34. Noliktavā esoša AAL daudzuma norakstīšana**

Lai norakstītu noliktavā esoša AAL daudzumu, sadaļas "Noliktava" tabulā pretī attiecīgā resursa nosaukumam jāizvēlas darbība "Norakstīt" (jāspiež poga "-") un jāaizpilda šādi ievadlauki (36. attēls):

- "**Veids**", "**Nosaukums**" Vērtības tiek ielasītas no AAL pievienošanas formas un nav labojamas.
- **Daudzums jāsamazina** Jāieraksta norakstāmā AAL daudzums.
- **Piezīmes –** Nepieciešamības gadījumā iespējams ierakstīt papildu informāciju, nav obligāti.

• **Bloks** "**Dokuments**", kurā ir šādi ievadlauki: **Bīstamo atkritumu apsaimniekotājs** – uzņēmuma nosaukums, kuram tiks nodots norakstītais AAL; **Datums** – jāizvēlas no kalendāra; **Dokumenta nr**.; **Daudzums iepakojumā** – mērvienības tiks ielasītas automātiski; papildus jānorāda **Iepakojumu skaits** un **Partijas Nr.**, **Dokuments** – nospiežot pogu "Augšupielādēt", no savas darbstacijas var izvēlēties un augšupielādēt datni. Atļautie datņu paplašinājumi: \*.PDF, \*.docx, \*.doc, \*.jpg, \*.jpeg, \*.png. Ir atļauts pievienot datni, kas nav lielāka par 5 MB, pretējā gadījumā tiks parādīts kļūdas paziņojums, ka datne pārsniedz 5 MB.

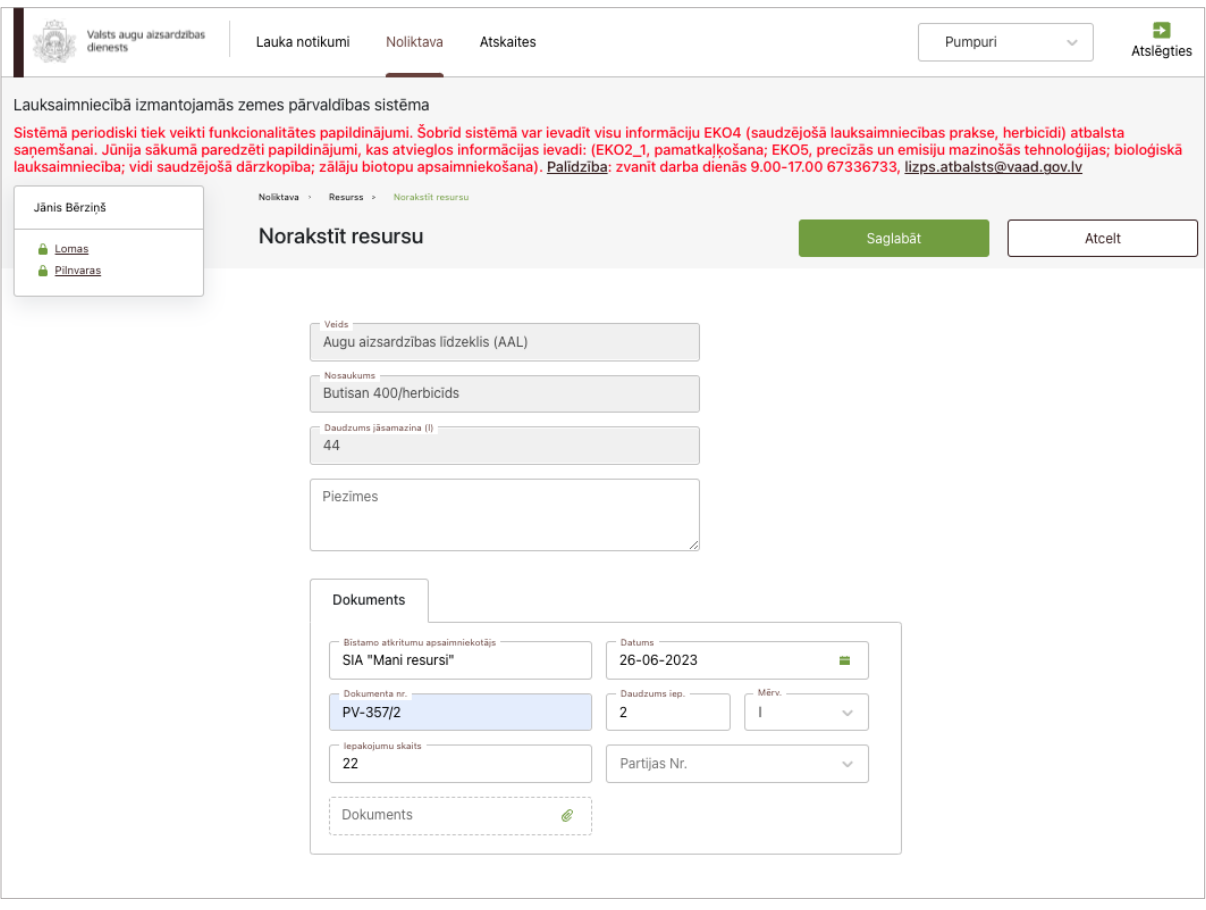

36. attēls

# **35. Noliktavas saraksta skats – Traktortehnika/agregāti**

Lai apskatītu iepriekš pievienotas traktortehnikas vienības un agregātus, jāatver sadaļa "Noliktava" un no saraksta jāizvēlas "Traktortehnika/agregāti". Izvēloties šo vērtību, tiek parādīta tabula, kurā ir dati par traktortehnikas vienībām un agregātiem (37. attēls): Tabula sastāv no šādām ailēm:

- **Resurss**
- **Veids**
- **Nosaukums**
- 
- **Marka/Modelis** • **Derīguma termiņš**
- 
- **Statuss**
- Poga "**Rediģēt**" Nospiežot pogu, lietotājs tiek novirzīts uz traktortehnikas vai agregāta rediģēšanas skatu.
- Poga **"Dokuments"**  Nospiežot pogu, lietotāja darbstacijā tiek lejupielādēts traktortehnikas/pašgājēja un agregāta pievienošanas formā iepriekš pievienotais dokuments.

| Valsts augu aizsardzības<br>dienests                                                                                                    | Lauka notikumi | Noliktava<br>Atskaites                   |                                     |                                         |                        | Pumpuri<br>$\sim$                          | →<br>Atslēgties |
|----------------------------------------------------------------------------------------------------|----------------|------------------------------------------|-------------------------------------|-----------------------------------------|------------------------|--------------------------------------------|-----------------|
| Lauksaimniecībā izmantojamās zemes pārvaldības sistēma<br>Sistēmā periodiski tiek veikti funkcionalitātes papildinājumi. Šobrīd sistēmā var ievadīt visu informāciju EKO4 (saudzējošā lauksaimniecības prakse, herbicīdi) atbalsta<br>saņemšanai. Jūnija sākumā paredzēti papildinājumi, kas atvieglos informācijas ievadi: (EKO2_1, pamatkaļķošana; EKO5, precīzās un emisiju mazinošās tehnoloģijas; bioloģiskā<br>lauksaimniecība; vidi saudzējošā dārzkopība; zālāju biotopu apsaimniekošana). Palīdzība: zvanīt darba dienās 9.00-17.00 67336733, lizps.atbalsts@vaad.gov.lv<br>Noliktava<br>Jānis Bērziņš |                |                                          |                                     |                                         |                        |                                            |                 |
| <b>A</b> Lomas<br><b>A</b> Pilnvaras                                                                                                    | Noliktava      |                                          |                                     |                                         | + Pievienot resursu    | + Pievienot apsträdes notikumu             |                 |
| Rādīt tikai:<br>Traktortehnika<br>Agregāts                                                                                                    | Traktortehnika |                                          | $\sim$                              |                                         |                        |                                            |                 |
| Neaktīvs<br><b>Aktīvs</b>                                                                                                    | <b>Resurss</b> | <b>Veids</b>                             | <b>Nosaukums</b>                    | Marka/Modelis                           | Derīguma terminš       | <b>Statuss</b>                             | <b>Darbibas</b> |
|                                                                                                    | Traktortehnika | Traktori/pašgājēji                       | Graudaugu<br>novākšanas<br>kombains | TESTS/TRSTS23                           | 23-06-2023             | <b>Aktivs</b>                              |                 |
|                                                                                                    | Agregāts       | Augsnes apsträdes<br>tehnika un iekārtas | Diski                               | Volvo/Volvo                             | $30 - 06 - 2023$       | <b>Neaktivs</b>                            | ∠               |
|                                                                                                    | Agregāts       | Augsnes apsträdes<br>tehnika un iekārtas | Diski                               | Markas<br>nosaukums/Modela<br>nosaukums | 02-07-2023             | <b>Aktīvs</b>                              | ∠               |
|                                                                                                    |                |                                          |                                     |                                         | Rindas vienā lapā 10 - | $1-3$ no $3$<br>$\vert \langle$<br>$\prec$ | >1              |

37. attēls

# **36. Noliktavas saraksta skats – Darbinieki**

Lai apskatītu iepriekš pievienotus darbiniekus, jāatver sadaļa "Noliktava" un no saraksta jāizvēlas "Darbinieks". Izvēloties šo vērtību, tiek parādīta tabula, kurā ir dati par darbiniekiem (38. attēls): Tabula sastāv no šādām ailēm:

- **Vārds, uzvārds**
- **Personas kods**
- **Apliecība (ir/nav)**
- **Apliecības Nr.**
- **Apliecības termiņš**
- **Statuss**
- Poga **"Rediģēt"** Nospiežot pogu, lietotājs tiek novirzīts uz darbinieka rediģēšanas skatu.

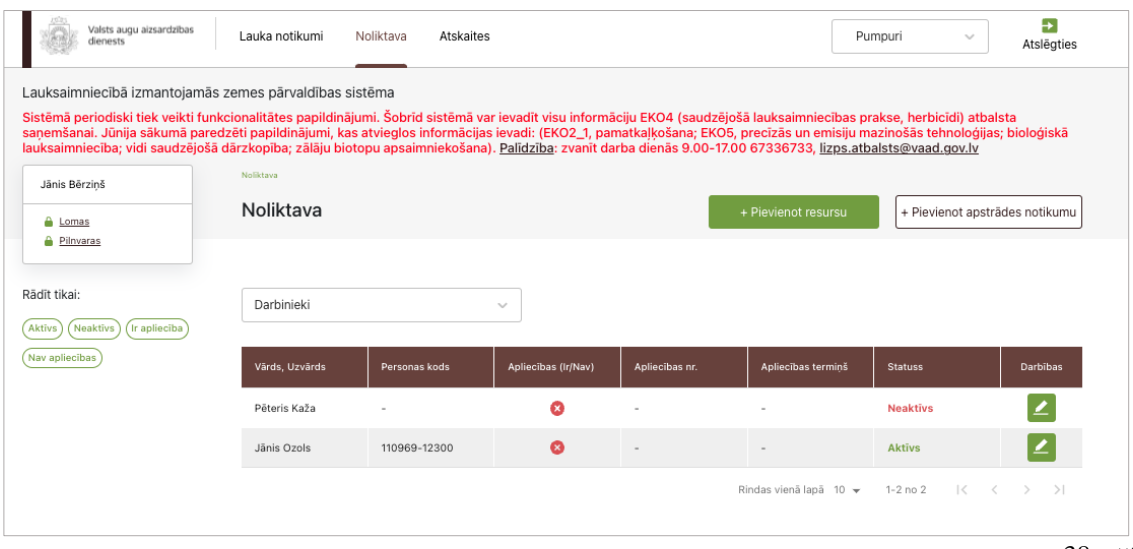

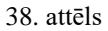

### **37. Ražas noliktava**

Lai apskatītu ražas noliktavu, jāatver sadaļa "Noliktava" un no saraksta jāizvēlas "Raža". Izvēloties šo vērtību, tiek parādīta tabula, kurā iespējams aplūkot ražas veidu un daudzumu iepriekš piereģistrētos ražas novākšanas notikumos (39. attēls).

Ekrāna kreisajā malā ir pieejami divi filtri – iespēja filtrēt pēc kultūraugiem, izvēloties kultūraugu un uzklikšķinot uz filtra, vai arī pēc ražas veidiem.

Ražas daudzumu ir iespējams aplūkot tabulas veidā.

Tabula sastāv no šādām ailēm:

- **Ražas veids**
- **Kultūraugs**
- **Šķirne**
- **Platība, ha**
- **Apjoms, kg**
- Poga "**Rediģēt**" Nospiežot pogu, lietotājs tiek novirzīts uz ražas notikuma pievienošanas formu ar iepriekš aizpildītiem datiem.
- Poga **"Dokuments"**  Nospiežot pogu, lietotāja darbstacijā tiek lejupielādēts ražas notikuma pievienošanas formā iepriekš pievienotais dokuments.

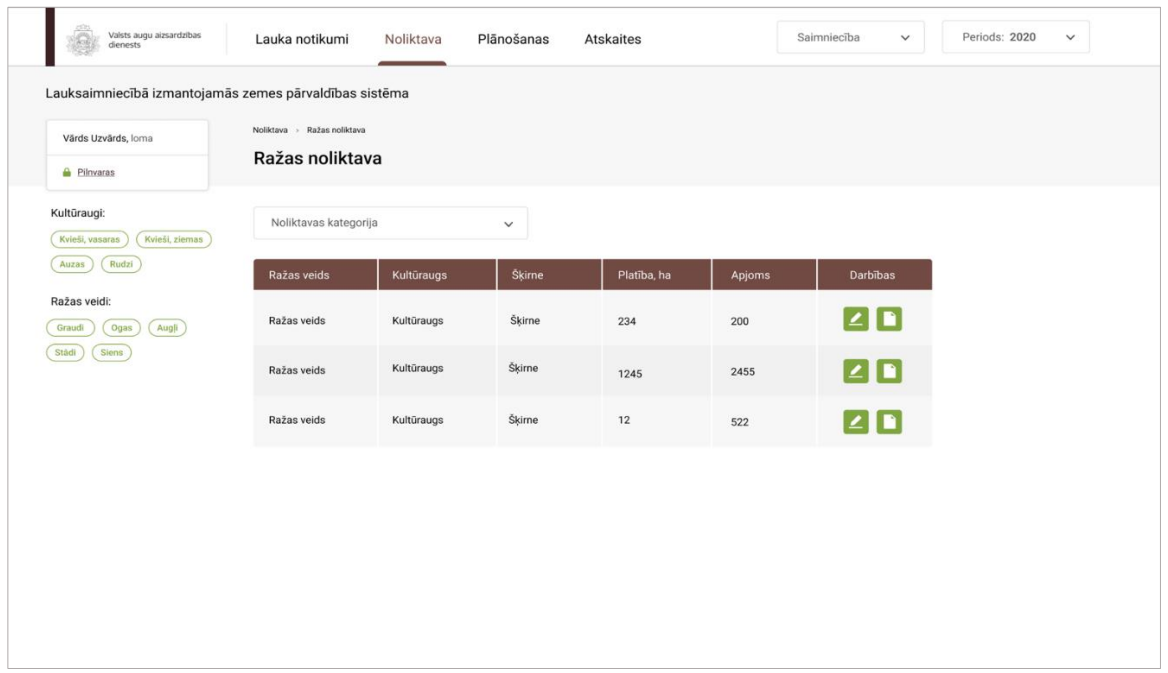

39. attēls

#### **38. Darbību uzskaites moduļa apstrādes notikums – Sēklu apstrāde ar kodni**

Lai piereģistrētu sēklu apstrādes notikumu, noliktavas saraksta skatā jāspiež poga "Pievienot apstrādes notikumu". Pēc pogas nospiešanas lietotājs tiek novirzīts uz formu "Sēklas apstrāde", kurā tiek parādīti un jāaizpilda šādi ievadlauki (40. attēls):

- **Kultūraugs** No saraksta jāizvēlas kultūraugs, kas iepriekš bija pievienots noliktavā.
- **Sēklas daudzums (kg)** Jāieraksta, cik daudz sēklu kilogramu lietotājs vēlas apstrādāt ar AAL.
- **AAL nosaukums** No saraksta jāizvēlas AAL, ar kuru lietotājs vēlas apstrādāt sēklas (tiks parādīti AAL nosaukumi atbilstoši izvēlētajam AAL veidam).
- **AAL deva (kg/t vai l/t)** Jānorāda izmantotā AAL deva litros vai kilogramos uz vienu tonnu sēklu.
- **Izlietotais AAL daudzums (l vai kg)** Tiek aprēķināts automātiski pēc formulas *Sēklas daudzums (kg)* \* *AAL deva (kg vai l uz tonnu)*.
- Nospiežot pogu "**Saglabāt**", dati tiek saglabāti, ja tie atbilst validācijas prasībām. Ja kāds no ievadlaukiem aizpildīts nekorekti, parādīsies paziņojums, ka ievadītie dati nav korekti.
- Nospiežot pogu "**Atcelt**", parādīsies uznirstošais logs ar brīdinājumu, ka lapā ir nesaglabātas izmaiņas un iespējams palikt lapā vai pamest to.

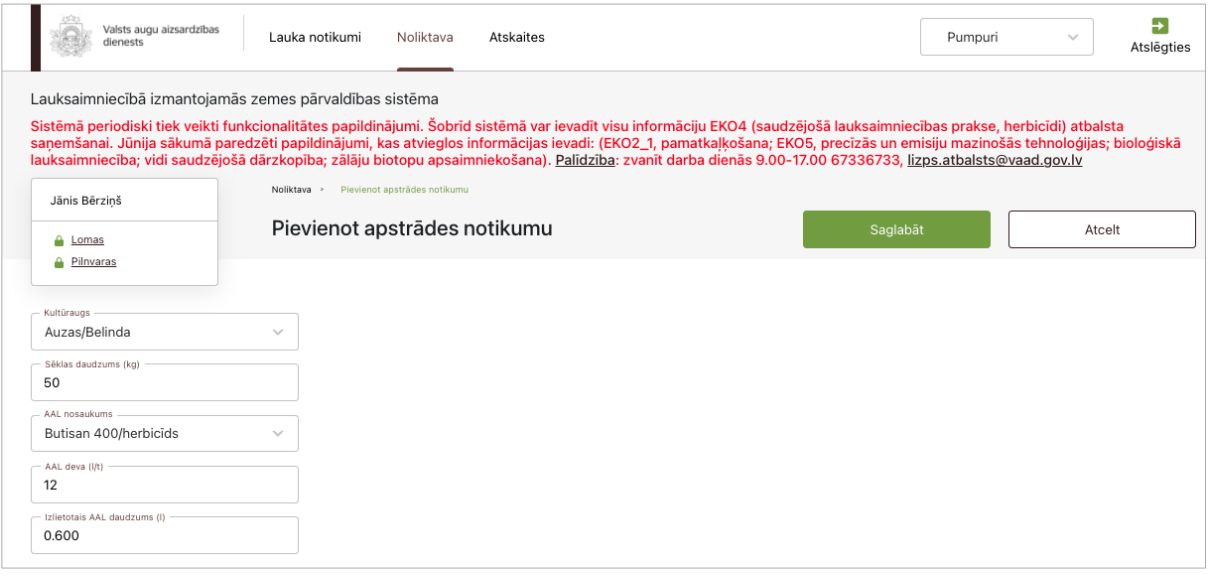

40. attēls

# **39. Darbību uzskaites moduļa notikums – Sēšana**

Lai izvēlētajā laukā piereģistrētu sēšanas notikumu, sadaļā "Lauka notikumi" jāspiež poga "Pievienot notikumu". Pēc pogas nospiešanas lietotājs tiks novirzīts uz formu, kuras ievadlaukā "Darbība" no saraksta jāizvēlas "Sēšana". Tiek parādīti un jāaizpilda šādi ievadlauki (41. attēls):

- **Ārpakalpojums** Ja darbība tiks veikta, izmantojot ārpakalpojumu, jāieliek atzīme šajā izvēles rūtiņā. Tiklīdz atzīme būs ielikta, tiks parādīti divi papildu ievadlauki: **"Nosaukums"** – jāieraksta ārpakalpojumu sniedzēja nosaukums; **"Reģistrācijas nr."** – jāieraksta ārpakalpojuma sniedzēja reģistrācijas numurs Uzņēmumu reģistra reģistros.
- "**Izpildīts**" Iespēja atzīmēt šo statusu būs tikai tad, kad ievadlaukā "Datums" norādītā vērtība pārsniegs esošās dienas datumu. Iespēja atzīmēt statusu "Izpildīts" ātrāk nav pieejama.
- **Datums** Jāizvēlas no kalendāra.
- **Viengadīgs sējums/stādījums** un **Ilggadīgs sējums/stādījums** Atzīmējot "Viengadīgs sējums/stādījums" un saglabājot notikumu, obligāti jāpiereģistrē sēšanas notikums pirms nākamā ražas novākšanas notikuma. Savukārt atzīmējot "Ilggadīgs sējums/stādījums", sistēmā iespējams piereģistrēt nākamo ražas novākšanas notikumu, neveicot sēšanas darbību.
- **Kultūraugs** Jāizvēlas kultūraugs no saraksta, kurā būs redzami visu noliktavā iepriekš pievienoto kultūraugu nosaukumi. Ja nepieciešams iesēt vairākus kultūraugus vienlaikus, jāspiež poga "Pievienot vēl", un sarakstā tiek pievienots papildu ieraksts, kurā var norādīt papildu kultūraugu. Ja papildu ieraksts pievienots kļūdaini, to iespējams izdzēst, nospiežot pogu "-".
- **Izsējas norma, kg/ha**  Jāieraksta attiecīgā kultūrauga izsējas norma kilogramos uz hektāru.
- **ML nosaukums** Ja vienlaikus tiek veikta arī lauka mēslošana, papildus iespējams norādīt arī izmantoto mēslošanas līdzekli – tas jāizvēlas no saraksta, kurā būs redzami visu noliktavā iepriekš pievienoto mēslošanas līdzekļu nosaukumi.
- **Deva**  Jāieraksta mēslošanas līdzekļa deva, kas ir izteikta litros vai kilogramos uz vienu hektāru.
- **Konvenciālā materiāla izmantošanas iemesls** Brīvā tekstā jāieraksta paskaidrojums/iemesls gadījumos, kad tiek izmantots konvenciālais materiāls.

### • **Traktortehnikas bloks:**

**Traktortehnika/pašgājēji** – Jāizvēlas traktortehnika no saraksta, kurā būs redzamas visas noliktavā iepriekš pievienotās traktortehnikas vienības (nosaukumi no traktortehnikas pievienošanas formas ievadlaukiem "Marka" un "Modelis" + variants "Roku darbs"). Vienā blokā iespējams izvēlēties tikai vienu traktortehnikas vienību.

**Agregāts** – Jāizvēlas agregāts no saraksta, kurā būs redzami visi noliktavā iepriekš pievienotie agregāti (nosaukumi no agregāta pievienošanas formas ievadlaukiem "Marka" un "Modelis").

**Darbinieks** – Jāizvēlas darbinieks no saraksta, kurā būs redzami visi iepriekš pievienotie darbinieki.

**Datnes no precīzas lauksaimniecības tehnikas** – Nospiežot pogu "Augšupielādēt", no savas darbstacijas var izvēlēties un augšupielādēt datnes no precīzās lauksaimniecības tehnikas.

- **Dokuments**  Nospiežot pogu "Augšupielādēt", no savas darbstacijas var izvēlēties un augšupielādēt datni. Atļautie datņu paplašinājumi: \*.PDF, \*.docx, \*.doc, \*.jpg, \*.jpeg, \*.png. Ir atļauts pievienot datni, kas nav lielāka par 5 MB, pretējā gadījumā tiks parādīts kļūdas paziņojums, ka datne pārsniedz 5 MB.
- **Piezīmes**  Nepieciešamības gadījumā iespējams ierakstīt papildu informāciju, nav obligāti.

### • **Bloks "Lauki"**:

**Lauks** – Pirmais tiks attēlots lauks, no kura lietotājs iniciēja sēšanas notikumu. Pārējie ieraksti ir papildus pievienotie lauki, kuros lietotājs arī vēlas veikt sēšanas darbību.

**Kopējā platība (ha)** – Tiks ielasīta automātiski no izvēlētā lauka pamata kartītes skata ievadlauka "Platība, ha". Nav labojama vērtība.

**Apstrādājamā platība (ha)** – Jāieraksta, kādā platībā (no lauka kopējās platības) lietotājs vēlas veikt sēšanas darbību.

**Kopā (kg)** – Tiek aprēķināts automātiski pēc formulas *Apstrādājamā platība, ha* \* *Izsējas norma, kg*.

**Kopā izlietotais ML daudzums (l/kg)** – Tiek aprēķināts automātiski pēc formulas *Apstrādājamā platība, ha* \* *Deva, kg vai l*. Tiks norādīts kopā izlietotais daudzums par katru mēslošanas līdzekli atsevišķi.

**Kopā, ha** – Tiks automātiski aprēķināta visu pievienoto lauku apstrādājamo platību summa. **Kopā, kg** – Tiks automātiski aprēķināts pēc formulas *Izsējas norma (kg)* \* *Apstrādājamā platība, ha.* 

- Nospiežot pogu "**Saglabāt**", dati tiek saglabāti, ja tie atbilst validācijas prasībām. Ja kāds no ievadlaukiem aizpildīts nekorekti, parādīsies paziņojums, ka ievadītie dati nav korekti.
- Nospiežot pogu "**Atcelt**", parādīsies uznirstošais logs ar brīdinājumu, ka lapā ir nesaglabātas izmaiņas un iespējams palikt lapā vai pamest to.

Ja tabulā nepieciešams izdzēst kļūdaini pievienotu lauku, pie atbilstošā ieraksta jāspiež poga "-" un ieraksts tiks izdzēsts.

Ja tabulā nepieciešams pievienot vēl kādu lauku, no saraksta jāizvēlas vajadzīgais lauks, un tas tiks automātiski pievienots tabulai.

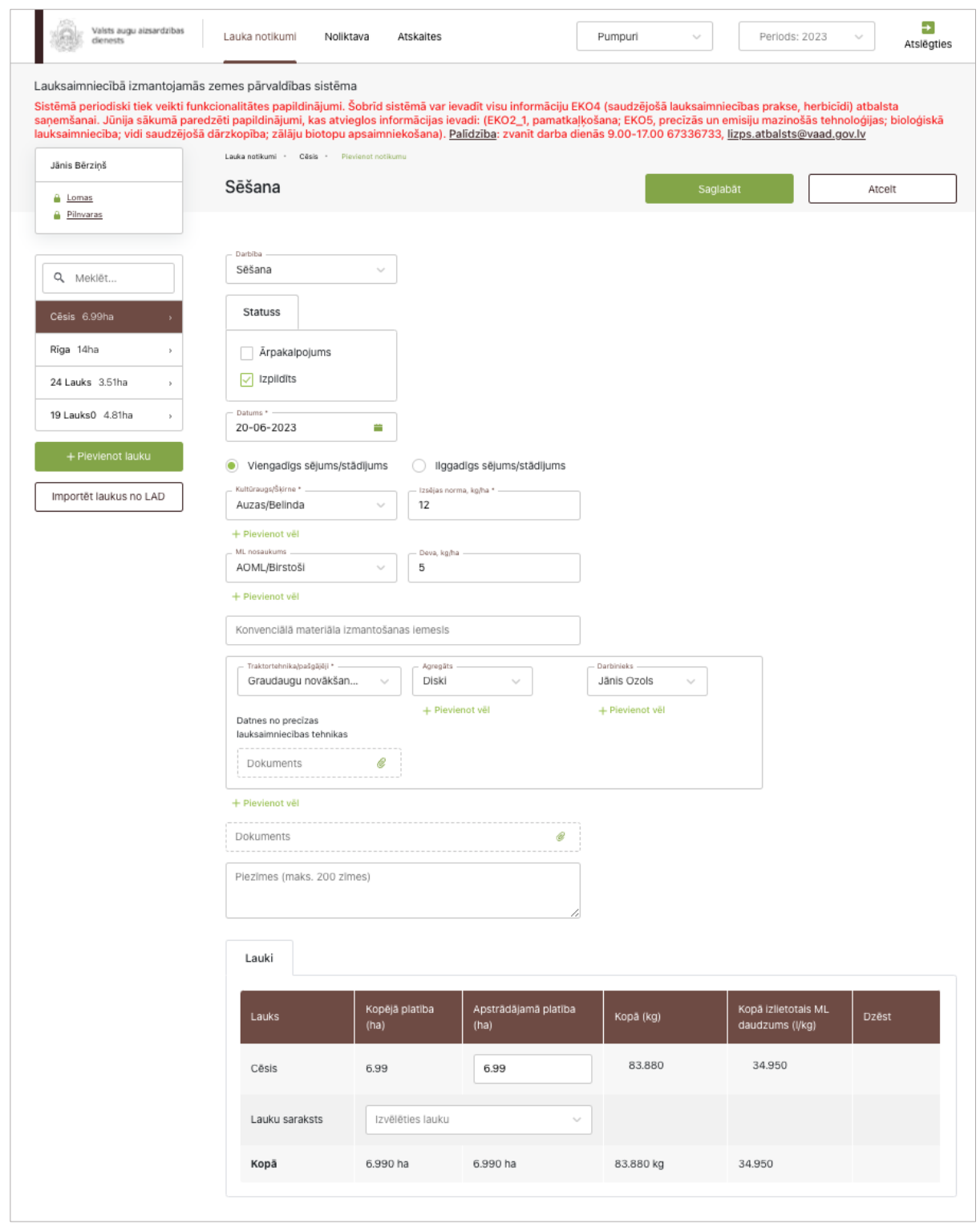

41. attēls

# **40. Darbību uzskaites moduļa notikums – AAL lietošana**

Lai izvēlētajā laukā piereģistrētu AAL lietošanas notikumu, sadaļā "Lauka notikumi" jāspiež poga "Pievienot notikumu". Pēc pogas nospiešanas lietotājs tiks novirzīts uz formu, kuras ievadlaukā "Darbība" no saraksta jāizvēlas "AAL lietošana". Tiek parādīti un jāaizpilda šādi ievadlauki (42. attēls):

- **Ārpakalpojums** Ja darbība tiks veikta, izmantojot ārpakalpojumu, jāieliek atzīme šajā izvēles rūtiņā. Tiklīdz atzīme būs ielikta, tiks parādīti divi papildu ievadlauki: **"Nosaukums"** – jāieraksta ārpakalpojuma sniedzēja nosaukums; **"Reģistrācijas nr."** – jāieraksta ārpakalpojuma sniedzēja reģistrācijas numurs Uzņēmumu reģistra reģistros.
- "**Izpildīts**" Iespēja atzīmēt šo statusu būs tikai tad, kad ievadlaukā "Datums" norādītā vērtība pārsniegs esošās dienas datumu. Iespēja atzīmēt statusu "Izpildīts" ātrāk nav pieejama.
- **Datums** Jāizvēlas no kalendāra.
- **Operators**  Iespēja no saraksta izvēlēties iepriekš pievienotus darbiniekus, kuriem bija norādīts, ka ir apliecība augu aizsardzības jomā.
- **Apliecības Nr.**  Tiek ielasīts automātiski pēc lauka "Operators" aizpildīšanas.
- **Kultūrauga AS** No saraksta jāizvēlas laukā pirms tam iesētā kultūrauga attīstības stadija.
- **AAL nosaukums** No saraksta, kurā redzami visu noliktavā iepriekš pievienoto AAL nosaukumi, jāizvēlas AAL, kuru plānots lietot uz lauka. Ja plānots lietot vairāk nekā vienu AAL, jāspiež poga "Pievienot vēl", un sarakstā tiek pievienots jauns ieraksts, kurā var norādīt papildu AAL. Ja papildu ieraksts pievienots kļūdaini, to iespējams izdzēst, nospiežot pogu "-" pie attiecīgā ieraksta.
- **Deva** Ja ir izvēlēti vairāki AAL, jānorāda katram nosaukumam izmantotā deva. Mērvienība tiks ielasīta automātiski – litri vai kilogrami uz vienu hektāru.
- **ML nosaukums** Ja vienlaikus tiek veikta arī lauka mēslošana, papildus iespējams norādīt arī izmantoto mēslošanas līdzekli – jāizvēlas no saraksta, kurā būs redzami visu noliktavā iepriekš pievienoto mēslošanas līdzekļu nosaukumi. Ja plānots lietot vairāk nekā vienu mēslošanas līdzekli, jāspiež poga "Pievienot vēl", un sarakstā tiek pievienots jauns ieraksts, kurā var norādīt papildu mēslošanas līdzekli. Ja papildu ieraksts pievienots kļūdaini, to iespējams izdzēst, nospiežot pogu "-" pie attiecīgā ieraksta.

• **Traktortehnikas bloks:**

**Traktortehnika/pašgājēji** – Jāizvēlas traktortehnika no saraksta, kurā būs redzamas visas noliktavā iepriekš pievienotās traktortehnikas vienības (nosaukumi no traktortehnikas pievienošanas formas ievadlaukiem "Marka" un "Modelis" + variants "Roku darbs"). Vienā blokā iespējams izvēlēties tikai vienu traktortehnikas vienību.

**Agregāts** – Jāizvēlas agregāts no saraksta, kurā būs redzami visi noliktavā iepriekš pievienotie agregāti (nosaukumi no agregāta pievienošanas formas ievadlaukiem "Marka" un "Modelis").

**Darbinieks** – Jāizvēlas darbinieks no saraksta, kurā būs redzami visi iepriekš pievienotie darbinieki.

**Datnes no precīzas lauksaimniecības tehnikas** – Nospiežot pogu "Augšupielādēt", no savas darbstacijas var izvēlēties un augšupielādēt datnes no precīzās lauksaimniecības tehnikas.

- **Dokuments**  Nospiežot pogu "Augšupielādēt", no savas darbstacijas var izvēlēties un augšupielādēt datni. Atļautie datņu paplašinājumi: \*.PDF, \*.docx, \*.doc, \*.jpg, \*.jpeg, \*.png. Ir atļauts pievienot datni, kas nav lielāka par 5 MB, pretējā gadījumā tiks parādīts kļūdas paziņojums, ka datne pārsniedz 5 MB.
- **Piezīmes**  Nepieciešamības gadījumā iespējams ierakstīt papildu informāciju, nav obligāti.
- **Bloks "Lauki":**

**Lauks** – Pirmais tiks attēlots lauks, no kura lietotājs iniciēja AAL lietošanas notikumu. Pārējie ieraksti ir papildus pievienotie lauki, kuriem lietotājs vēlas veikt AAL lietošanas darbību.

**Kopējā platība (ha)** – Tiks ielasīta automātiski no izvēlētā lauka pamata kartītes skata ievadlauka "Platība, ha". Nav labojama vērtība.

**Apstrādājamā platība (ha)** – Jānorāda, kādā platībā (no lauka kopējās platības) lietotājs vēlas veikt AAL lietošanas darbību.

**Kopā izlietotais ML daudzums (l/kg)** – Tiek aprēķināts automātiski pēc formulas *Apstrādājamā platība, ha* \* *Deva, kg vai l*. Tiks norādīts kopā izlietotais daudzums par katru mēslošanas līdzekli atsevišķi.

**Kopā** – Tiks aprēķināts automātiski pēc formulas *Apstrādājamā platība, ha* **\*** *Deva.*

- Nospiežot pogu "**Saglabāt**", dati tiek saglabāti, ja tie atbilst validācijas prasībām. Ja kāds no ievadlaukiem aizpildīts nekorekti, parādīsies paziņojums, ka ievadītie dati nav korekti.
- Nospiežot pogu "**Atcelt**", parādīsies uznirstošais logs ar brīdinājumu, ka lapā ir nesaglabātas izmaiņas un iespējams palikt lapā vai pamest to.

Ja tabulā nepieciešams izdzēst kļūdaini pievienotu lauku, pie atbilstošā ieraksta jāspiež poga "-" un ieraksts tiks izdzēsts.

Ja tabulā nepieciešams pievienot vēl kādu lauku, no saraksta jāizvēlas vajadzīgais lauks, un tas tiks automātiski pievienots tabulai.

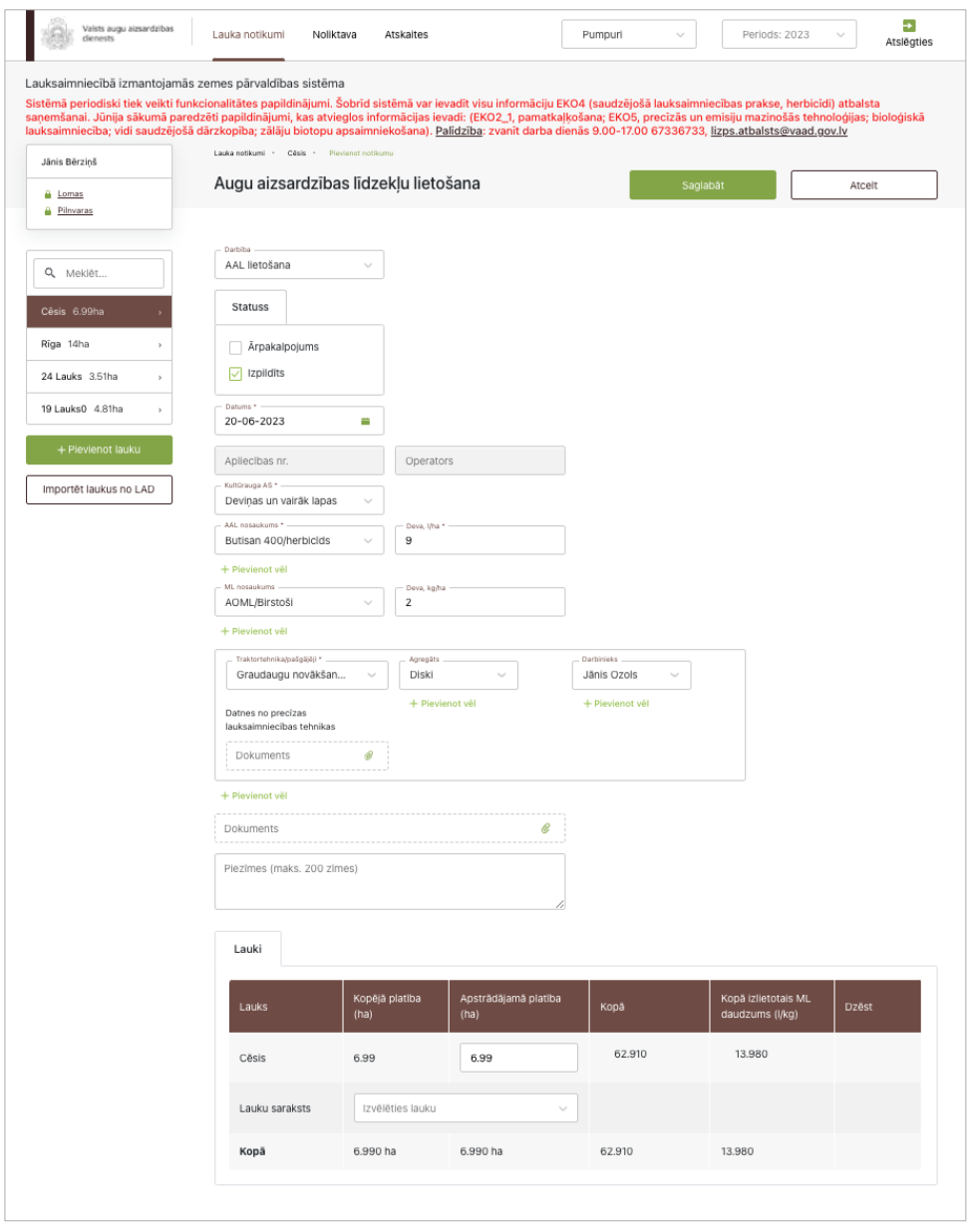

42. attēls

# **41. Darbību uzskaites moduļa notikums – Augsnes apstrāde**

Lai izvēlētajā laukā piereģistrētu augsnes apstrādes notikumu, sadaļā "Lauka notikumi" jāspiež poga "Pievienot jaunu notikumu". Pēc pogas nospiešanas lietotājs tiks novirzīts uz formu, kuras ievadlaukā "Darbība" no saraksta jāizvēlas "Augsnes apstrāde". Tiek parādīti un jāaizpilda šādi ievadlauki (43. attēls):

- **Ārpakalpojums** Ja darbība tiks veikta, izmantojot ārpakalpojumu, jāieliek atzīme šajā izvēles rūtiņā. Tiklīdz atzīme būs ielikta, tiks parādīti divi papildu ievadlauki: **"Nosaukums"** – jāieraksta ārpakalpojuma sniedzēja nosaukums; **"Reģistrācijas nr."** – jāieraksta ārpakalpojuma sniedzēja reģistrācijas numurs Uzņēmumu reģistra reģistros.
- "**Izpildīts**" Iespēja atzīmēt šo statusu būs tikai tad, kad ievadlaukā "Datums" norādītā vērtība pārsniegs esošās dienas datumu. Iespēja atzīmēt statusu "Izpildīts" ātrāk nav pieejama.
- **Datums** Jāizvēlas no kalendāra.
- **Apstrādes veids**  No saraksta jāizvēlas apstrādes veids. Iespējamās vērtības: "Ecēšana", "Šļūkšana", "Kultivēšana", "Frēzēšana", "Pievelšana", "Lobīšana", "Aršana", "Dziļirdināšana", "Diskošana", "Augsnes kombinētā apstrāde", "Cits" (jāieraksta manuāli).

#### • **Traktortehnikas bloks:**

**Traktortehnika/pašgājēji** – Jāizvēlas traktortehnika no saraksta, kurā būs redzamas visas noliktavā iepriekš pievienotās traktortehnikas vienības (nosaukumi no traktortehnikas pievienošanas formas ievadlaukiem "Marka" un "Modelis" + variants "Roku darbs"). Vienā blokā iespējams izvēlēties tikai vienu traktortehnikas vienību.

**Agregāts** – Jāizvēlas agregāts no saraksta, kurā būs redzami visi noliktavā iepriekš pievienotie agregāti (nosaukumi no agregāta pievienošanas formas ievadlaukiem "Marka" un "Modelis").

**Darbinieks** – Jāizvēlas darbinieks no saraksta, kurā būs redzami visi iepriekš pievienotie darbinieki.

**Datnes no precīzas lauksaimniecības tehnikas** – Nospiežot pogu "Augšupielādēt", no savas darbstacijas var izvēlēties un augšupielādēt datnes no precīzās lauksaimniecības tehnikas.

- **Dokuments**  Nospiežot pogu "Augšupielādēt", no savas darbstacijas var izvēlēties un augšupielādēt datni. Atļautie datņu paplašinājumi: \*.PDF, \*.docx, \*.doc, \*.jpg, \*.jpeg, \*.png. Ir atļauts pievienot datni, kas nav lielāka par 5 MB, pretējā gadījumā tiks parādīts kļūdas paziņojums, ka datne pārsniedz 5 MB.
- **Piezīmes**  Nepieciešamības gadījumā iespējams ierakstīt papildu informāciju, nav obligāti.
- **Bloks "Lauki"**:

**Lauks** – Pirmais tiks attēlots lauks, no kura lietotājs iesāka augsnes apstrādes notikumu. Pārējie ieraksti ir papildus pievienotie lauki, kuros lietotājs arī vēlas veikt augsnes apstrādes darbību.

**Kopējā platība (ha)** – Tiks ielasīta automātiski no izvēlētā lauka pamata kartītes skata ievadlauka "Platība, ha". Nav labojama vērtība.

**Apstrādājamā platība (ha)** – Jāieraksta, kādā platībā (no kopējās platības) lietotājs vēlas veikt konkrētā veida augsnes apstrādes darbību.

**Kopā** – Visu tabulā pievienoto lauku apstrādājamo platību summa hektāros.

- Nospiežot pogu "**Saglabāt**", dati tiek saglabāti, ja tie atbilst validācijas prasībām. Ja kāds no ievadlaukiem aizpildīts nekorekti, parādīsies paziņojums, ka ievadītie dati nav korekti.
- Nospiežot pogu "**Atcelt**", parādīsies uznirstošais logs ar brīdinājumu, ka lapā ir nesaglabātas izmaiņas un iespējams palikt lapā vai pamest to.

Ja tabulā nepieciešams izdzēst kļūdaini pievienotu lauku, pie atbilstošā ieraksta jāspiež poga "-" un ieraksts tiks izdzēsts.

Ja tabulā nepieciešams pievienot vēl kādu lauku, no saraksta jāizvēlas vajadzīgais lauks, un tas tiks automātiski tiks pievienots tabulai.

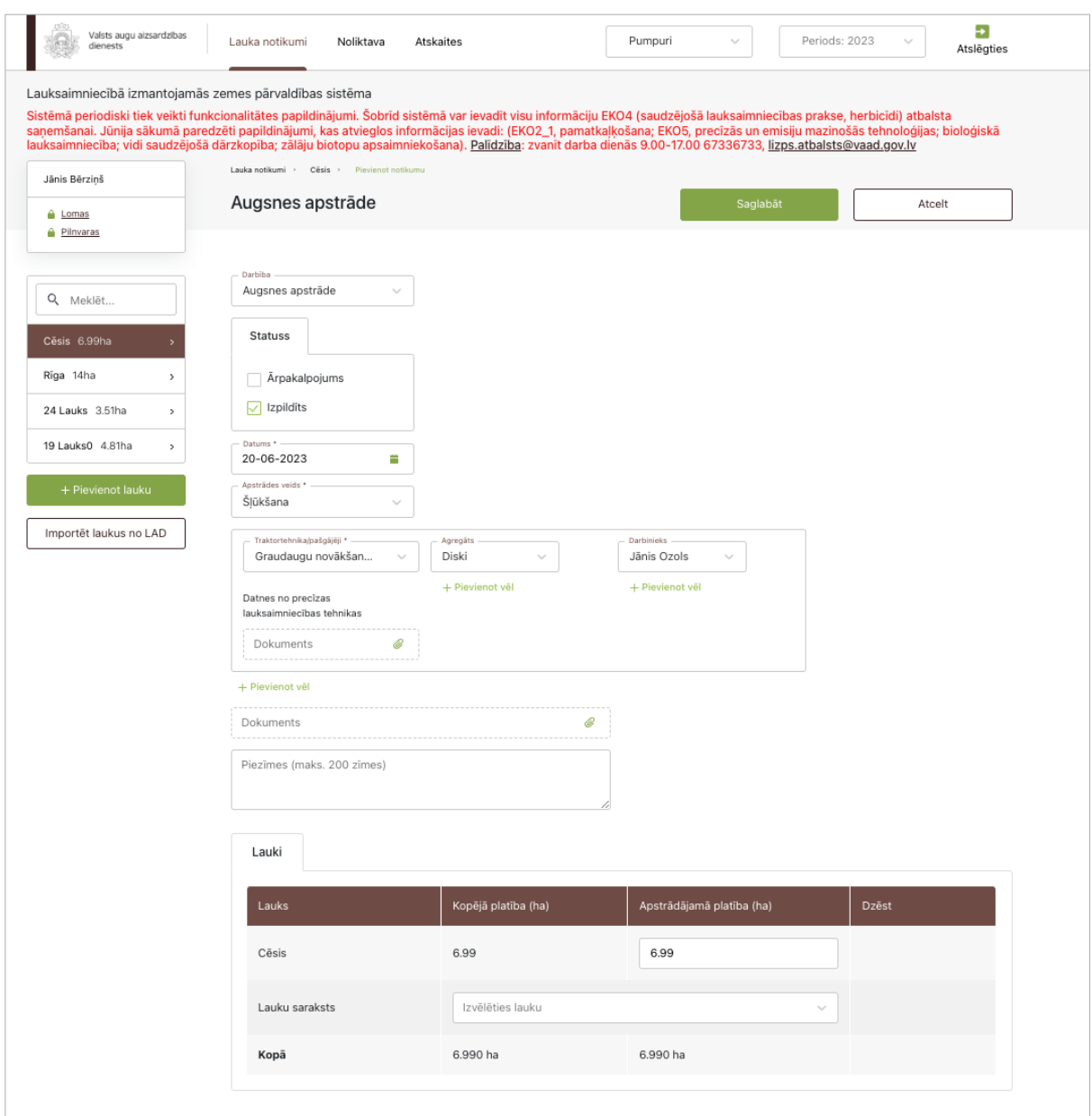

43. attēls

### **42. Darbību uzskaites moduļa notikums – Mēslošana**

Lai izvēlētajā laukā piereģistrētu mēslošanas notikumu, sadaļā "Lauka notikumi" jāspiež poga "Pievienot jaunu notikumu". Pēc pogas nospiešanas lietotājs tiks novirzīts uz formu, kuras ievadlaukā "Darbība" no saraksta jāizvēlas "Mēslošana". Tiek parādīti un jāaizpilda šādi ievadlauki (44. attēls):

- **Ārpakalpojums** Ja darbība tiks veikta, izmantojot ārpakalpojumu, jāieliek atzīme šajā izvēles rūtiņā. Tiklīdz atzīme būs ielikta, tiks parādīti divi papildu ievadlauki: **"Nosaukums"** – jāieraksta ārpakalpojuma sniedzēja nosaukums; **"Reģistrācijas nr."** – jāieraksta ārpakalpojuma sniedzēja reģistrācijas numurs Uzņēmumu reģistra reģistros.
- "**Izpildīts**" Iespēja atzīmēt šo statusu būs tikai tad, kad ievadlaukā "Datums" norādītā vērtība pārsniegs esošās dienas datumu. Iespēja atzīmēt statusu "Izpildīts" ātrāk nav pieejama.
- **Datums** Jāizvēlas no kalendāra.
- **Veids**  Jāizvēlas mēslošanas līdzekļa veids no saraksta. Iespējamās vērtības: "Minerālmēsli", "Kūtsmēsli" "Mikrobioloģiskie mēslošanas līdzekļi", "Apstrādātie bioloģiskie mēslošanas līdzekļi", "Digestāts".
- **ML nosaukums**  No saraksta, kurā redzami visu noliktavā iepriekš pievienoto mēslošanas līdzekļu nosaukumi, jāizvēlas mēslošanas līdzeklis, kuru plānots lietot uz lauka. Ja plānots lietot vairāk nekā vienu mēslošanas līdzekli, jāspiež poga "Pievienot vēl", un sarakstā tiek pievienots jauns ieraksts, kurā var norādīt papildu mēslošanas līdzekli. Ja papildu ieraksts pievienots kļūdaini, to iespējams izdzēst, nospiežot pogu "-" pie attiecīgā ieraksta.
- **Deva** Jāieraksta deva. Mērvienība tiks ielasīta automātiski.
- **Traktortehnikas bloks:**

**Traktortehnika/pašgājēji** – Jāizvēlas traktortehnika no saraksta, kurā būs redzamas visas noliktavā iepriekš pievienotās traktortehnikas vienības (nosaukumi no traktortehnikas pievienošanas formas ievadlaukiem "Marka" un "Modelis" + variants "Roku darbs"). Vienā blokā iespējams izvēlēties tikai vienu traktortehnikas vienību.

**Agregāts** – Jāizvēlas agregāts no saraksta, kurā būs redzami visi noliktavā iepriekš pievienotie agregāti (nosaukumi no agregāta pievienošanas formas ievadlaukiem "Marka" un "Modelis").

**Darbinieks** – Jāizvēlas darbinieks no saraksta, kurā būs redzami visi iepriekš pievienotie darbinieki.

**Datnes no precīzas lauksaimniecības tehnikas** – Nospiežot pogu "Augšupielādēt", no savas darbstacijas var izvēlēties un augšupielādēt datnes no precīzās lauksaimniecības tehnikas.

- **Dokuments**  Nospiežot pogu "Augšupielādēt", no savas darbstacijas var izvēlēties un augšupielādēt datni. Atļautie datņu paplašinājumi: \*.PDF, \*.docx, \*.doc, \*.jpg, \*.jpeg, \*.png. Ir atļauts pievienot datni, kas nav lielāka par 5 MB, pretējā gadījumā tiks parādīts kļūdas paziņojums, ka datne pārsniedz 5 MB.
- **Piezīmes**  Nepieciešamības gadījumā iespējams ierakstīt papildu informāciju, nav obligāti.

• **Bloks "Lauki":**

**Lauks** – Pirmais tiks attēlots lauks, no kura lietotājs iesāka mēslošanas notikumu. Pārējie ieraksti ir papildus pievienotie lauki, kuros lietotājs arī vēlas veikt mēslošanas darbību.

**Kopējā platība (ha)** – Tiks ielasīta automātiski no izvēlētā lauka pamata kartītes skata ievadlauka "Platība, ha". Nav labojama vērtība.

**Apstrādājamā platība (ha)** – Jāieraksta, kādā platībā (no lauka kopējās platības) lietotājs vēlas veikt mēslošanas darbību.

**Kopā** – Tiek aprēķināts automātiski pēc formulas *Apstrādājamā platība, ha* \* *Deva*.

- Nospiežot pogu "**Saglabāt**", dati tiek saglabāti, ja tie atbilst validācijas prasībām. Ja kāds no ievadlaukiem aizpildīts nekorekti, parādīsies paziņojums, ka ievadītie dati nav korekti.
- Nospiežot pogu "**Atcelt**", parādīsies uznirstošais logs ar brīdinājumu, ka lapā ir nesaglabātas izmaiņas un iespējams palikt lapā vai pamest to.

Ja tabulā nepieciešams izdzēst kļūdaini pievienotu lauku, pie atbilstošā ieraksta jāspiež poga "-" un ieraksts tiks izdzēsts.

Ja tabulā nepieciešams pievienot vēl kādu lauku, no saraksta jāizvēlas vajadzīgais lauks, un tas tiks automātiski tiks pievienots tabulai.

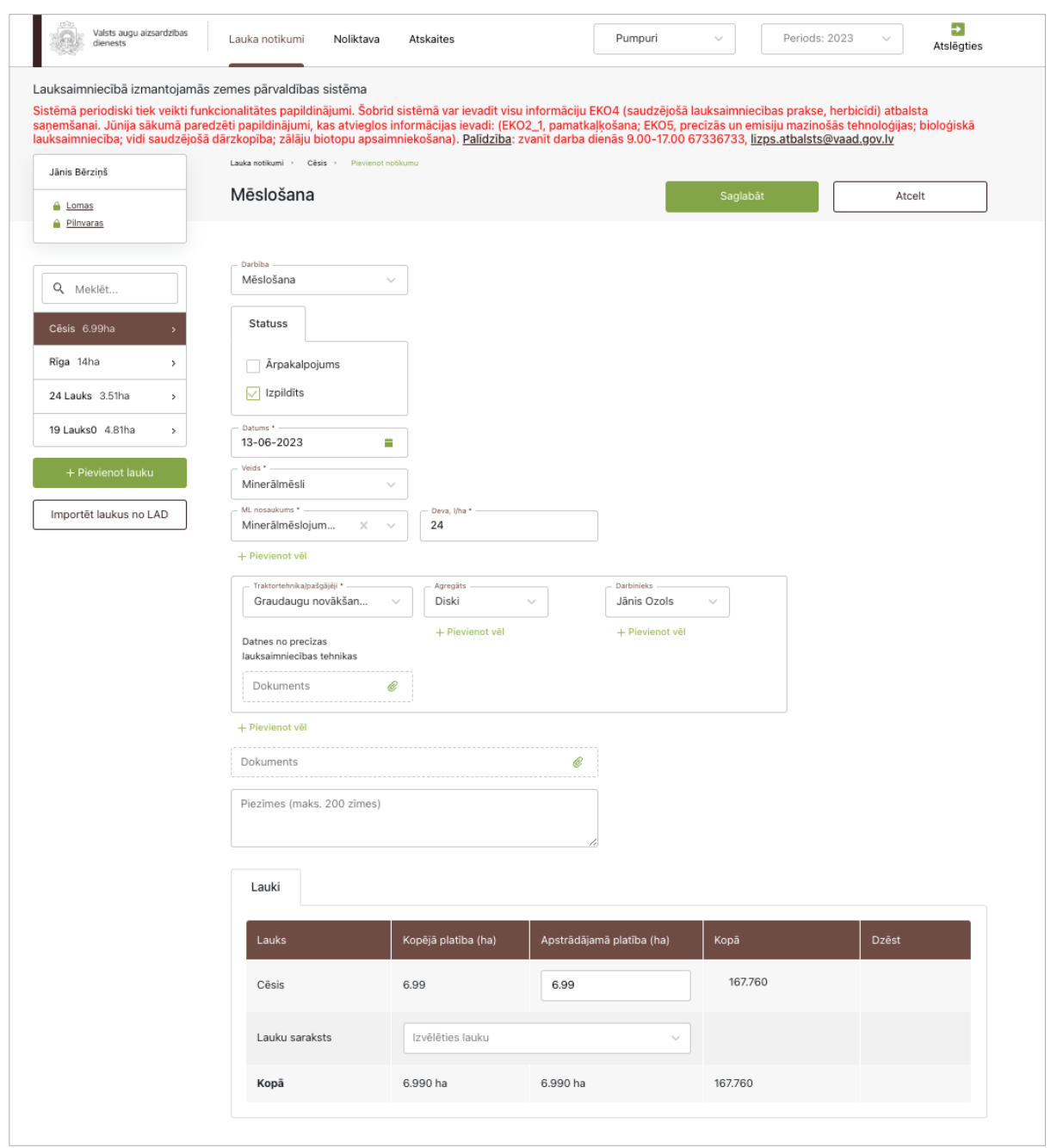

44. attēls

# **43. Darbību uzskaites moduļa notikums – Augsnes ielabošana**

Lai izvēlētajā laukā piereģistrētu augsnes ielabošanas notikumu, sadaļā "Lauka notikumi" jāspiež poga "Pievienot notikumu". Pēc pogas nospiešanas lietotājs tiks novirzīts uz formu, kuras ievadlaukā "Darbības" no saraksta jāizvēlas "Augsnes ielabošana". Tiek parādīti un jāaizpilda šādi ievadlauki (45. attēls):

- **Ārpakalpojums** Ja darbība tiks veikta, izmantojot ārpakalpojumu, jāieliek atzīme šajā izvēles rūtiņā. Tiklīdz atzīme būs ielikta, tiks parādīti divi papildu ievadlauki: **"Nosaukums"** – jāieraksta ārpakalpojuma sniedzēja nosaukums; **"Reģistrācijas nr."** – jāieraksta ārpakalpojuma sniedzēja reģistrācijas numurs Uzņēmumu reģistra reģistros.
- "**Izpildīts**" Iespēja atzīmēt šo statusu būs tikai tad, kad ievadlaukā "Datums" norādītā vērtība pārsniegs esošās dienas datumu. Iespēja atzīmēt statusu "Izpildīts" ātrāk nav pieejama.
- **Datums** Jāizvēlas no kalendāra.
- **Nosaukums/Suga** No saraksta jāizvēlas augsnes ielabošanas resurss. Suga tiek attēlota tikai tad, ja augsnes ielabošanas resursa nosaukums ir "Zalmēslojums".
- **Deva**  Jāieraksta izmantotā deva kg/ha.
- **Traktortehnikas bloks**:

**Traktortehnika/pašgājēji** – Jāizvēlas traktortehnika no saraksta, kurā būs redzamas visas noliktavā iepriekš pievienotās traktortehnikas vienības (nosaukumi no traktortehnikas pievienošanas formas ievadlaukiem "Marka" un "Modelis" + variants "Roku darbs"). Vienā blokā iespējams izvēlēties tikai vienu traktortehnikas vienību.

**Agregāts** – Jāizvēlas agregāts no saraksta, kurā būs redzami visi noliktavā iepriekš pievienotie agregāti (nosaukumi no agregāta pievienošanas formas ievadlaukiem "Marka" un "Modelis").

**Darbinieks** – Jāizvēlas darbinieks no saraksta, kurā būs redzami visi iepriekš pievienotie darbinieki.

**Datnes no precīzas lauksaimniecības tehnikas** – Nospiežot pogu "Augšupielādēt", no savas darbstacijas var izvēlēties un augšupielādēt datnes no precīzās lauksaimniecības tehnikas.

- **Dokuments**  Nospiežot pogu "Augšupielādēt", no savas darbstacijas var izvēlēties un augšupielādēt datni. Atļautie datņu paplašinājumi: \*.PDF, \*.docx, \*.doc, \*.jpg, \*.jpeg, \*.png. Ir atļauts pievienot datni, kas nav lielāka par 5 MB, pretējā gadījumā tiks parādīts kļūdas paziņojums, ka datne pārsniedz 5 MB.
- **Piezīmes** nepieciešamības gadījumā iespēja pievienot papildus informāciju, nav obligāti.
- **Bloks "Lauki":**

**Lauks** – Pirmais tiks attēlots lauks, no kura lietotājs iesāka augsnes ielabošanas notikumu. Pārējie ieraksti ir papildus pievienotie lauki, kuros lietotājs arī vēlas veikt augsnes ielabošanas darbību.

**Kopējā platība (ha)** – Tiks ielasīta automātiski no izvēlētā lauka pamata kartītes skata ievadlauka "Platība, ha". Nav labojama vērtība.

**Apstrādājamā platība (ha)** – Jāieraksta, kādā platībā (no kopējās platības) lietotājs vēlas veikt augsnes ielabošanas darbību.

**Kopā** – Tiks aprēķināts automātiski pēc formulas *Apstrādājamā platība, ha* \* *Deva*.

- Nospiežot pogu "**Saglabāt**", dati tiek saglabāti, ja tie atbilst validācijas prasībām. Ja kāds no ievadlaukiem aizpildīts nekorekti, parādīsies paziņojums, ka ievadītie dati nav korekti.
- Nospiežot pogu "**Atcelt**", parādīsies uznirstošais logs ar brīdinājumu, ka lapā ir nesaglabātas izmaiņas un iespējams palikt lapā vai pamest to.

Ja tabulā nepieciešams izdzēst kļūdaini pievienotu lauku, pie atbilstošā ieraksta jāspiež poga "-" un ieraksts tiks izdzēsts.

Ja tabulā nepieciešams pievienot vēl kādu lauku, no saraksta jāizvēlas vajadzīgais lauks, un tas tiks automātiski tiks pievienots tabulai.

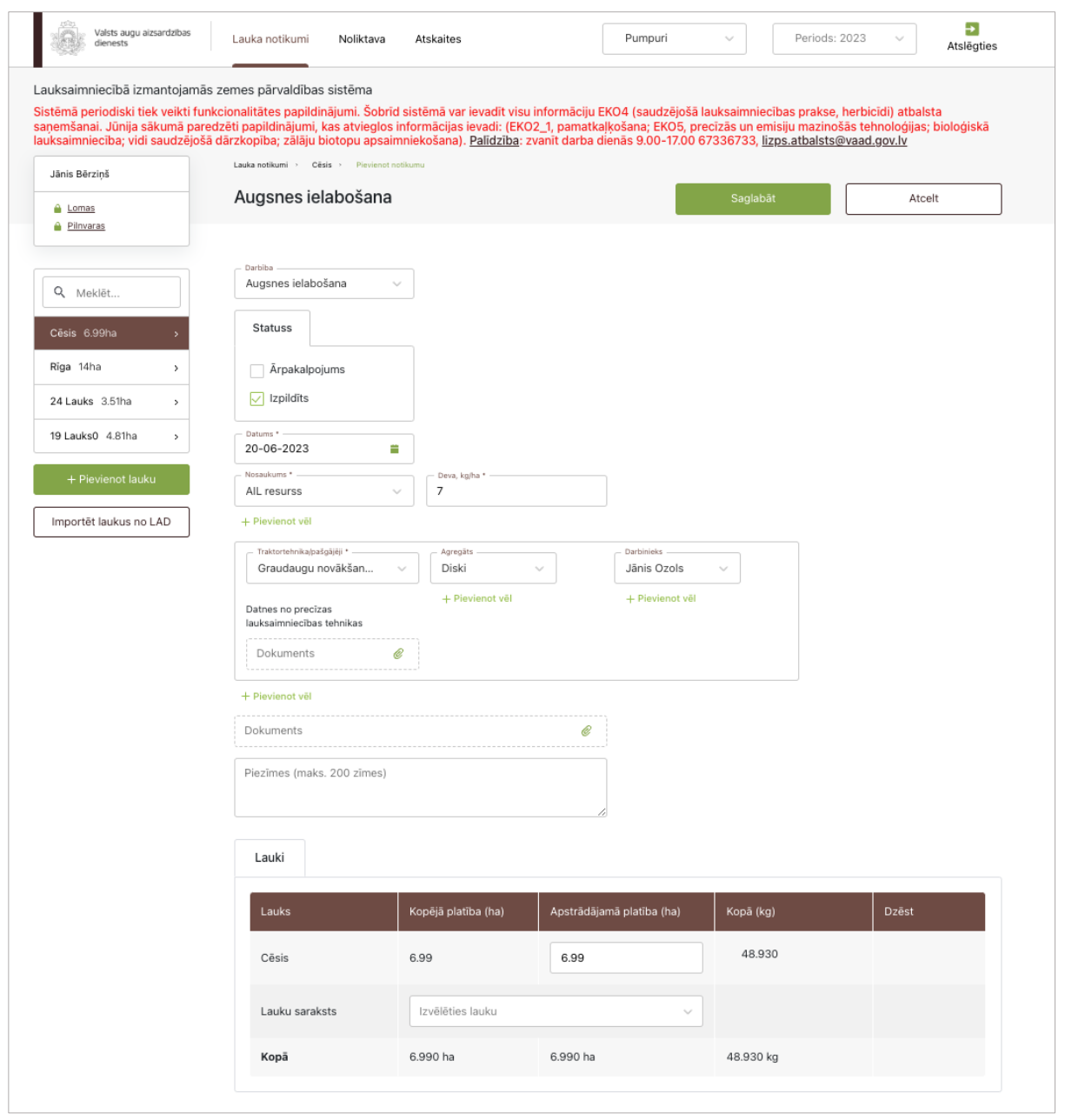

45. attēls

### **44. Darbību uzskaites moduļa notikums – Sējumu/stādījumu kopšana**

Lai izvēlētajā laukā reģistrētu sējumu/stādījumu kopšanas notikumu, sadaļā "Lauka notikumi" jāspiež poga "Pievienot notikumu". Pēc pogas nospiešanas lietotājs tiks novirzīts uz formu, kuras ievadlaukā "Darbība" no saraksta jāizvēlas "Sējumu/stādījumu kopšana". Tiek parādīti un jāaizpilda šādi ievadlauki (46. attēls):

- **Ārpakalpojums** Ja darbība tiks veikta, izmantojot ārpakalpojumu, jāieliek atzīme šajā izvēles rūtiņā. Tiklīdz atzīme būs ielikta, tiks parādīti divi papildu ievadlauki: **"Nosaukums"** – jāieraksta ārpakalpojuma sniedzēja nosaukums; **"Reģistrācijas nr."** – jāieraksta ārpakalpojuma sniedzēja reģistrācijas numurs Uzņēmumu reģistra reģistros.
- "**Izpildīts**" Iespēja atzīmēt šo statusu būs tikai tad, kad ievadlaukā "Datums" norādītā vērtība pārsniegs esošās dienas datumu. Iespēja atzīmēt statusu "Izpildīts" ātrāk nav pieejama.
- **Datums** Jāizvēlas no kalendāra.
- **Kopšanas veids**  Jāizvēlas no saraksta. Iespējamās vērtības: "Rindstarpu pļaušana", "Sējumu/stādījumu ravēšana", "Sējumu/stādījumu retināšana", "Rindstarpu rušināšana", "Vagošana", "Laistīšana", "Zaru/dzinumu izgriešana", "Ražas normēšana", "Krūmu/koku vainagu veidošana", "Mulčēšana", "Cits" (jāieraksta manuāli).
- **Nosaukums**  Jāizvēlas sējumu/stādījumu kopšanas resursa nosaukums no saraksta (ja attiecināms uz izvēlēto resursu).
- **Deva**  Jāieraksta izmantotā deva, kas ir izteikta kg/ha (ja attiecināma uz izvēlēto resursu).

### • **Traktortehnikas bloks:**

**Traktortehnika/pašgājēji** – Jāizvēlas traktortehnika no saraksta, kurā būs redzamas visas noliktavā iepriekš pievienotās traktortehnikas vienības (nosaukumi no traktortehnikas pievienošanas formas ievadlaukiem "Marka" un "Modelis" + variants "Roku darbs"). Vienā blokā iespējams izvēlēties tikai vienu traktortehnikas vienību.

**Agregāts** – Jāizvēlas agregāts no saraksta, kurā būs redzami visi noliktavā iepriekš pievienotie agregāti (nosaukumi no agregāta pievienošanas formas ievadlaukiem "Marka" un "Modelis").

**Darbinieks** – Jāizvēlas darbinieks no saraksta, kurā būs redzami visi iepriekš pievienotie darbinieki.

**Datnes no precīzas lauksaimniecības tehnikas** – Nospiežot pogu "Augšupielādēt", no savas darbstacijas var izvēlēties un augšupielādēt datnes no precīzās lauksaimniecības tehnikas.

- **Dokuments**  Nospiežot pogu "Augšupielādēt", no savas darbstacijas var izvēlēties un augšupielādēt datni. Atļautie datņu paplašinājumi: \*.PDF, \*.docx, \*.doc, \*.jpg, \*.jpeg, \*.png. Ir atļauts pievienot datni, kas nav lielāka par 5 MB, pretējā gadījumā tiks parādīts kļūdas paziņojums, ka datne pārsniedz 5 MB.
- **Piezīmes**  Nepieciešamības gadījumā iespējams ierakstīt papildu informāciju, nav obligāti.

#### • **Bloks "Lauki":**

**Lauks** – Pirmais tiks attēlots lauks, no kura lietotājs iesāka sējumu/stādījumu kopšanas notikumu. Pārējie ieraksti ir papildus pievienotie lauki, kuros lietotājs arī vēlas veikt sējumu/stādījumu kopšanas darbību.

**Kopējā platība (ha)** – Tiks ielasīta automātiski no izvēlētā lauka pamata kartītes skata ievadlauka "Platība, ha". Nav labojama vērtība.

**Apstrādājamā platība (ha)** – Jāieraksta, kādā platībā (no lauka kopējās platības) lietotājs vēlas veikt sējumu/stādījumu kopšanas darbību.

**Kopā** – Tiek aprēķināts automātiski pēc formulas *Apstrādājamā platība, ha* \* *Deva*.

- Nospiežot pogu "**Saglabāt**", dati tiek saglabāti, ja tie atbilst validācijas prasībām. Ja kāds no ievadlaukiem aizpildīts nekorekti, parādīsies paziņojums, ka ievadītie dati nav korekti.
- Nospiežot pogu "**Atcelt**", parādīsies uznirstošais logs ar brīdinājumu, ka lapā ir nesaglabātas izmaiņas un iespējams palikt lapā vai pamest to.

Ja tabulā nepieciešams izdzēst kļūdaini pievienotu lauku, pie atbilstošā ieraksta jāspiež poga "-" un ieraksts tiks izdzēsts.

Ja tabulā nepieciešams pievienot vēl kādu lauku, no saraksta jāizvēlas vajadzīgais lauks, un tas tiks automātiski tiks pievienots tabulai.

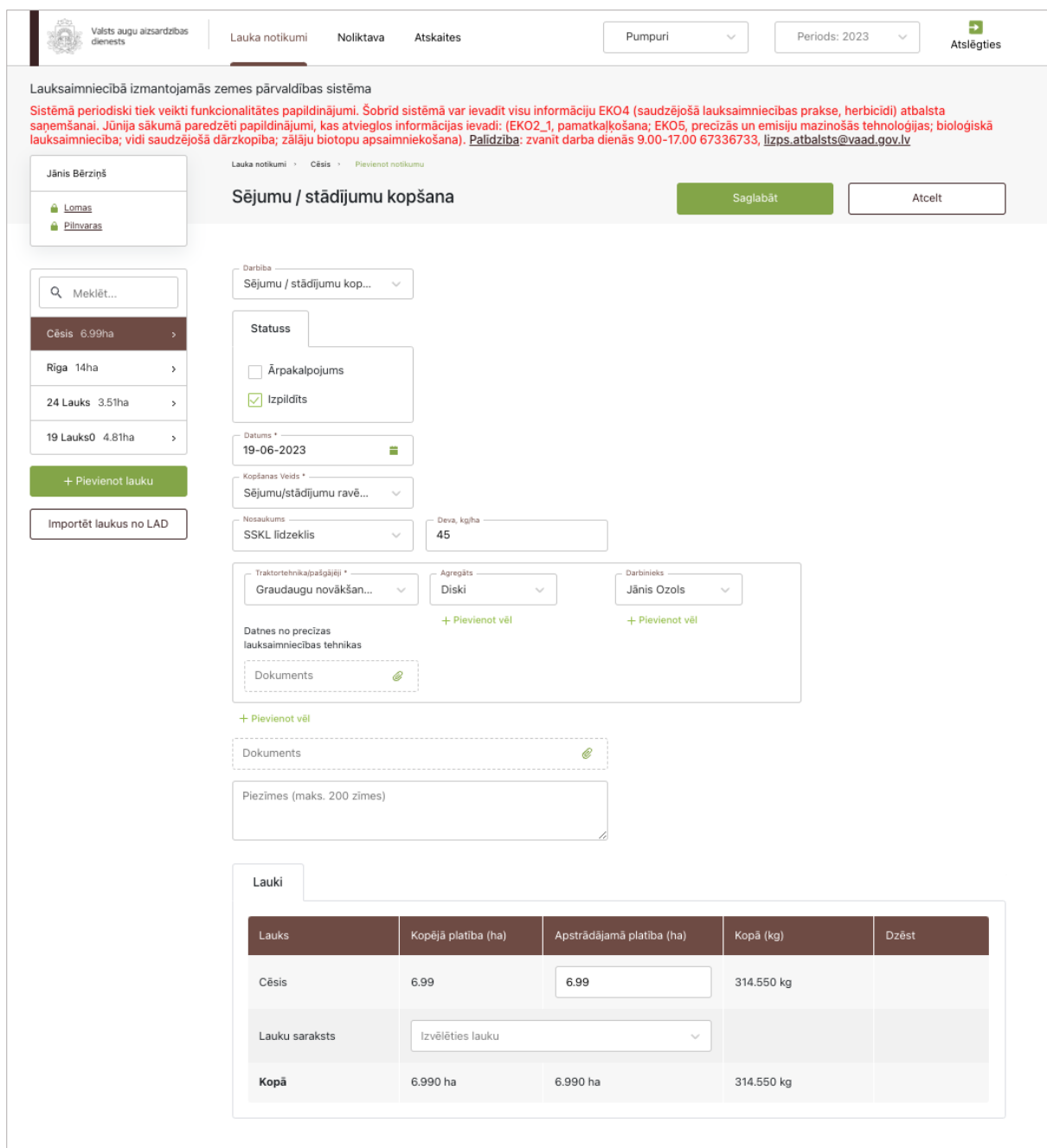

46. attēls

### **45. Darbību uzskaites moduļa notikums – Kaļķošana**

Lai izvēlētajā laukā piereģistrētu kaļķošanas notikumu, sadaļā "Lauka notikumi" jāspiež poga "Pievienot notikumu". Pēc pogas nospiešanas lietotājs tiks novirzīts uz formu, kuras ievadlaukā "Darbība" no saraksta jāizvēlas "Kaļķošana". Tiek parādīti un jāaizpilda šādi ievadlauki (47. attēls):

- **Ārpakalpojums** Ja darbība tiks veikta, izmantojot ārpakalpojumu, jāieliek atzīme šajā izvēles rūtiņā. Tiklīdz atzīme būs ielikta, tiks parādīti divi papildu ievadlauki: **"Nosaukums"** – jāieraksta ārpakalpojuma sniedzēja nosaukums; **"Reģistrācijas nr."** – jāieraksta ārpakalpojuma sniedzēja reģistrācijas numurs Uzņēmumu reģistra reģistros.
- "**Izpildīts**" Iespēja atzīmēt šo statusu būs tikai tad, kad ievadlaukā "Datums" norādītā vērtība pārsniegs esošās dienas datumu. Iespēja atzīmēt statusu "Izpildīts" ātrāk nav pieejama.
- **Datums** Jāizvēlas no kalendāra.
- **Nosaukums**  No saraksta, kurā redzami visu noliktavā iepriekš pievienoto kaļķošanas līdzekļu nosaukumi, jāizvēlas kaļķošanas līdzeklis, kuru plānots lietot uz lauka.
- **Traktortehnikas bloks:**

**Traktortehnika/pašgājēji** – Jāizvēlas traktortehnika no saraksta, kurā būs redzamas visas noliktavā iepriekš pievienotās traktortehnikas vienības (nosaukumi no traktortehnikas pievienošanas formas ievadlaukiem "Marka" un "Modelis" + variants "Roku darbs"). Vienā blokā iespējams izvēlēties tikai vienu traktortehnikas vienību.

**Agregāts** – Jāizvēlas agregāts no saraksta, kurā būs redzami visi noliktavā iepriekš pievienotie agregāti (nosaukumi no agregāta pievienošanas formas ievadlaukiem "Marka" un "Modelis").

**Darbinieks** – Jāizvēlas darbinieks no saraksta, kurā būs redzami visi iepriekš pievienotie darbinieki.

**Datnes no precīzas lauksaimniecības tehnikas** – Nospiežot pogu "Augšupielādēt", no savas darbstacijas var izvēlēties un augšupielādēt datnes no precīzās lauksaimniecības tehnikas.

- **Dokuments**  Nospiežot pogu "Augšupielādēt", no savas darbstacijas var izvēlēties un augšupielādēt datni. Atļautie datņu paplašinājumi: \*.PDF, \*.docx, \*.doc, \*.jpg, \*.jpeg, \*.png. Ir atļauts pievienot datni, kas nav lielāka par 5 MB, pretējā gadījumā tiks parādīts kļūdas paziņojums, ka datne pārsniedz 5 MB.
- **Piezīmes**  Nepieciešamības gadījumā iespējams ierakstīt papildu informāciju, nav obligāti.
- **Bloks "Lauki":**

**Lauks** – Pirmais tiks attēlots lauks, no kura lietotājs iesāka kaļķošanas notikumu. Pārējie ieraksti ir papildus pievienotie lauki, kuros lietotājs arī vēlas veikt kaļķošanas darbību.

**Kopējā platība (ha)** – Tiks ielasīta automātiski no izvēlētā lauka pamata kartītes skata ievadlauka "Platība, ha". Nav labojama vērtība.

**Apstrādājamā platība (ha)** – Jāieraksta, kādā platībā (no lauka kopējās platības) lietotājs vēlas veikt kaļķošanas darbību.

**CaCO<sup>3</sup> deva (kg/ha)** – Tiek aprēķināta automātiski no laukam pievienotajām augsnes analīzēm. Nav labojama vērtība. Ja laukam nav pievienoti augsnes analīžu rezultāti, CaCO<sub>3</sub> deva jāieraksta manuāli.

**Aprēķināma deva (kg/ha)** – Tiek aprēķināta automātiski pēc formulas *(Apstrādātā platība, ha) \* (CaCO<sup>3</sup> deva, kg/ha) / (Neitralizācijas pakāpe no formas Resursi kaļķošanai, %)*, nav labojama.

**Kopā (ha)** – Tiek aprēķināts automātiski. Visu pievienoto lauku apstrādājamo platību summa. **Kopā (kg)** – Tiek aprēķināts automātiski pēc formulas *Apstrādājamā platība, ha* \* *Aprēķināma deva, kg/ha*.

- Nospiežot pogu "**Saglabāt**", dati tiek saglabāti, ja tie atbilst validācijas prasībām. Ja kāds no ievadlaukiem aizpildīts nekorekti, parādīsies paziņojums, ka ievadītie dati nav korekti.
- Nospiežot pogu "**Atcelt**", parādīsies uznirstošais logs ar brīdinājumu, ka lapā ir nesaglabātas izmaiņas un iespējams palikt lapā vai pamest to.

Ja tabulā nepieciešams izdzēst kļūdaini pievienotu lauku, pie atbilstošā ieraksta jāspiež poga "-" un ieraksts tiks izdzēsts.

Ja tabulā nepieciešams pievienot vēl kādu lauku, no saraksta jāizvēlas vajadzīgais lauks, un tas tiks automātiski tiks pievienots tabulai.

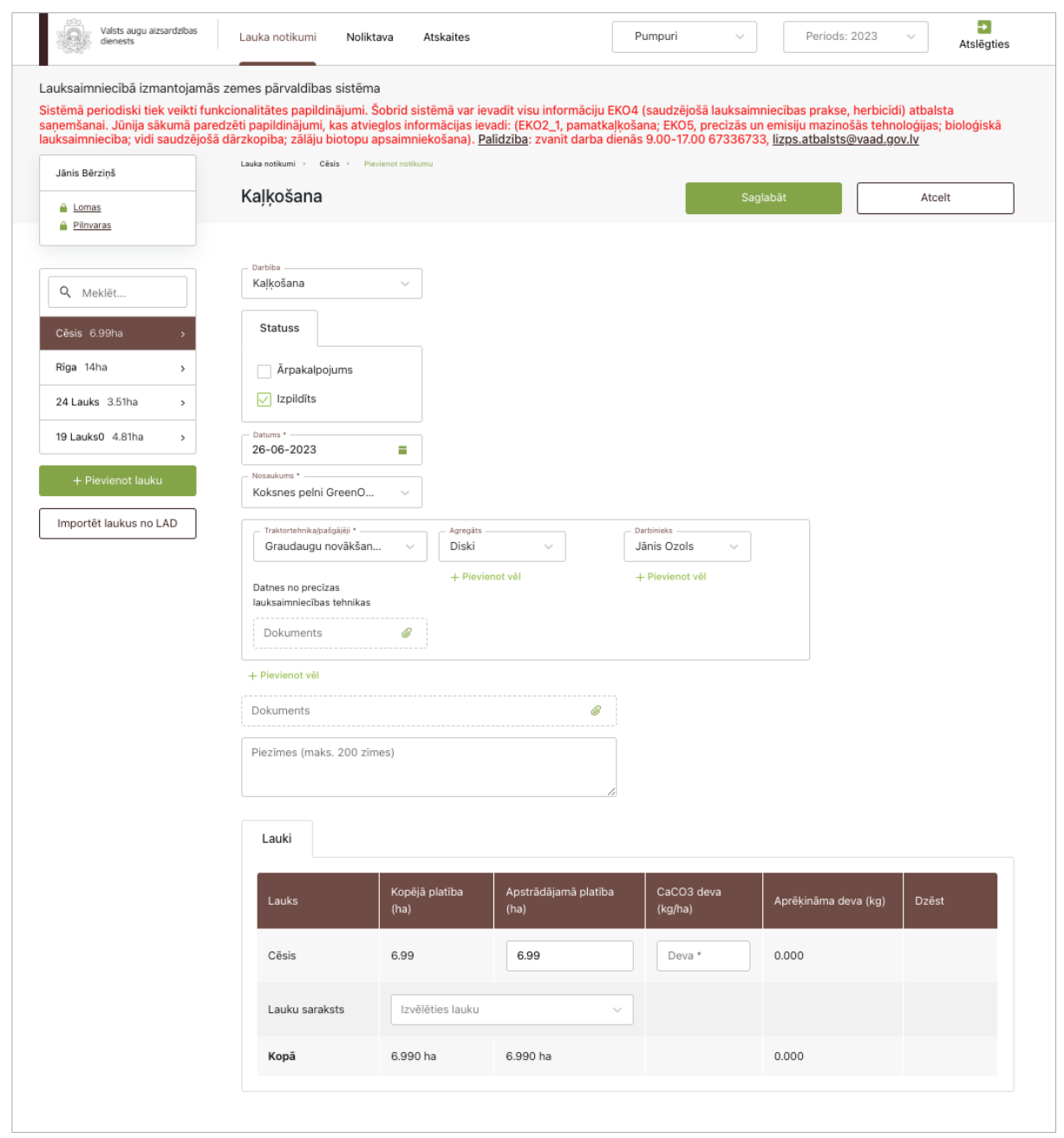

47. attēls

# **46. Darbību uzskaites moduļa notikums – Stādīšana**

Lai izvēlētajā laukā piereģistrētu stādīšanas notikumu, sadaļā "Lauka notikumi" jāspiež poga "Pievienot notikumu". Pēc pogas nospiešanas lietotājs tiks novirzīts uz formu, kuras ievadlaukā "Darbība" no saraksta jāizvēlas "Stādīšana". Tiek parādīti un jāaizpilda šādi ievadlauki (48. attēls):

- **Ārpakalpojums** Ja darbība tiks veikta, izmantojot ārpakalpojumu, jāieliek atzīme šajā izvēles rūtiņā. Tiklīdz atzīme būs ielikta, tiks parādīti divi papildu ievadlauki: **"Nosaukums"** – jāieraksta ārpakalpojuma sniedzēja nosaukums; **"Reģistrācijas nr."** – jāieraksta ārpakalpojuma sniedzēja reģistrācijas numurs Uzņēmumu reģistra reģistros.
- "**Izpildīts**" Iespēja atzīmēt šo statusu būs tikai tad, kad ievadlaukā "Datums" norādītā vērtība pārsniegs esošās dienas datumu. Iespēja atzīmēt statusu "Izpildīts" ātrāk nav pieejama.
- **Datums** Jāizvēlas no kalendāra.
- **Viengadīgs sējums/stādījums** un **Ilggadīgs sējums/stādījums** Atzīmējot "Viengadīgs sējums/stādījums" un saglabājot notikumu, obligāti jāpiereģistrē stādīšanas notikums pirms nākamā ražas novākšanas notikuma. Savukārt atzīmējot "Ilggadīgs sējums/stādījums", sistēmā iespējams piereģistrēt nākamo ražas novākšanas notikumu, neveicot stādīšanas darbību.
- **Kultūraugs/šķirne** Jāizvēlas kultūraugs no saraksta, kurā būs redzami visu noliktavā iepriekš pievienoto kultūraugu/šķirņu nosaukumi.
- **Daudzums, gab.** Jāieraksta stādu daudzums. Obligāti aizpildāms.
- **Partijas numurs** Jāieraksta partijas numurs, nav obligāti.
- **Augu pase** No saraksta jāizvēlas augu pases numurs.
- **Pārbaudes akta Nr**. Tiek ielasīts automātiski atbilstoši izvēlētajam partijas numuram. Ievadlauks tiek parādīts gadījumos, kad stādu pievienošanas formas ievadlaukā "Veids" norādīts "Pašaudzēts".
- **Mēslošanas līdzekļa nosaukums** Ja vienlaikus tiek veikta arī lauka mēslošana, papildus iespējams norādīt arī izmantoto mēslošanas līdzekli vai augu augšanas veicinātāju – tas jāizvēlas no saraksta, kurā būs redzami visu noliktavā iepriekš pievienoto mēslošanas līdzekļu nosaukumi.
- **Deva, kg/ha vai l/ha** Jāieraksta izmantotā mēslošanas līdzekļa vai augu augšanas veicinātāja deva. Mērvienība tiks ielasīta automātiski atkarībā no izvēlētā mēslošanas līdzekļa.
- **Pievienot vēl** Nospiežot pogu, tiek pievienots vēl viens ieraksts ar iespēju ievadīt tajā citu mēslošanas līdzekli vai augu augšanas veicinātāju.
- **Dzēst** Nospiežot pogu, iepriekš pievienotais ieraksts tiek izdzēsts.

#### • **Traktortehnikas bloks:**

**Traktortehnika/pašgājēji** – Jāizvēlas traktortehnika no saraksta, kurā būs redzamas visas noliktavā iepriekš pievienotās traktortehnikas vienības (nosaukumi no traktortehnikas pievienošanas formas ievadlaukiem "Marka" un "Modelis" + variants "Roku darbs"). Vienā blokā iespējams izvēlēties tikai vienu traktortehnikas vienību.

**Agregāts** – Jāizvēlas agregāts no saraksta, kurā būs redzami visi noliktavā iepriekš pievienotie agregāti (nosaukumi no agregāta pievienošanas formas ievadlaukiem "Marka" un "Modelis").

**Darbinieks** – Jāizvēlas darbinieks no saraksta, kurā būs redzami visi iepriekš pievienotie darbinieki.

**Datnes no precīzas lauksaimniecības tehnikas** – Nospiežot pogu "Augšupielādēt", no savas darbstacijas var izvēlēties un augšupielādēt datnes no precīzās lauksaimniecības tehnikas.

- **Dokuments**  Nospiežot pogu "Augšupielādēt", no savas darbstacijas var izvēlēties un augšupielādēt datni. Atļautie datņu paplašinājumi: \*.PDF, \*.docx, \*.doc, \*.jpg, \*.jpeg, \*.png. Ir atļauts pievienot datni, kas nav lielāka par 5 MB, pretējā gadījumā tiks parādīts kļūdas paziņojums, ka datne pārsniedz 5 MB.
- **Piezīmes** nepieciešamības gadījumā iespēja pievienot papildus informāciju, nav obligāti.
- **Lauku bloks:**

**Lauks** – Pirmais tiks attēlots lauks, no kura lietotājs iniciēja stādīšanas notikumu. Pārējie ieraksti ir papildus pievienotie lauki, uz kuriem lietotājs arī vēlas veikt mēslošanas notikumu kopā ar stādīšanas notikumu.

**Kopējā platība (ha)** – Tiks ielasīta automātiski no izvēlētā lauka pamata kartītes skata ievadlauka "Platība, ha". Nav labojama vērtība.

**Apstrādājamā platība (ha)** – Jāieraksta, kādā platībā (no lauka kopējās platības) lietotājs vēlas veikt stādīšanas darbību.

**Kopā izlietotais ML daudzums (l/kg)** – Tiek aprēķināts automātiski, sareizinot *Apstrādājamā platība \* Deva*. Nav labojams.

**Kopā izlietotais AAV daudzums (l/kg)** – Tiek aprēķināts automātiski, sareizinot *Apstrādājamā platība \* Deva*. Nav labojams.

**Kopā (ha)** – Tiek aprēķināta automātiski. Visu pievienoto lauku apstrādājamo platību summa.

**Kopā (l/kg)** – Tiek aprēķināta automātiski, sasummējot visu izmantoto līdzekļu daudzumus.

- Nospiežot pogu "**Saglabāt**", dati tiek saglabāti, ja tie atbilst validācijas prasībām. Ja kāds no ievadlaukiem aizpildīts nekorekti, parādīsies paziņojums, ka ievadītie dati nav korekti.
- Nospiežot pogu "**Atcelt**", parādīsies uznirstošais logs ar brīdinājumu, ka lapā ir nesaglabātas izmaiņas un iespējams palikt lapā vai pamest to.

Ja tabulā nepieciešams izdzēst kļūdaini pievienotu lauku, pie atbilstošā ieraksta jāspiež poga "-" un ieraksts tiks izdzēsts.

Ja tabulā nepieciešams pievienot vēl kādu lauku, no saraksta jāizvēlas vajadzīgais lauks, un tas tiks automātiski tiks pievienots tabulai.

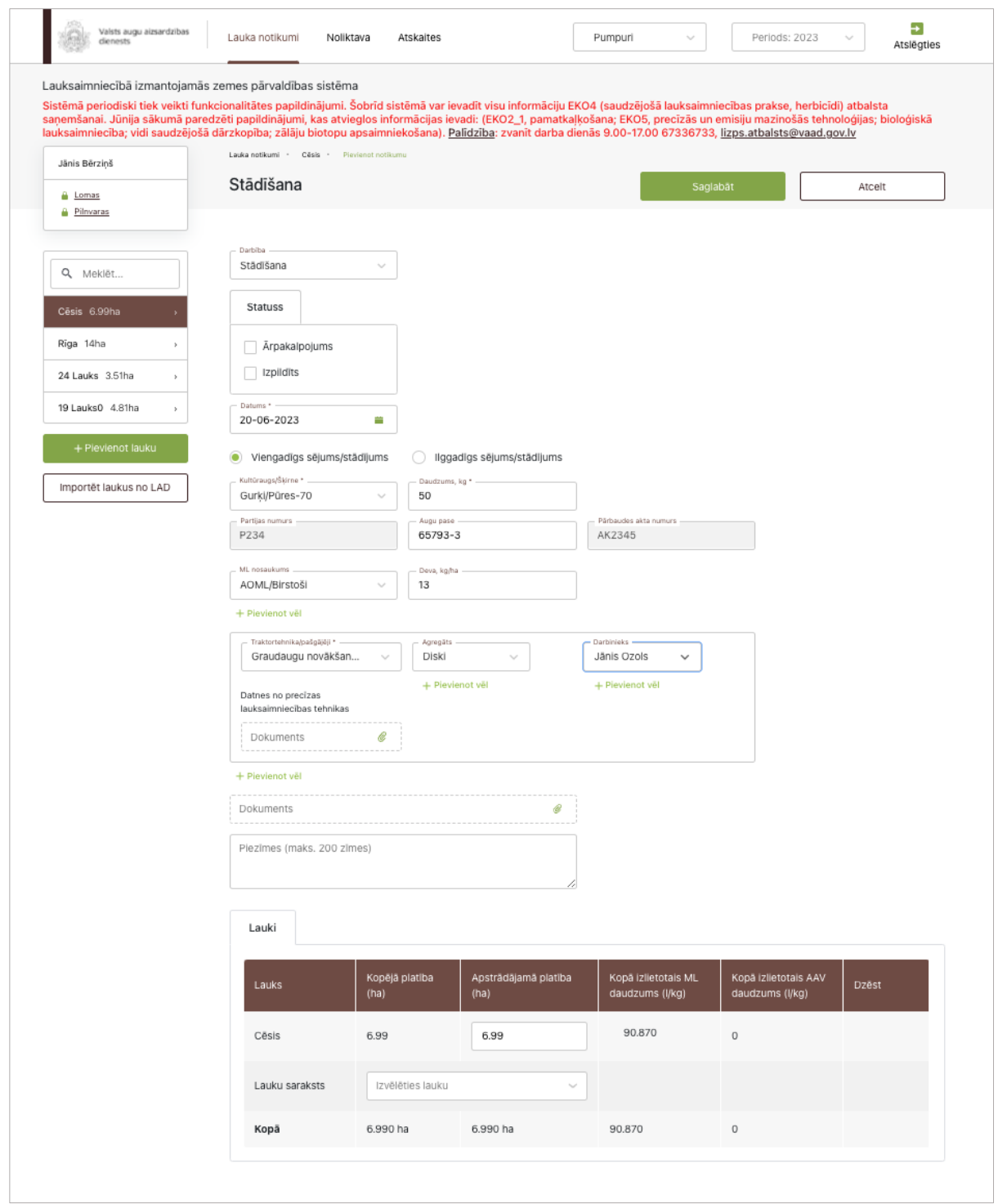

48. attēls

### **47. Darbību uzskaites moduļa apstrādes notikums – Ražas novākšana**

Lai izvēlētajā laukā piereģistrētu ražas novākšanas notikumu, sadaļā "Lauka notikumi" jāspiež poga "Pievienot notikumu". Pēc pogas nospiešanas lietotājs tiks novirzīts uz formu, kuras ievadlaukā "Darbība" no saraksta jāizvēlas "Ražas novākšana". Tiek parādīti un jāaizpilda šādi ievadlauki (49. attēls):

• **Raža netiek novākta** – Ja izdarīta atzīme izvēles rūtiņā "Raža netiek novākta", jāaizpilda tikai divi ievadlauki: **"Datums"** – jāizvēlas no kalendāra, un **"Iemesls"** – brīvā tekstā jāieraksta iemesls, kāpēc raža nav novākta.

- **Ārpakalpojums** Ja darbība tiks veikta, izmantojot ārpakalpojumu, jāieliek atzīme šajā izvēles rūtiņā. Tiklīdz atzīme būs ielikta, tiks parādīti divi papildu ievadlauki: **"Nosaukums"** – jāieraksta ārpakalpojuma sniedzēja nosaukums; **"Reģistrācijas nr."** – jāieraksta ārpakalpojuma sniedzēja reģistrācijas numurs Uzņēmumu reģistra reģistros.
- **Izpildīts** Iespēja atzīmēt šo statusu būs tikai tad, kad ievadlaukā "Datums" norādītā vērtība pārsniegs esošās dienas datumu. Iespēja atzīmēt statusu "Izpildīts" ātrāk nav pieejama.
- **Datums** Jāizvēlas no kalendāra.
- **Kultūraugs**  No saraksta jāizvēlas kultūraugs, kas bijis iesēts vai iestādīts uz lauka.
- **Ražas veids**  No saraksta jāizvēlas viena vērtība:
	- 1. Graudi
	- 2. Augļi
	- 3. Ogas
	- 4. Dārzeņi
	- 5. Salmi
	- 6. Siens
	- 7. Zaļmēslojums
	- 8. Zaļbarība
	- 9. Stādi
	- 10. Zāle (smalcināšana)
	- 11. Zāle (noganīšana)

12. Cits

- **Šķirne**  Tiek aizpildīts automātiski no stādīšanas notikuma, ja tajā bija norādīta viena šķirne. Ja stādīšanas notikumā bija norādītas vairākas šķirnes, atbilstošā šķirne jāizvēlas no saraksta.
- **Platība, ha** Jāieraksta platība, no kuras tika novākta raža. Nav iespējas ievadīt lielāku platību par lauka kopējo platību.
- **Partijas Nr.**  Obligāti aizpildāms pie nosacījuma, ka laukam ir pazīme "Sertificēts sēklas lauks". Tiek aizpildīts automātiski no stādīšanas notikuma.
- **Apjoms**  Jāieraksta novāktās ražas apjoms.
- **Mērvienība** Jāizvēlas no saraksta. Iepējamās vērtības: "gabali" vai "kilogrami".
- **Ja raža bojāta vai iznīcināta, vai cits iemesls, jānorāda nenovāktās ražas platība** Ja izdarīta atzīme šajā izvēles rūtiņā, jāieraksta nenovāktās ražas platība hektāros.
- **Raža tiek novākta un kultūraugs tiek iznīcināts** Ja lietotājs būs atzīmējis šo pazīmi, tad blokā ievadīta raža tiek novākta no lauka norādītas platības un lietotājam uz norādītas lauka platības būs nepieciešams iesēt/iestādīt atkārtoti kultūraugu pirms veikt nākamo ražas novākšanas notikumu.
- **Pievienot vēl** Nospiežot pogu, tiek pievienots vēl viens bloks ar iespēju ievadīt informāciju par citu kultūraugu.
- **Izdzēst** Nospiežot pogu, informācijas bloks tiek izdzēsts. Poga ir pieejama tikai tad, ja formā ir vairāk par vienu informācijas bloku.
- **Traktortehnikas bloks:**

**Traktortehnika/pašgājēji** – Jāizvēlas traktortehnika no saraksta, kurā būs redzamas visas noliktavā iepriekš pievienotās traktortehnikas/pašgājēja vienības (nosaukumi no traktortehnikas pievienošanas formas ievadlaukiem "Marka" un "Modelis" + variants "Roku darbs"). Vienā blokā iespējams izvēlēties tikai vienu traktortehnikas vienību.

**Agregāts** – Jāizvēlas agregāts no saraksta, kurā būs redzami visi noliktavā iepriekš pievienotie agregāti (nosaukumi no agregāta pievienošanas formas ievadlaukiem "Marka" un "Modelis").

**Darbinieks** – Jāizvēlas darbinieks no saraksta, kurā būs redzami visi iepriekš pievienotie darbinieki.

**Datnes no precīzas lauksaimniecības tehnikas** – Nospiežot pogu "Augšupielādēt", no savas darbstacijas var izvēlēties un augšupielādēt datnes no precīzās lauksaimniecības tehnikas.

- **Dokuments**  Nospiežot pogu "Augšupielādēt", no savas darbstacijas var izvēlēties un augšupielādēt datni. Atļautie datņu paplašinājumi: \*.PDF, \*.docx, \*.doc, \*.jpg, \*.jpeg, \*.png. Ir atļauts pievienot datni, kas nav lielāka par 5 MB, pretējā gadījumā tiks parādīts kļūdas paziņojums, ka datne pārsniedz 5 MB.
- **Piezīmes**  Nepieciešamības gadījumā iespējams ierakstīt papildu informāciju, nav obligāti.
- Nospiežot pogu "**Saglabāt**", dati tiek saglabāti, ja tie atbilst validācijas prasībām. Ja kāds no ievadlaukiem aizpildīts nekorekti, parādīsies paziņojums, ka ievadītie dati nav korekti.
- Nospiežot pogu "**Atcelt**", parādīsies uznirstošais logs ar brīdinājumu, ka lapā ir nesaglabātas izmaiņas un iespējams palikt lapā vai pamest to.

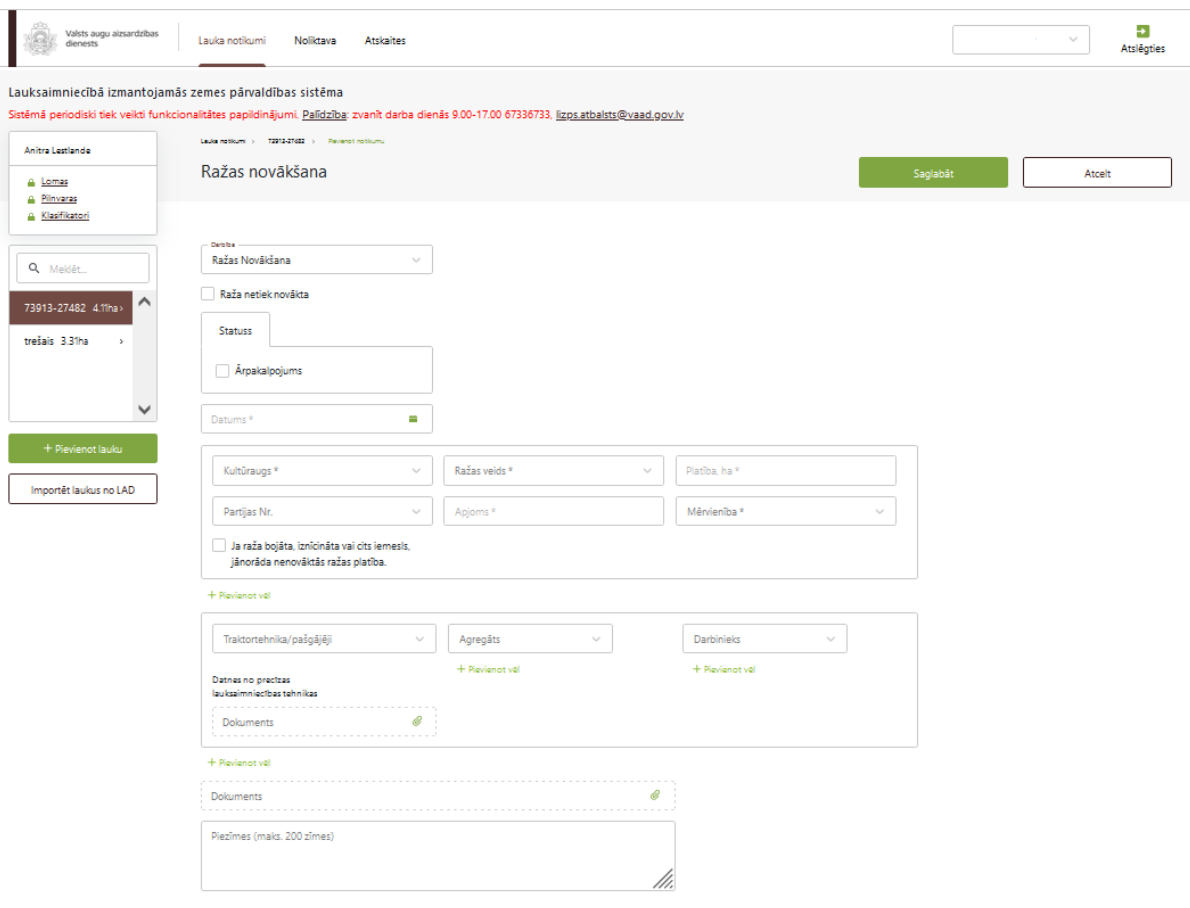

49. attēls

### **48. Darbību uzskaites moduļa notikums – Cita darbība**

Lai izvēlētajā laukā piereģistrētu notikumu "Cita darbība", sadaļā "Lauka notikumi" jāspiež poga "Pievienot notikumu". Pēc pogas nospiešanas lietotājs tiks novirzīts uz formu, kurā no saraksta jāizvēlas "Cits". Tiek parādīti un jāaizpilda šādi ievadlauki (50. attēls):

• **Ārpakalpojums** – Ja darbība tiks veikta, izmantojot ārpakalpojumu, jāieliek atzīme šajā izvēles rūtiņā. Tiklīdz atzīme būs ielikta, tiks parādīti divi papildu ievadlauki: **"Nosaukums"** – jāieraksta ārpakalpojuma sniedzēja nosaukums; **"Reģistrācijas nr."** – jāieraksta ārpakalpojuma sniedzēja reģistrācijas numurs Uzņēmumu reģistra reģistros.

- "**Izpildīts**" Iespēja atzīmēt šo statusu būs tikai tad, kad ievadlaukā "Datums" norādītā vērtība pārsniegs esošās dienas datumu. Iespēja atzīmēt statusu "Izpildīts" ātrāk nav pieejama.
- **Datums** Jāizvēlas no kalendāra.
- **Traktortehnikas bloks:**

**Traktortehnika/pašgājēji** – Jāizvēlas traktortehnika no saraksta, kurā būs redzamas visas noliktavā iepriekš pievienotās traktortehnikas vienības (nosaukumi no traktortehnikas pievienošanas formas ievadlaukiem "Marka" un "Modelis" + variants "Roku darbs"). Vienā blokā iespējams izvēlēties tikai vienu traktortehnikas vienību.

**Agregāts** – Jāizvēlas agregāts no saraksta, kurā būs redzami visi noliktavā iepriekš pievienotie agregāti (nosaukumi no agregāta pievienošanas formas ievadlaukiem "Marka" un "Modelis").

**Darbinieks** – Jāizvēlas darbinieks no saraksta, kurā būs redzami visi iepriekš pievienotie darbinieki.

**Datnes no precīzas lauksaimniecības tehnikas** – Nospiežot pogu "Augšupielādēt", no savas darbstacijas var izvēlēties un augšupielādēt datnes no precīzās lauksaimniecības tehnikas.

- **Dokuments**  Nospiežot pogu "Augšupielādēt", no savas darbstacijas var izvēlēties un augšupielādēt datni. Atļautie datņu paplašinājumi: \*.PDF, \*.docx, \*.doc, \*.jpg, \*.jpeg, \*.png. Ir atļauts pievienot datni, kas nav lielāka par 5 MB, pretējā gadījumā tiks parādīts kļūdas paziņojums, ka datne pārsniedz 5 MB.
- **Piezīmes**  Nepieciešamības gadījumā iespējams ierakstīt papildu informāciju, nav obligāti.
- **Bloks "Lauki":**

**Lauks** – Pirmais tiks attēlots lauks, no kura lietotājs iesāka notikumu "Cita darbība". Pārējie ieraksti ir papildus pievienotie lauki, kuros lietotājs arī vēlas veikt darbību "Cita darbība".

**Kopējā platība (ha)** – Tiks ielasīta automātiski no izvēlētā lauka pamata kartītes skata ievadlauka "Platība, ha". Nav labojama vērtība.

**Apstrādājamā platība (ha)** – Jāieraksta, kādā platībā (no lauka kopējās platības) lietotājs vēlas veikt darbību "Cita darbība".

**Kopā** – Tiek aprēķināts automātiski. Visu pievienoto lauku apstrādājamo platību summa.

- Nospiežot pogu "**Saglabāt**", dati tiek saglabāti, ja tie atbilst validācijas prasībām. Ja kāds no ievadlaukiem aizpildīts nekorekti, parādīsies paziņojums, ka ievadītie dati nav korekti.
- Nospiežot pogu "**Atcelt**", parādīsies uznirstošais logs ar brīdinājumu, ka lapā ir nesaglabātas izmaiņas un iespējams palikt lapā vai pamest to.

Ja tabulā nepieciešams izdzēst kļūdaini pievienotu lauku, pie atbilstošā ieraksta jāspiež poga "-" un ieraksts tiks izdzēsts.

Ja tabulā nepieciešams pievienot vēl kādu lauku, no saraksta jāizvēlas vajadzīgais lauks, un tas automātiski tiks pievienots tabulai.

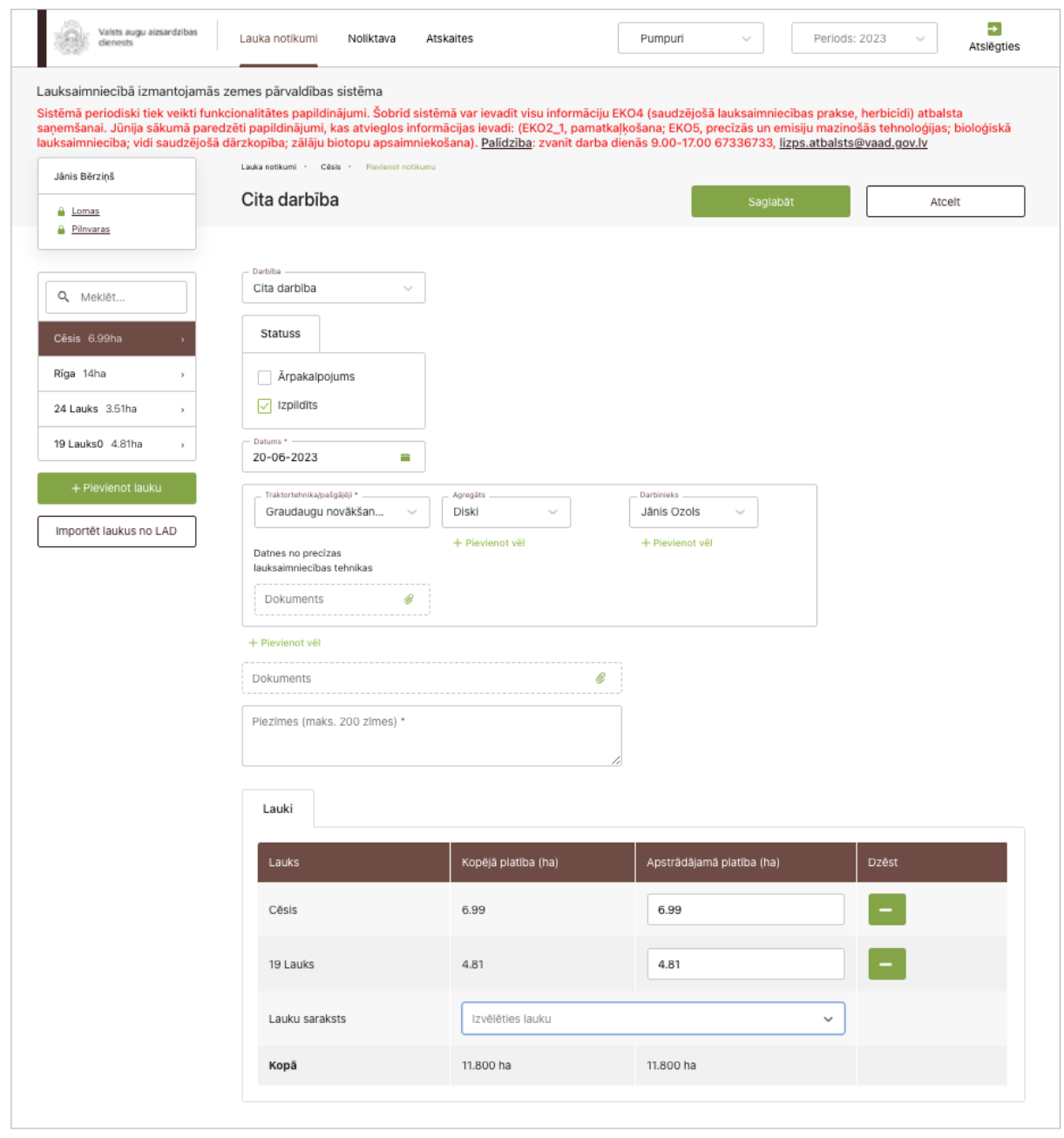

50. attēls

#### **49. Augsnes analīzes**

Lai izvēlētajā laukā piereģistrētu augsnes analīzes, sadaļas "Lauka notikumi" cilnē "Augsnes analīzes" jāspiež poga "Pievienot jaunu analīzi". Pēc pogas nospiešanas lietotājs tiks novirzīts uz formu, kuras ievadlaukā "Analīžu veids" no saraksta jāizvēlas atbilstošais veids: "Augšņu agroķīmiskā izpēte" (51. attēls); "VAAD laboratorijā veiktas analīzes" (52. attēls); "Citā laboratorijā veiktas analīzes" (53. attēls); "Citā laboratorijā veiktas analīzes (manuāla ievade)" (54. attēls); "Analīzes nav veiktas" (55. attēls). Aizpildāmie ievadlauki tiek parādīti atkarībā no izvēlētā analīžu veida.

Ja ievadlaukā "Analīžu veids" izvēlēts variants **"Augšņu agroķīmiskā izpēte"**, tiek parādīts papildu ievadlauks "Parauga nosaukums", kurā no saraksta jāizvēlas visi paraugu nosaukumi, kas atbilst izvēlētajai saimniecībai. Tiklīdz lietotājs izvēlēsies parauga nosaukumu, formā tiks ielasīti visi pārējie lauki no bloka.

- **Karte**  Tiks uzģenerēta automātiski. Tiks attēloti lauku kontūri un dati par katra kontūra pH, granulometrisko sastāvu, organisko vielu, CaCO3.
- **Parauga nosaukums/nr.** No saraksta jāizvēlas atbilstošais parauga nosaukums + parauga numurs.
- **Datums** Tiks ielasīts automātiski.
- **Platība, ha –** Tiks ielasīta automātiski. Lauka platība hektāros, no kura tika ņemts augsnes paraugs.
- **Granulometriskais sastāvs** Tiks ielasīts automātiski, nav labojams.
- **pH** Tiks ielasīts automātiski, nav labojams.
- **Organiskās vielas daudzums** Tiks ielasīts automātiski, nav labojams.
- **CaCO3**  Tiks ielasīts automātiski, nav labojams.
- **Barības elementi: P2O<sup>5</sup>** – Daudzums un nodrošinājums augsnē tiks ielasīts automātiski, nav labojams. **K2O** – Daudzums un nodrošinājums augsnē tiks ielasīts automātiski, nav labojams. **Ca, Mg, S** – Daudzums un nodrošinājums augsnē tiks ielasīts automātiski, nav labojami.

Par katriem sešiem hektāriem jābūt pievienotam vienam augsnes analīzes paraugam. Lai pievienotu vēl vienu paraugu gadījumā, kad lauka platība ir lielāka par 6 ha, jāspiež poga "Pievienot vēl viena parauga rezultātus".

- **Pievienot vēl viena parauga rezultātus –** Nospiežot pogu, parādās vēl viens lauka bloks, kurā iespējams nodefinēt cita parauga rezultātus, izvēloties citu parauga nosaukumu + parauga numuru. Blokā ietilpst šādi ievadlauki: "Parauga nosaukums/nr.", "Platība, ha"; "Parauga nr."; "Granul. sastāvs"; "pH"; "Organiskās vielas daudzums"; "CaCO3" un ievadlauki no barības elementu tabulas.
- **Bloks "Vidējais svērtais"** Jāieraksta katram elementam vidējās svērtās vērtības, kuras lietotājam jāizrēķina pašam ārpus sistēmas. Vidējās svērtās vērtības jārēķina pēc formulas  $(x_1 * p_1 + ... x_n * p_n)/p_1 + p_2 + ... + p_n$ , kur x – elementa (NPK) vērtība un p – lauka platība, kurā tika piereģistrēts konkrētā elementa daudzums.
- Nospiežot pogu "**Saglabāt**", dati tiek saglabāti, ja tie atbilst validācijas prasībām. Ja kāds no ievadlaukiem aizpildīts nekorekti, parādīsies paziņojums, ka ievadītie dati nav korekti.
- Nospiežot pogu "**Atcelt**", parādīsies uznirstošais logs ar brīdinājumu, ka lapā ir nesaglabātas izmaiņas un iespējams palikt lapā vai pamest to.

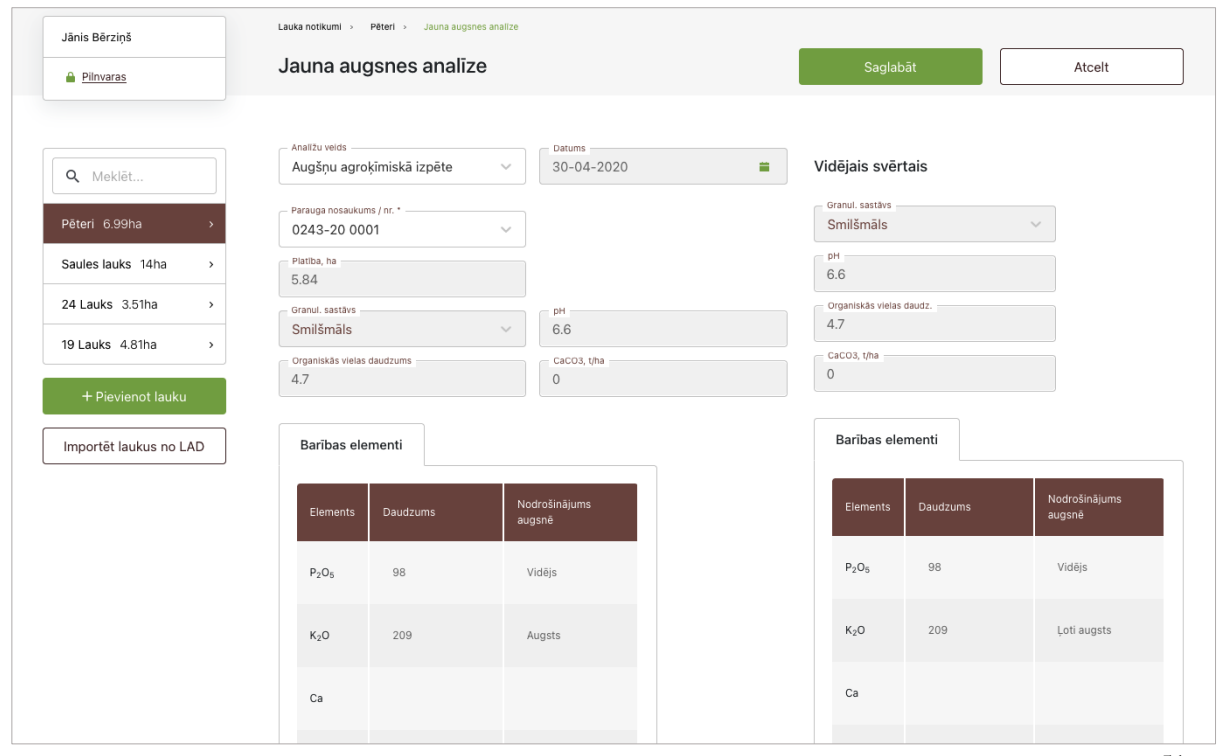

51. attēls

Ja ievadlaukā "Analīžu veids" izvēlēts variants **"VAAD laboratorijā veiktas analīzes"**, tiek parādīts papildu ievadlauks "Parauga nosaukums", kurā no saraksta jāizvēlas visi paraugu nosaukumi, kas atbilst izvēlētajai saimniecībai. Tiklīdz lietotājs izvēlēsies parauga nosaukumu, formā tiks ielasīti visi pārējie lauki no bloka.

- **Parauga nosaukums** No saraksta jāizvēlas viens parauga nosaukums, tad tiek ielasīti visi pārējie lauki blokā. Ievadlaukā "Parauga nosaukums" tiek parādīta kombinācija "Parauga nosaukums + Parauga numurs". Ja parauga nosaukuma nav, tas tiek aizvietots ar "-".
- **Datums** Tiek aizpildīts automātiski.
- **Parauga nosaukums/nr**. Tiek aizpildīts automātiski.
- **Platība, ha**  Jāieraksta lauka platība hektāros, no kura tika ņemts augsnes paraugs.
- **Granulometriskais sastāvs** Jāizvēlas no saraksta. Iespējamās vērtības: "Kūdra", ""Māls", ""Mālsmilts", "Smilšmāls", "Smilts".
- **pH** Tiek aizpildīts automātiski.
- **Organiskās vielas daudzums** Tiek aizpildīts automātiski.
- **CaCO3**  Tiek aizpildīts automātiski.
- **Barības elementi: P2O<sup>5</sup>** – Tiek aizpildīts automātiski. **K2O** – Tiek aizpildīts automātiski. **Ca, Mg, S** – Tiek aizpildīts automātiski.
- **Mērvienība**  Tiek aizpildīts automātiski.
- **Nodrošinājums augsnē** Tiek ielasīts automātiski, sistēmai veicot aprēķinu pēc algoritma.

Par katriem sešiem hektāriem jābūt pievienotam vienam augsnes analīzes paraugam. Lai pievienotu vēl vienu paraugu gadījumā, kad lauka platība ir lielāka par 6 ha, jāspiež poga "Pievienot vēl viena parauga rezultātus".

• **Pievienot vēl viena parauga rezultātus –** Nospiežot pogu, parādās vēl viens lauka bloks, kurā iespējams nodefinēt cita parauga rezultātus. Blokā ietilpst šādi ievadlauki: "Parauga nosaukums/nr.", "Platība, ha"; "Granul. sastāvs"; "pH"; "Organiskās vielas daudzums"; "CaCO3" un ievadlauki no barības elementu tabulas.

- **Bloks "Vidējais svērtais"** Jāieraksta katram elementam vidējās svērtās vērtības, kuras lietotājam jāizrēķina pašam ārpus sistēmas. Vidējās svērtās vērtības jārēķina pēc formulas  $(x_1 * p_1 + ... x_n * p_n)/p_1 + p_2 + ... + p_n$ , kur x – elementa (NPK) vērtība un p – lauka platība, kurā piereģistrēts konkrētā elementa daudzums.
- Nospiežot pogu "**Saglabāt**", dati tiek saglabāti, ja tie atbilst validācijas prasībām. Ja kāds no ievadlaukiem aizpildīts nekorekti, parādīsies paziņojums, ka ievadītie dati nav korekti.
- Nospiežot pogu "**Atcelt**", parādīsies uznirstošais logs ar brīdinājumu, ka lapā ir nesaglabātas izmaiņas un iespējams palikt lapā vai pamest to.

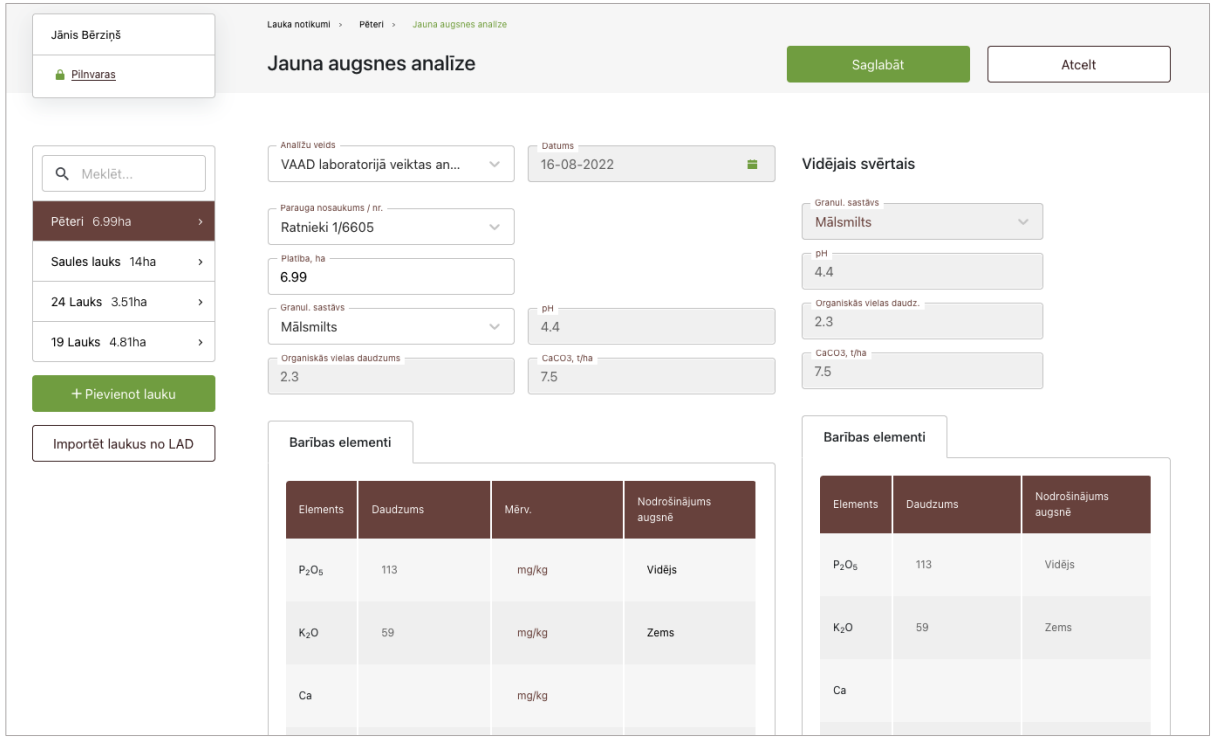

52. attēls

Ja ievadlaukā "Analīžu veids" izvēlēts variants **"Citā laboratorijā veiktas analīzes"** un ieimportētie citas laboratorijas analīžu rezultāti nav pilnīgi (LIZ pārvaldības sistēmā forma satur vairāk ievadlauku), sadaļā "Augsnes analīzes" tiks parādīts paziņojums, ka trūkstošie dati lietotājam jāievada manuāli.

- **Parauga nosaukums/nr**. Tiek ielasīts automātiski no citas laboratorijas IS.
- **Datums** Tiek ielasīts automātiski no citas laboratorijas IS.
- **Platība, ha**  Tiek ielasīta automātiski no citas laboratorijas IS.
- **Granul. sastāvs** Tiek ielasīts automātiski no trešās puses ĢIS datiem konkrētajam laukam ar iespēju labot manuāli vai jāieraksta manuāli.
- **pH** Tiek ielasīts automātiski no citas laboratorijas IS.
- **Metode** Tiek ielasīta automātiski no citas laboratorijas IS.
- **pH rezultāts** Tiek aprēķināts automātiski, balstoties uz ievadīto pH un izvēlēto metodi.
- **Organiskās vielas daudzums** Tiek ielasīts automātiski no citas laboratorijas IS.
- **Mērvienība** Tiek ielasīta automātiski no citas laboratorijas IS.
- **Forma**  Tiek ielasīta automātiski no citas laboratorijas IS.
- **Metode** Tiek ielasīta automātiski no citas laboratorijas IS.
- **Org. vielas rezultāts** Tiek aprēķināts automātiski, balstoties uz lietotāja ievadītajām vērtībām.
- **CaCO3**  Tiek ielasīts automātiski no citas laboratorijas IS.
- **Barības elementi: P2O<sup>5</sup>** – Tiek ielasīts automātiski no citas laboratorijas IS. **K2O** – Tiek ielasīts automātiski no citas laboratorijas IS. **Ca, Mg, S** – Jāieraksta Ca, Mg, S daudzums.
- **Mērvienība**  Tiek ielasīta automātiski no citas laboratorijas IS.
- **Forma**  Tiek ielasīta automātiski no citas laboratorijas IS.
- **Metode** Tiek ielasīts automātiski no citas laboratorijas IS.
- **Iespējamās vērtības P2O5: Rezultāts** – Tiek aprēķināts automātiski pēc formulām, kas norādītas pie metodēm. **Nodrošinājums augsnē** – Tiek ielasīts automātiski no citas laboratorijas IS.

Par katriem sešiem hektāriem jābūt pievienotam vienam augsnes analīzes paraugam. Lai pievienotu vēl vienu paraugu gadījumos, kad lauka platība ir lielāka par 6 ha, jāspiež poga "Pievienot vēl viena parauga rezultātus".

- **Pievienot vēl viena parauga rezultātus**  Nospiežot pogu, parādās vēl viens lauka bloks, kurā iespējams nodefinēt cita parauga rezultātus. Blokā ietilpst šādi ievadlauki: "Parauga nosaukums/nr.", "Platība, ha"; "Granul. sastāvs"; "pH"; "Metode"; "pH rezultāts"; "Organiskās vielas daudzums"; "Organiskās vielas forma"; "Mērvienība"; "Metode"; "Org. vielas rezultāts"; "CaCO3" un ievadlauki no barības elementu tabulas.
- **Bloks "Vidējais svērtais"** Nospiežot pogu "Izrēķināt vidējo svērto", vidējās svērtās vērtības tiek rēķinātas pēc formulas *(x1\*p<sup>1</sup> + …xn\*pn)/p1+p2+…+pn*, kur x – elementa (NPK) vērtība un p – lauka platība, kurā tika piereģistrēts konkrētā elementa daudzums.
- Nospiežot pogu "**Saglabāt**", dati tiek saglabāti, ja tie atbilst validācijas prasībām. Ja kāds no ievadlaukiem aizpildīts nekorekti, parādīsies paziņojums, ka ievadītie dati nav korekti.
- Nospiežot pogu "**Atcelt**", parādīsies uznirstošais logs ar brīdinājumu, ka lapā ir nesaglabātas izmaiņas un iespējams palikt lapā vai pamest to.

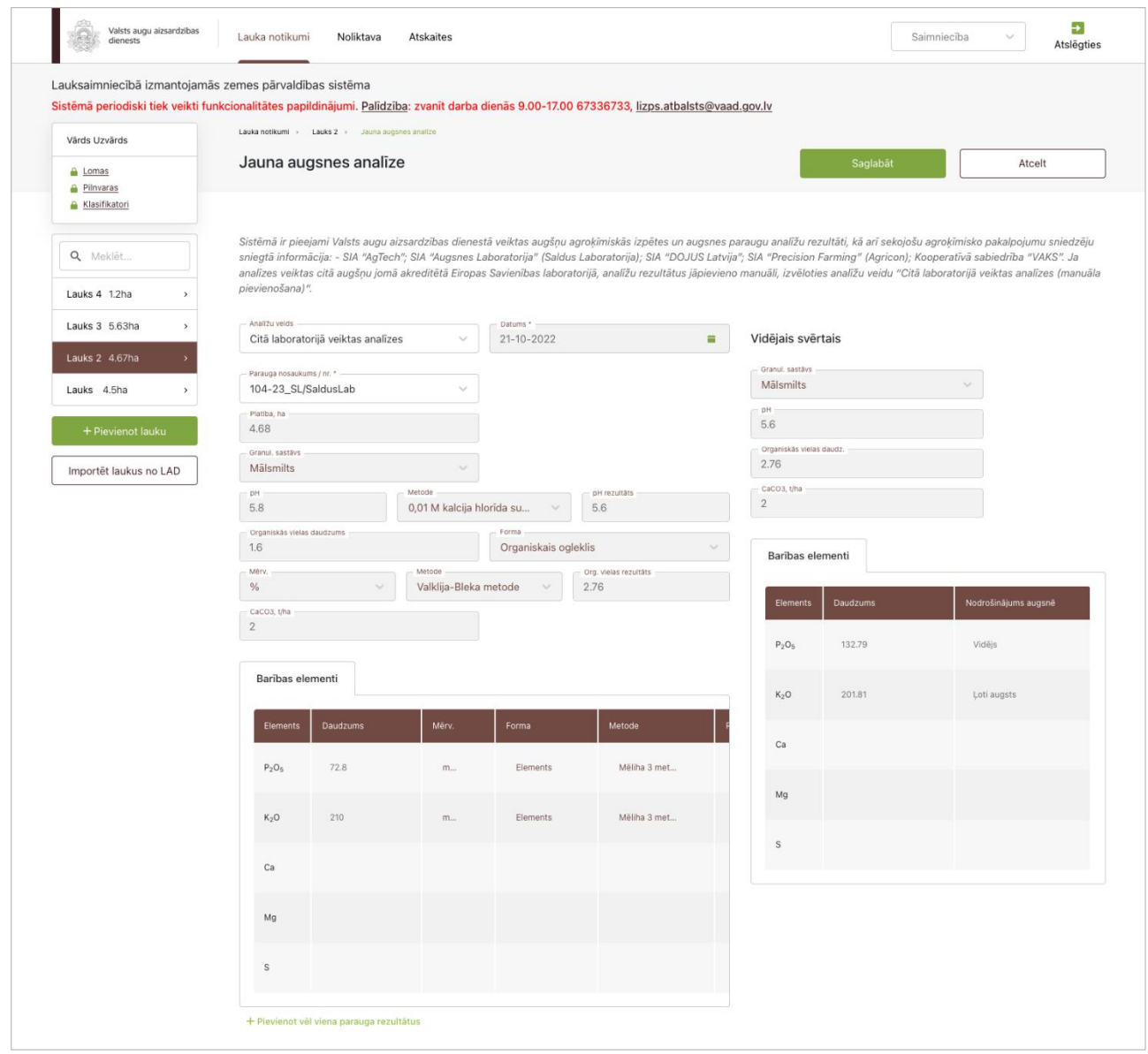

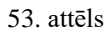
Ja ievadlaukā "Analīžu veids" izvēlēts variants **"Citā laboratorijā veiktas analīzes (manuāla ievade)"**, sistēma augsnes analīzes automātiski neielasa, augšņu analīžu dati lietotājam jāievada manuāli no augšņu analīžu rezultātu pārskata**.**

- **Datums** Jāieraksts manuāli no augsnes analīžu rezultāta pārskata.
- **Platība, ha**  Jāieraksta manuāli.
- **Granul. sastāvs** Jāizvēlas no izvēlnē izkrītošā saraksta.
- **pH** Jāieraksta manuāli.
- **Metode** Jāizvēlas no izvēlnē izkrītošā saraksta.
- **pH rezultāts** Tiek aprēķināts automātiski, balstoties uz ievadīto pH un izvēlēto metodi.
- **Organiskās vielas daudzums** Jāieraksta manuāli.
- **Mērvienība** Jāizvēlas no izvēlnē izkrītošā saraksta.
- **Forma**  Jāizvēlas no izvēlnē izkrītošā saraksta.
- **Metode** Jāizvēlas no izvēlnē izkrītošā saraksta..
- **Org. vielas rezultāts** Tiek aprēķināts automātiski, balstoties uz lietotāja ievadītajām vērtībām.
- **CaCO3**  Tiek aprēķināts automātiski.
- **Barības elementi:**
	- **P2O<sup>5</sup>** Jāieraksta manuāli.

**K2O** – Jāieraksta manuāli.

**Ca, Mg, S** – Jāieraksta manuāli.

- **Mērvienība**  Jāizvēlas no izvēlnē izkrītošā saraksta.
- **Forma**  Jāizvēlas no izvēlnē izkrītošā saraksta.
- **Metode** Jāizvēlas no izvēlnē izkrītošā saraksta.
- **Iespējamās vērtības P2O5:**

**Rezultāts** – Tiek aprēķināts automātiski pēc formulām, kas norādītas pie metodēm.

**Nodrošinājums augsnē** – Tiek ielasīts automātiski, balstoties uz ievadītajiem datiem.

Par katriem sešiem hektāriem jābūt pievienotam vienam augsnes analīzes paraugam. Lai pievienotu vēl vienu paraugu gadījumos, kad lauka platība ir lielāka par 6 ha, jāspiež poga "Pievienot vēl viena parauga rezultātus".

- **Pievienot vēl viena parauga rezultātus**  Nospiežot pogu, parādās vēl viens lauka bloks, kurā iespējams nodefinēt cita parauga rezultātus. Blokā ietilpst šādi ievadlauki: "Parauga nosaukums/nr.", "Platība, ha"; "Granul. sastāvs"; "pH"; "Metode"; "pH rezultāts"; "Organiskās vielas daudzums"; "Organiskās vielas forma"; "Mērvienība"; "Metode"; "Org. vielas rezultāts"; "CaCO3" un ievadlauki no barības elementu tabulas.
- **Bloks "Vidējais svērtais"** Vidējais svērtais aprēķinās automātiski pēc formulas *(x1\*p<sup>1</sup> + …xn\*pn)/p1+p2+…+pn*, kur x – elementa (NPK) vērtība un p – lauka platība, kurā tika piereģistrēts konkrētā elementa daudzums.
- Nospiežot pogu "**Saglabāt**", dati tiek saglabāti, ja tie atbilst validācijas prasībām. Ja kāds no ievadlaukiem aizpildīts nekorekti, parādīsies paziņojums, ka ievadītie dati nav korekti.
- Nospiežot pogu "**Atcelt**", parādīsies uznirstošais logs ar brīdinājumu, ka lapā ir nesaglabātas izmaiņas un iespējams palikt lapā vai pamest to.

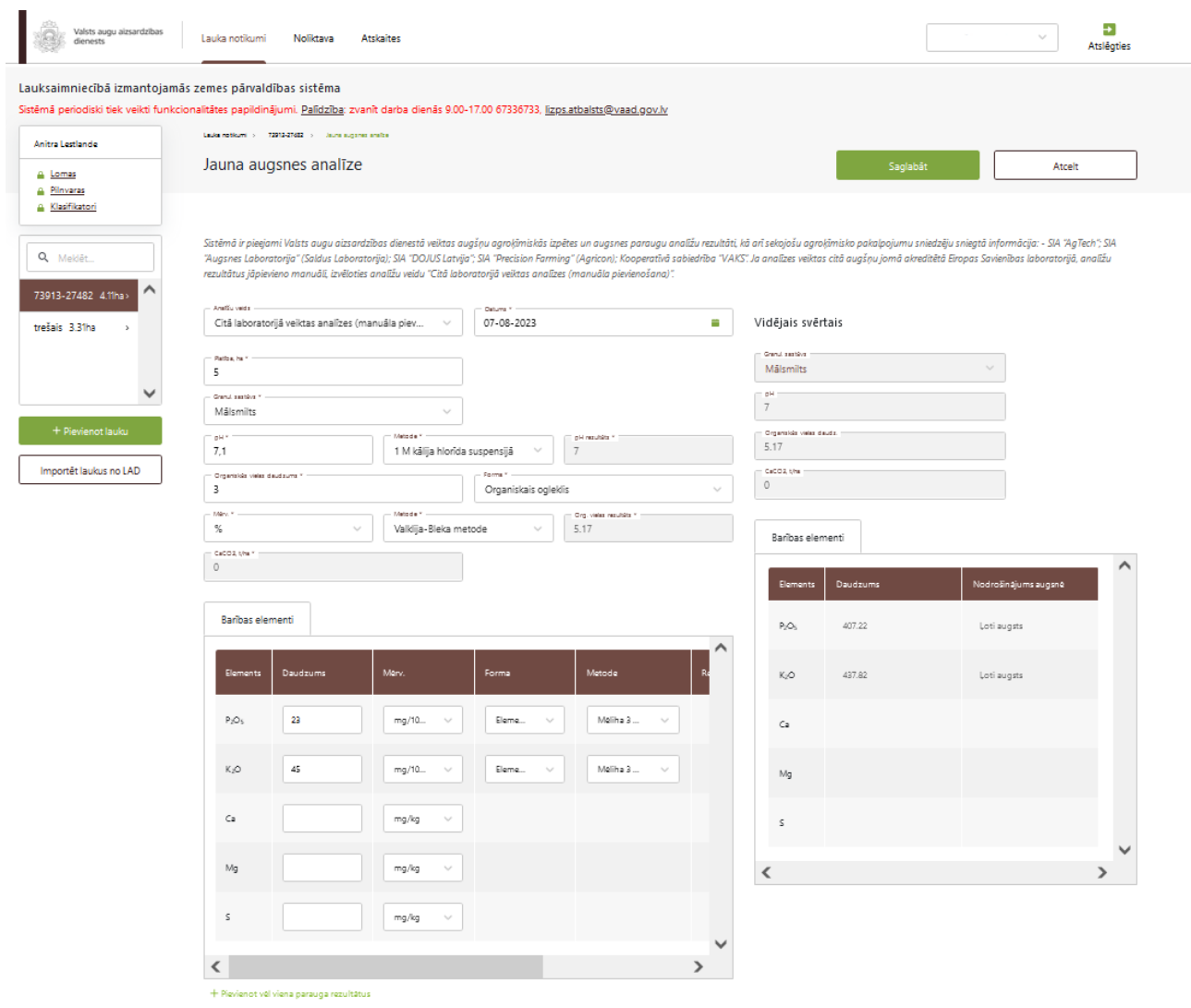

Ja laukam nav veiktas analīzes, ievadlaukā "Analīžu veids" no saraksta jāizvēlas "Analīzes nav veiktas" un jāspiež poga "Saglabāt".

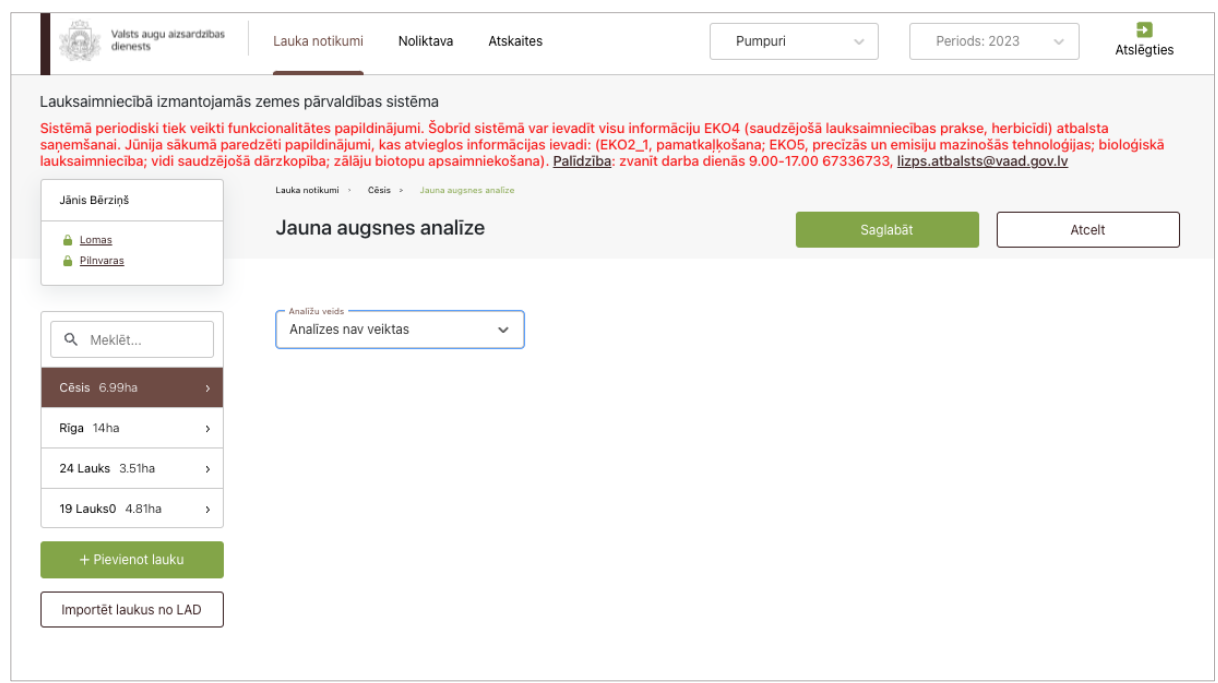

Kad analīžu rezultāti ir pievienoti un saglabāti, tos iespējams apskatīt katra lauka cilnē "Augsnes analīzes" (56. attēls).

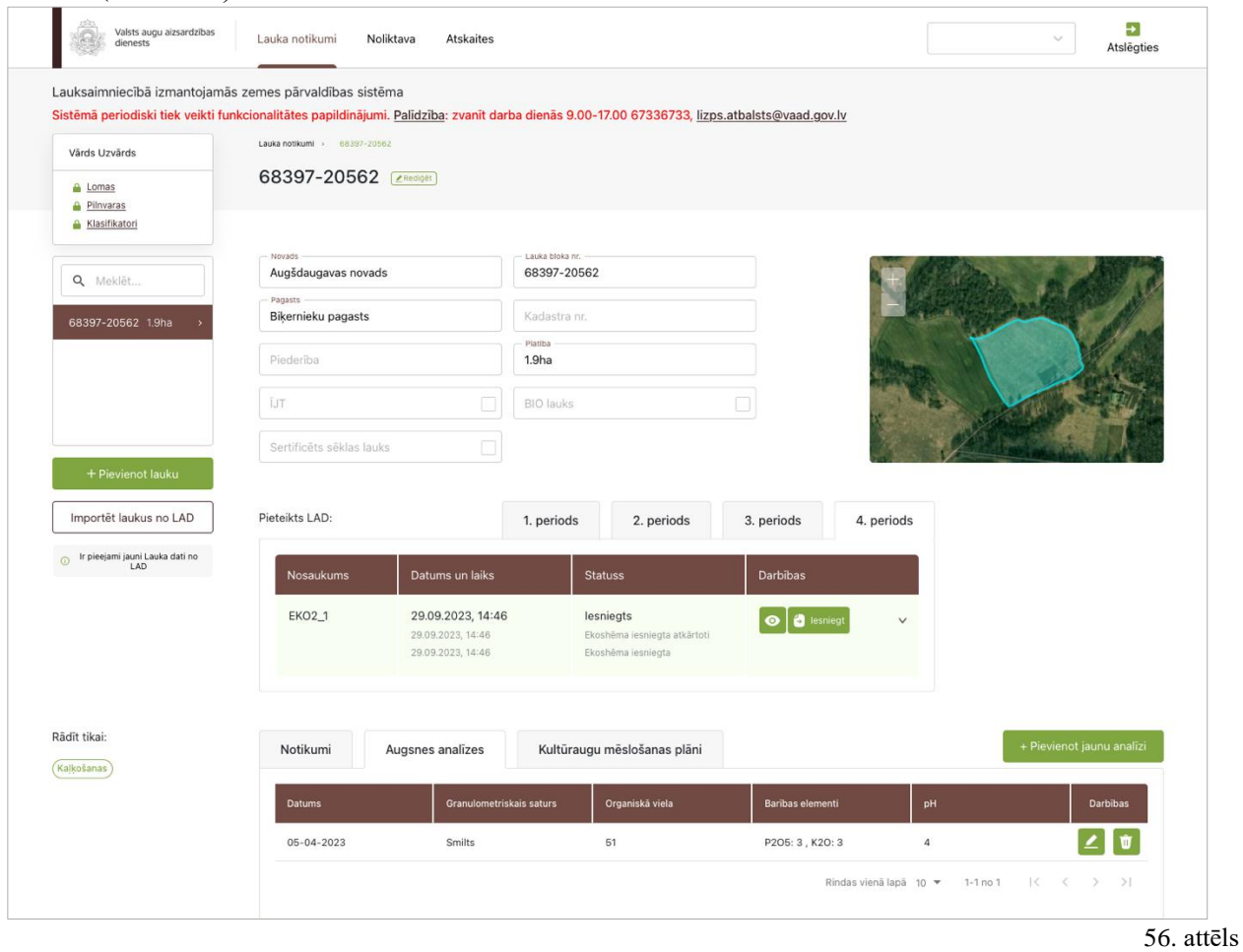

## **50. Kultūraugu mēslošanas plāni**

Lai izvēlētajam laukam izveidotu jaunu kultūraugu mēslošanas plānu, jāatver cilne "Kultūraugu mēslošanas plāni" un jāspiež poga "Izveidot jaunu plānu" (57. attēls). Pēc pogas nospiešanas lietotājs tiks novirzīts uz plāna izveides 1. soli.

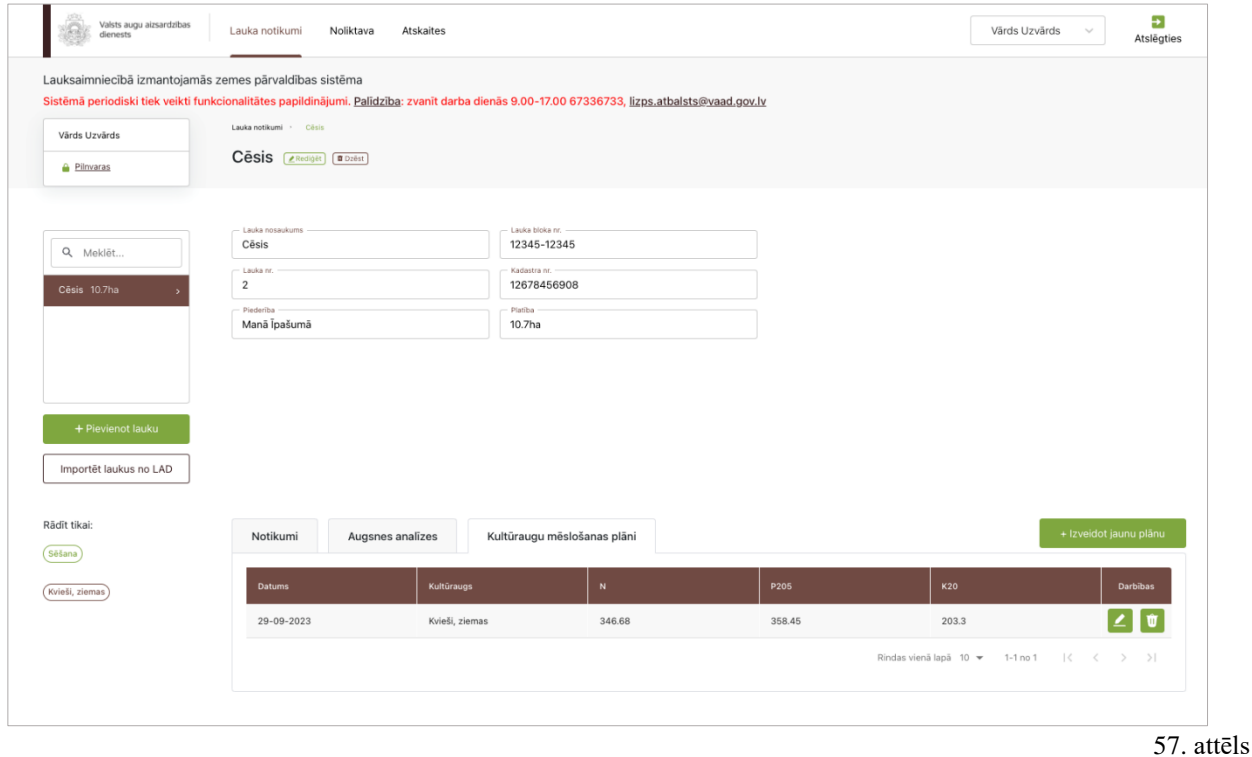

## **51. Kultūraugu mēslošanas plāni – 1. solis**

Formas **"Sākotnējās N-P-K vajadzības noteikšana"** ievadlaukos jānorāda atbilstošās vērtības un jāspiež poga "Tālāk" (58. attēls). Ja augsnes analīzes laukam nav veiktas, jāieliek atzīme izvēles rūtiņā "Augsnes analīzes nav veiktas". Ja analīzes ir veiktas, atbilstošajos ievadlaukos vērtības tiek ielasītas automātiski, balstoties uz augsnes analīžu rezultātiem, un nav labojamas.

**Prasība – datu ievadlauki jāaizpilda secīgi, kā tie izvietoti formā, lai aprēķini būtu korekti!**

- Blokā **Metode "Standartraža"** dati tiek ielasīti automātiski.
- Blokā **Metode** "**Augstākā raža**" jānorāda konkrētā kultūrauga augstākās ražas daudzums pēdējos 3 gados, t/ha.
- Blokā "**Korekcija pēc granulometriskā sastāva**" atbilstošais granulometriskais sastāvs tiek ielasīts automātiski no ievadītajām augsnes analīzēm.
- Blokā "**Korekcija pēc organiskās vielas**" atbilstošais organiskās vielas saturs augsnē, kas ir izteikts procentuāli, tiek ielasīti automātiski no ievadītajām augsnes analīzēm.
- Blokā **Metode** "**Kārkliņa normatīvi**" jāizvēlas atbilstošās vērtības ievadlaukos "**Plānotā P2O<sup>5</sup> deva, kg/ha**" un "**Plānotā K2O deva, kg/ha**".
- Savukārt, ja analīzes laukam nav veiktas, ievadlauki "**P2O5 saturs augsnē**" un "**K2O saturs augsnē**" tiek aizpildīti automātiski ar zemu nodrošinājumu un lietotājam manuāli jāizvēlas vērtības ievadlaukos "**Plānotā P2O<sup>5</sup> deva, kg/ha**" un "**Plānotā K2O deva, kg/ha**".

#### **Bloki ar metodēm formā tiek ielasīti pakāpeniski, tiklīdz tie ievadlauki, kas nepieciešami aprēķiniem, tiek aizpildīti!**

Pēc pogas "Tālāk" nospiešanas lietotājs tiks novirzīts uz plāna izveides 2. soli.

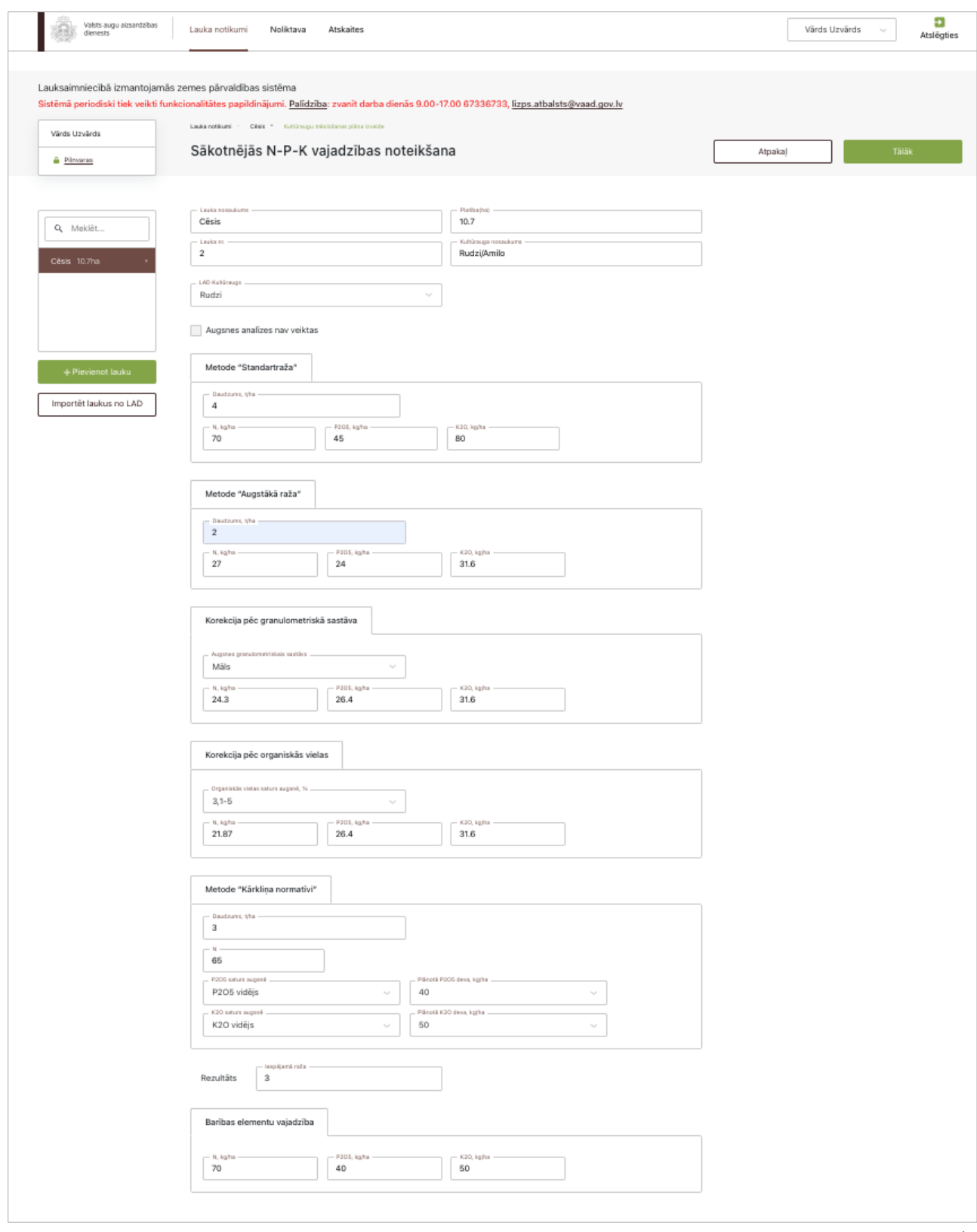

# **52. Kultūraugu mēslošanas plāni – 2. solis**

Formas **"Priekšauga pēcietekme"** ievadlaukā "Priekšaugs" no saraksta jāizvēlas iepriekšējā gadā laukā iesētā kultūrauga nosaukums un jāspiež poga "Tālāk" (59. attēls).

Pēc pogas "Tālāk" nospiešanas lietotājs tiks novirzīts uz plāna izveides 3. soli. Nospiežot pogu "Atpakaļ", lietotājs tiks novirzīts uz 1. soli. Nospiežot pogu "Izlaist", lietotājs tiks novirzīts uz 3. soli, un 2. soļa dati netiks izmantoti aprēķinos.

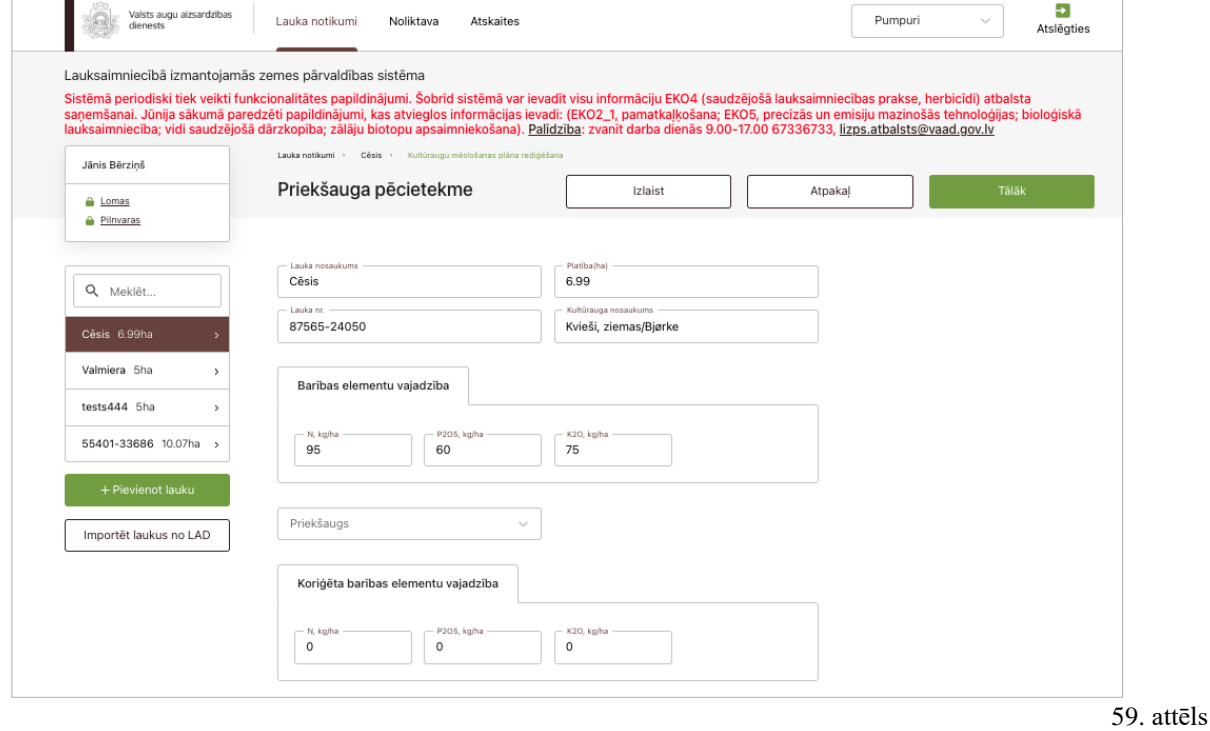

#### **53. Kultūraugu mēslošanas plāni – 3. solis**

Formas **"Pēcpļaujas atlieku pēcietekme"** ievadlaukos jānorāda atbilstošās vērtības un jāspiež poga "Tālāk" (60. attēls). Ievadlaukā "Pēcpļaujas atliekas" no saraksta jāizvēlas atbilstošais variants. Iespējamās vērtības: "Iestrādā augsnē", "Novāc no lauka".

Pēc pogas "Tālāk" nospiešanas lietotājs tiks novirzīts uz plāna izveides 4. soli. Nospiežot pogu "Atpakaļ", lietotājs tiks novirzīts uz 2. soli. Nospiežot pogu "Izlaist", lietotājs tiks novirzīts uz 4. soli, un 3. soļa dati netiks izmantoti aprēķinos.

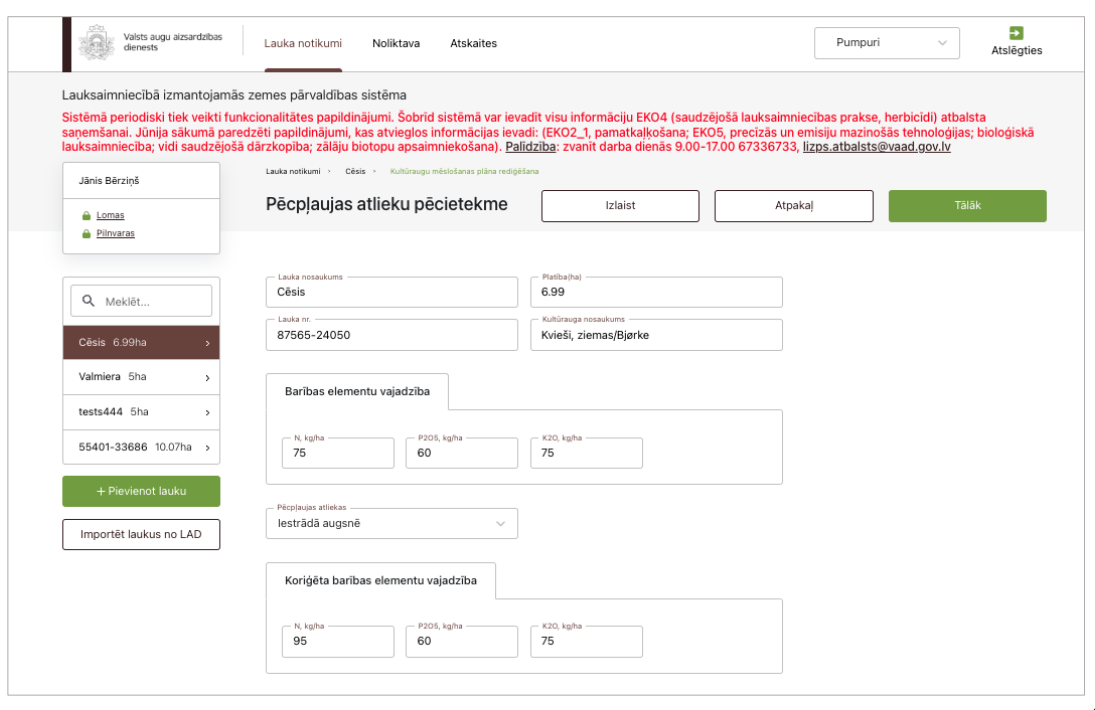

## **54. Kultūraugu mēslošanas plāni – 4. solis**

Formas **"Zaļmēslojuma pēcietekme**" ievadlaukā "Zaļmēslojums" no saraksta jāizvēlas zaļmēslojuma veids. Iespējamās vērtības: "Cits augu zaļmēslojums 1. gads"; "Tauriņziežu zaļmēslojums 1. gads"; "Cits augu zaļmēslojums 2. gads"; "Tauriņziežu zaļmēslojums 2. gads". Pēc tam jāspiež poga "Tālāk" (61. attēls):

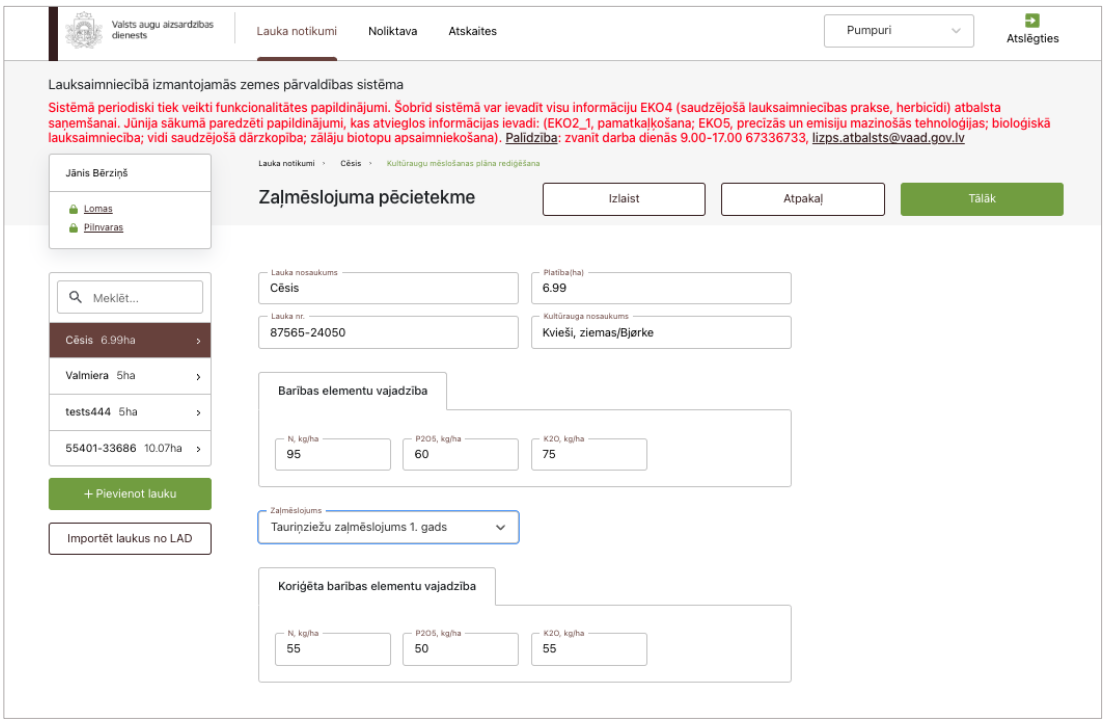

Pēc pogas "Tālāk" nospiešanas lietotājs tiks novirzīts uz plāna izveides 5. soli. Nospiežot pogu "Atpakaļ", lietotājs tiks novirzīts uz 3. soli. Nospiežot pogu "Izlaist", lietotājs tiks novirzīts uz 5. soli, un 4. soļa dati netiks izmantoti aprēķinos.

### **55. Kultūraugu mēslošanas plāni – 5. solis**

Formā **"Kūtsmēslu pēcietekme"** jāaizpilda šādi ievadlauki un jāspiež poga "Tālāk" (62. attēls):

- **Gads** Jāizvēlas no saraksta. Iespējamās vērtības "Kārtējais gads" vai "Iepriekšējais gads".
- **Kūtsmēslu veids** No saraksta jāizvēlas kūtsmēslu veids.
- **Kūtsmēslu deva, t/ha** Jānorāda, cik daudz konkrētā kūtsmēslu veida tika iestrādāts lauka augsnē.
- **Iestrādātais N daudzums** Tiek aprēķināts automātiski. Nav labojams.
- **Iestrādātais P2O<sup>5</sup> daudzums** Tiek aprēķināts automātiski. Nav labojams.
- **Iestrādātais K2O daudzums** Tiek aprēķināts automātiski. Nav labojams.
- **Augsnes granulometriskais sastāvs** Tiek ielasīts automātiski no laukam iepriekš pievienotajām augsnes analīzēm.
- **Izmantošanas koeficienti atkarībā no granulometriskā sastāva**  Tiek ielasīti automātiski pēc ievadlauku "Gads" un "Kūtsmēslu veids" aizpildīšanas. Nav labojami.

Pēc pogas "Tālāk" nospiešanas lietotājs tiks novirzīts uz plāna izveides 6. soli. Nospiežot pogu "Atpakaļ", lietotājs tiks novirzīts uz 4. soli. Nospiežot pogu "Izlaist", lietotājs tiks novirzīts uz 6. soli, un 5. soļa dati netiks izmantoti aprēķinos.

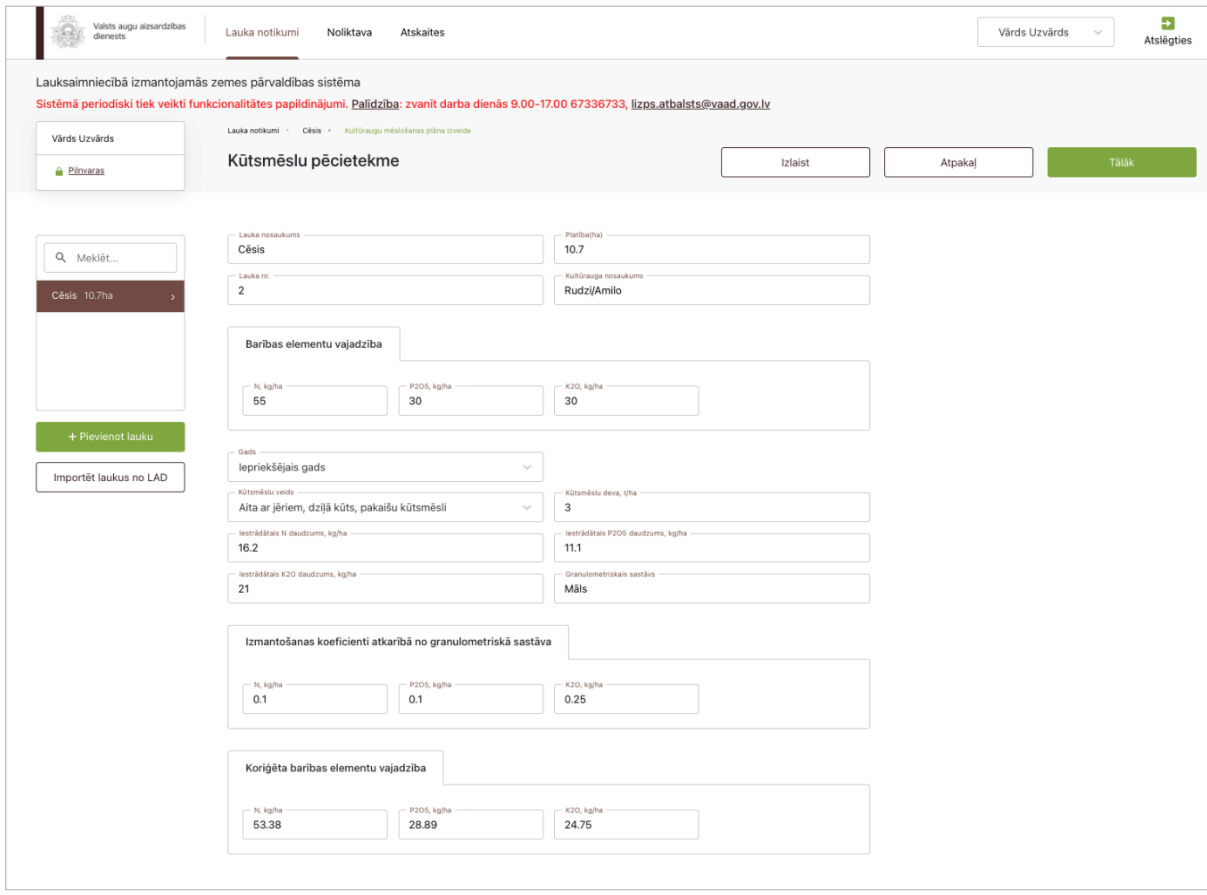

## **56. Kultūraugu mēslošanas plāni – 6. solis**

Formā **"Augsnes nodrošinājums ar minerālo slāpekli"** jāatzīmē, vai minerālā augsnes slāpekļa analīze ir vai nav veikta. Ja tiek atzīmēts "Ir", ievadlaukā "Minerālā N saturs augsnē" no saraksta jāizvēlas viens no četriem piedāvātajiem variantiem un no darbstacijas jāaugšupielādē analīžu rezultāti (63. attēls).

Pēc pogas "Tālāk" nospiešanas lietotājs tiks novirzīts uz plāna izveides 7. soli. Nospiežot pogu "Atpakaļ", lietotājs tiks novirzīts uz 5. soli. Nospiežot pogu "Izlaist", lietotājs tiks novirzīts uz 7. soli un 6. soļa dati netiks izmantoti aprēķinos.

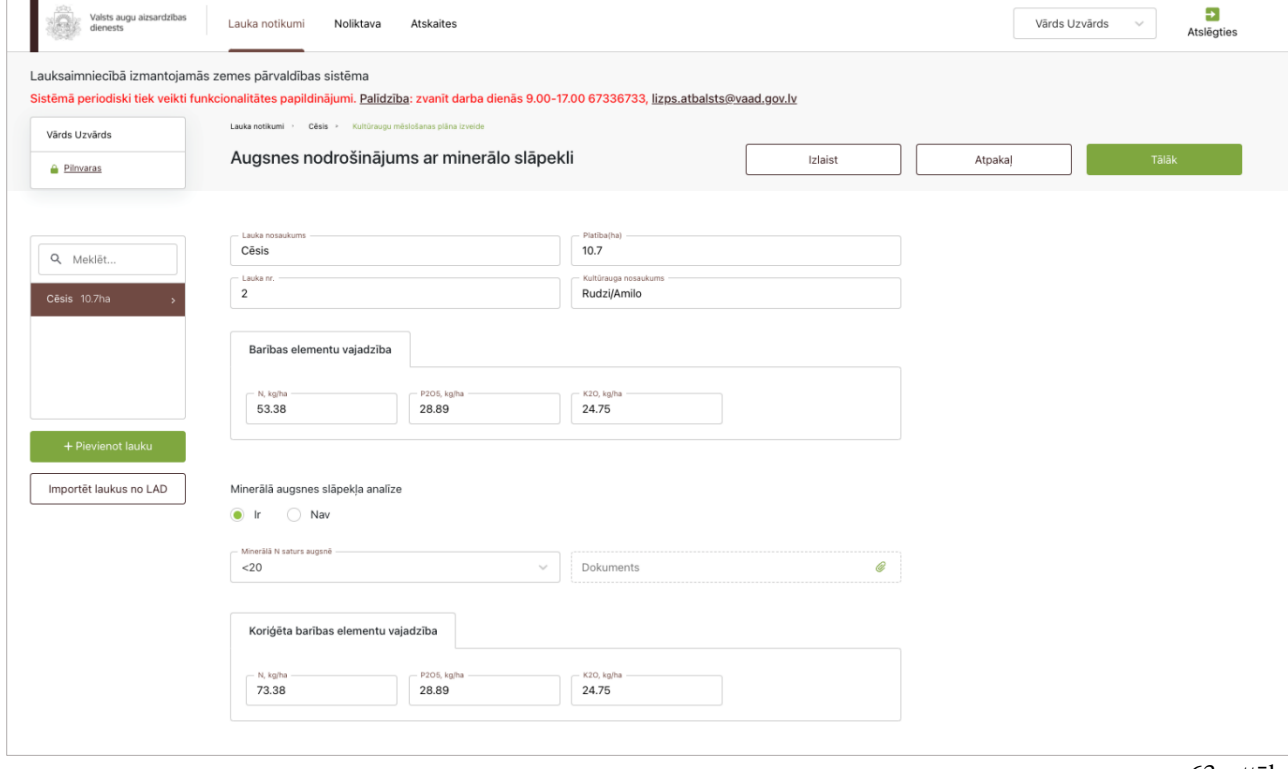

63. attēls

## **57. Kultūraugu mēslošanas plāni – 7. solis (tikai kviešiem)**

Ja laukā audzētais kultūraugs ir kvieši, formā **"Prasības ražas kvalitātei"** jāatzīmē, vai ir jānodrošina augsts proteīna saturs pārtikai audzētos kviešu graudos. Ja atzīmēts "Ir", ievadlaukā "Nepieciešamais N" tiks ielasīta vērtība "20". Ja atzīmēts "Nav", tiks ielasīta vērtība "0". Pēc tam jāspiež poga "Tālāk" (64. attēls).

Pēc pogas "Tālāk" nospiešanas lietotājs tiks novirzīts uz plāna izveides 8. soli. Nospiežot pogu "Atpakaļ", lietotājs tiks novirzīts uz 6. soli. Nospiežot pogu "Izlaist", lietotājs tiks novirzīts uz 8. soli, un 7. soļa dati netiks izmantoti aprēķinos.

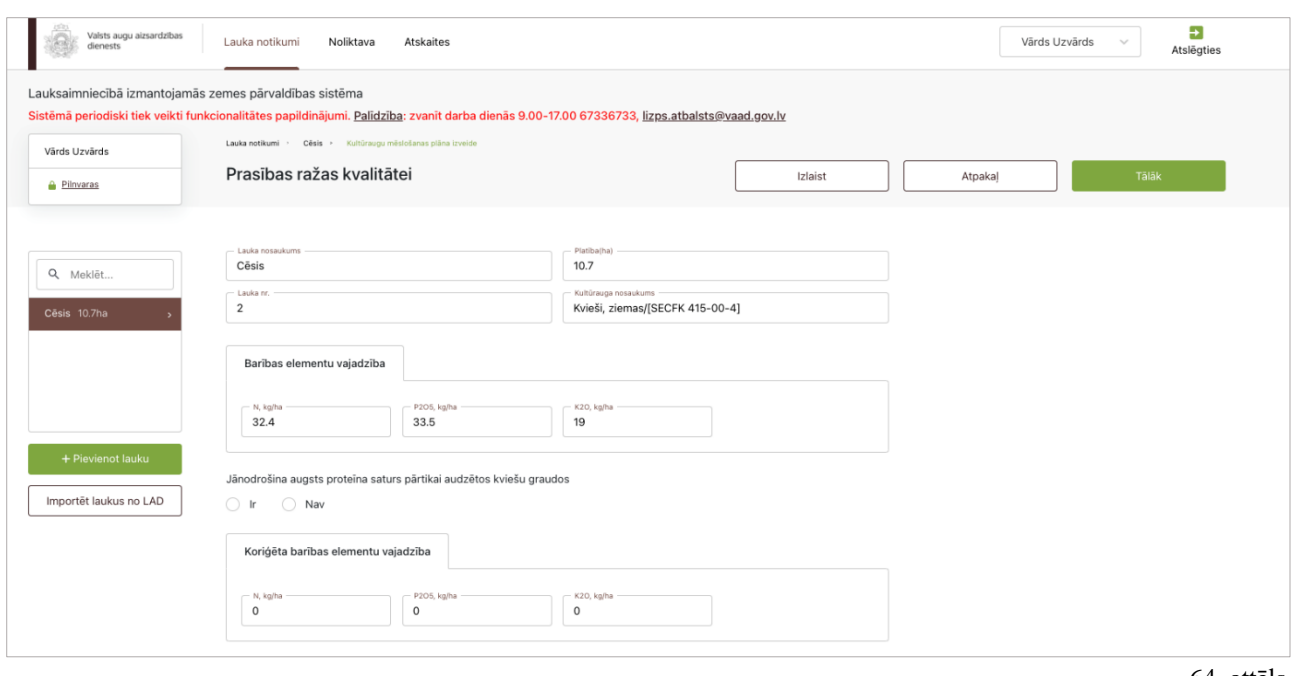

#### **58. Kultūraugu mēslošanas plāni – 8. solis**

Formā **"Mēslošanas normas aprēķins"** jāaizpilda šādi ievadlauki un jāspiež poga "Tālāk" (65. attēls):

- **Kūtsmēslu veids** No saraksta jāizvēlas kūtsmēslu veids.
- **Kūtsmēslu deva, t/ha** Jānorāda, cik daudz kūtsmēslu plānots iestrādāt lauka augsnē.

Pēc pogas "Tālāk" nospiešanas lietotājs tiks novirzīts uz gala rezultāta soli. Nospiežot pogu "Atpakaļ", lietotājs tiks novirzīts uz 7. soli. Nospiežot pogu "Izlaist", lietotājs tiks novirzīts uz gala rezultāta soli, un 8. soļa dati netiks izmantoti aprēķinos.

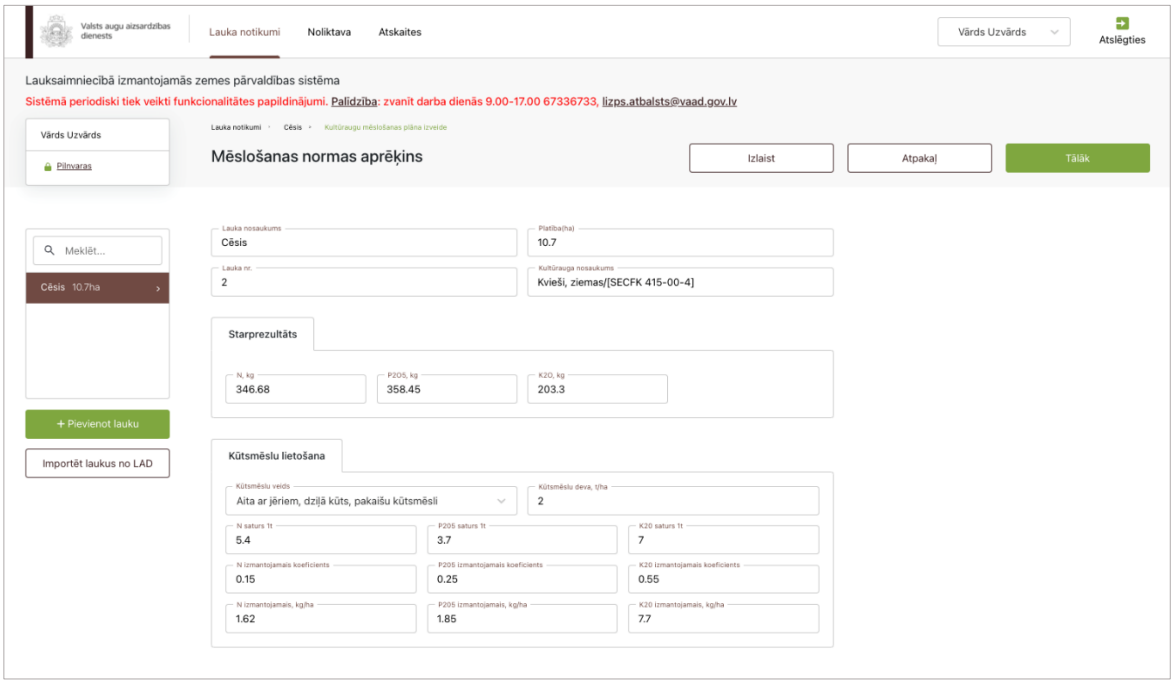

## **59. Kultūraugu mēslošanas plāni – Gala rezultāts**

Formā **"Ar minerālmēsliem iedodamais – Gala rezultāts"** ir iespējams aplūkot aprēķinātās NPK gala vērtības (66. attēls).

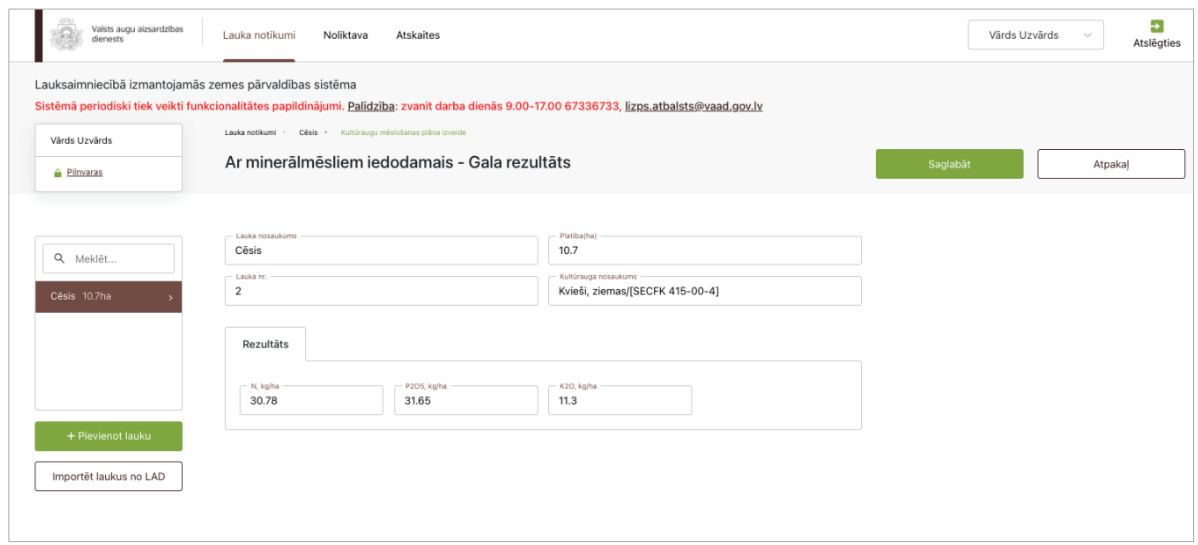

66. attēls

Pēc pogas "Saglabāt" nospiešanas rezultāts kā atsevišķs ieraksts tiks pievienots tabulai atbilstošā lauka cilnē "Kultūraugu mēslošanas plāni" (67. attēls)

Ja tabulā nepieciešams izdzēst kļūdaini pievienotu mēslošanas plānu, pie atbilstošā ieraksta jāspiež poga "Dzēst", un ieraksts tiks izdzēsts.

Ja nepieciešams labot mēslošanas plānu, tabulā pie atbilstošā ieraksta jāspiež poga "Labot".

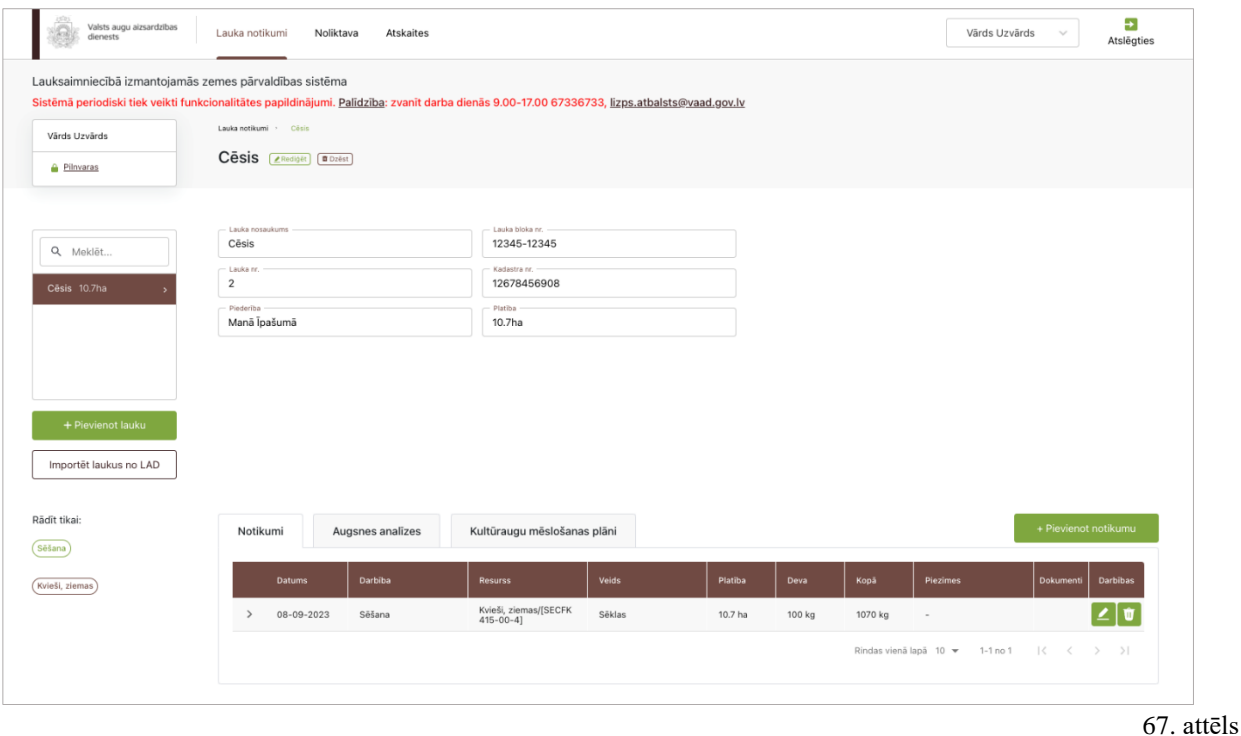

#### **60. Atskaites**

Lietotājam pieejama sadaļa "Atskaites", kurā tas var iegūt dažādas atskaites, kurās apkopoti dati par Darbību uzskaites modulī ievadītajiem notikumiem, noliktavas resursiem u. c. Lietotājs var filtrēt datus pēc dažādiem kritērijiem un saglabāt filtru uzstādījumus, lai pēc tam ērti uzreiz varētu atvērt atskaiti ar jau uzstādītiem filtriem un atlasītiem datiem.

- Izvēlne **"Atskaišu veidi"** Skata kreisajā malā vienmēr redzama izvēlne, kurā var izvēlēties pieejamos atskaišu veidus: "Lauku vēstures atskaite", "Noliktavas atskaite", "Ražas atskaite", "Ekoshēmu atskaite". Uzklikšķinot uz kāda no atskaišu veidiem, tiek atvērts šis atskaites veids ar noklusējuma filtra vērtībām. Atskaite netiek uzreiz ģenerēta. Uzklikšķinot uz kāda no atskaišu veidiem, zem tā tiek izvērsts saraksts ar saglabātiem atskaišu filtru šabloniem, ja tādi ir izveidoti. Uzspiežot uz šāda šablona, atskaite tiek ģenerēta uzreiz.
- Poga **"Šablona dzēšana"** Var atsevišķi dzēst katru izveidoto šablonu. Pirms dzēšanas parādīsies uznirstošais logs, kurā jāapstiprina šablona dzēšana.
- Poga **"Saglabāt atskaites filtrus"** Tiek atvērts uznirstošais logs, kurā iespējams piešķirt nosaukumu filtru šablonam, kas tiks saglabāts. Šablons tiek saglabāts un pievienots sarakstā zem attiecīgā atskaites veida izvēlnē "Atskaišu veidi".
- Poga **"Lejupielādēt XLSX"** Var lejupielādēt atskaiti XLSX formātā. Poga kļūst aktīva tikai tad, kad atvērtā atskaite ir bijusi uzģenerēta, izmantojot pogu "Pielietot filtrus".

## **61. Lauku vēstures atskaite – Noklusējuma atskaite**

Lai uzģenerētu lauku vēstures atskaiti, jāizvēlas nepieciešamās filtru vērtības (68. attēls):

- **Datums no; Datums līdz**  Jāizvēlas no kalendāra.
- **Lauks** Iespēja izvēlēties vienu vai vairākus laukus no saraksta.
- **Darbība**  Iespēja izvēlēties vienu vai vairākus Darbību uzskaites moduļa notikumus no saraksta. Obligāti aizpildāms.
- **Resursa veids**  Iespēja izvēlēties vienu vai vairākus resursu veidus no saraksta (izņemot traktortehniku, agregātus un darbiniekus). Pēc noklusējuma ielasīsies "Visi".
- **Nosaukums**  Nosaukumu saraksts atbilstoši vienam vai vairākiem izvēlētajiem resursu veidiem. Pēc noklusējuma ielasīsies "Visi".

- Datums
- Lauks
- Kultūraugs
- Darbība
- Resursa veids
- Nosaukums
- Apstrādājamā platība, ha
- Deva, kg vai litri uz ha
- Kopā, kg vai litri
- Traktortehnika
- Agregāti
- Piezīmes

| Lauksaimniecībā izmantojamās zemes pārvaldības sistēma<br>Sistēmā periodiski tiek veikti funkcionalitātes papildinājumi. Šobrīd sistēmā var ievadīt visu informāciju EKO4 (saudzējošā lauksaimniecības prakse, herbicīdi) atbalsta                                                                                                    |                                      |                 |            |                           |                                    |                              |                        |                  |                              |                                      |
|----------------------------------------------------------------------------------------------------|--------------------------------------|-----------------|------------|---------------------------|------------------------------------|------------------------------|------------------------|------------------|------------------------------|--------------------------------------|
| sanemšanai. Jūnija sākumā paredzēti papildinājumi, kas atvieglos informācijas ievadi: (EKO2_1, pamatkalkošana; EKO5, precīzās un emisiju mazinošās tehnoloģijas; bioloģiskā<br>lauksaimniecība; vidi saudzējošā dārzkopība; zālāju biotopu apsaimniekošana). Palīdzība; zvanīt darba dienās 9.00-17.00 67336733. lizps.atbalsts@vaad.gov.lv |                                      |                 |            |                           |                                    |                              |                        |                  |                              |                                      |
| Jānis Bērzinš                                                                                                    | Atskaites > Lauku vestures atskaites |                 |            |                           |                                    |                              |                        |                  |                              |                                      |
| <b>A</b> Pilnvaras                                                                                                    | Lauku vēstures atskaite              |                 |            |                           | Saglabāt atskaites filtrus         |                              | Atiestatīt filtrus     |                  | Lejupieladet XLSX            |                                      |
|                                                                                                    |                                      |                 |            |                           |                                    |                              |                        |                  |                              |                                      |
|                                                                                                    |                                      |                 |            |                           |                                    |                              |                        |                  |                              |                                      |
| Lauku vēstures atskaite >                                                                                                    | Filtri                               |                 |            |                           |                                    |                              |                        |                  |                              |                                      |
| Noliktavas atskaite<br>$\rightarrow$                                                                                                    | Datums no<br>$01 - 06 - 2023$        |                 | ÷          | Datums lidz<br>30-06-2023 | ۰                                  | Lauks                        |                        | $\searrow$       |                              |                                      |
|                                                                                                    |                                      |                 |            |                           |                                    |                              |                        |                  |                              |                                      |
| Ražas atskaite<br>$\,$                                                                                                    | AAL Lietošana X                      | $\times$        | $\searrow$ | Augu aizsardzīb ×         | ×<br>$\sim$                        | Butisan 400/her x            | $\times$               | $\sim$           |                              |                                      |
| Ekoshēmu atskaite<br>$\,$                                                                                                    |                                      |                 |            |                           |                                    |                              |                        |                  |                              |                                      |
|                                                                                                    | <b>Pielietot filtrus</b>             |                 |            |                           |                                    |                              |                        |                  |                              |                                      |
| Filtru šabloni                                                                                                    |                                      |                 |            |                           |                                    |                              |                        |                  |                              |                                      |
|                                                                                                    | <b>Datums</b>                        | Lauks           | Kultūrau   | Darbiba                   | Resursa                            | Nosauk                       | Platiba,               | Deva             | Kopā                         | Traktort                             |
|                                                                                                    | 27-06-202                            | Saules          |            | AAL                       | Augu                               | Butisan                      |                        |                  |                              | Graudaugu                            |
|                                                                                                    | 3                                    | lauks           |            | Lietošana                 | aizsardzība<br>s līdzeklis         | 400/herbic<br>ids            | 14 ha                  | 10 <sub>ka</sub> | $-140$ kg                    | noväkšana<br>s kombains              |
|                                                                                                    | $27 - 06 - 202$<br>3                 | Saules<br>lauks |            | AAL<br>Lietošana          | Augu<br>aizsardzība<br>s līdzeklis | Butisan<br>400/herbic<br>ids | 14 ha                  | 10 kg            | $-140$ kg                    | Graudaugu<br>noväkšana<br>s kombains |
|                                                                                                    |                                      |                 |            |                           |                                    |                              | Rindas vienā lapā 10 ▼ |                  | $\mathbb{R}$<br>$1-2$ no $2$ | $\,<$<br>$>$ $>$                     |

68. attēls

## **62. Ražas atskaite**

Lai uzģenerētu ražas novākšanas atskaiti, jāizvēlas nepieciešamās filtru vērtības (69. attēls):

- **Datums no; Datums līdz**  Jāizvēlas no kalendāra.
- **Kultūraugs**  Iesēto un iestādīto kultūraugu saraksts. Pēc noklusējuma tiek ielasīta vērtība "Visi". Iespējams izvēlēties vienu vai vairākas vērtības.
- **Lauki**  No visu lietotājam piederošo lauku saraksta iespējams izvēlēties vienu vai vairākus laukus.
- **Atlasīt BIO sertificētus laukus**  Lauku sarakstā tiek atlasīti tikai tie lauki, kuriem ir pazīme "BIO sertificēts".

- Datums
- Lauks
- Kultūraugs
- Platība (ha)
- Raža, kg
- Kopā platība (ha)
- Kopā raža (kg)
- Piezīmes

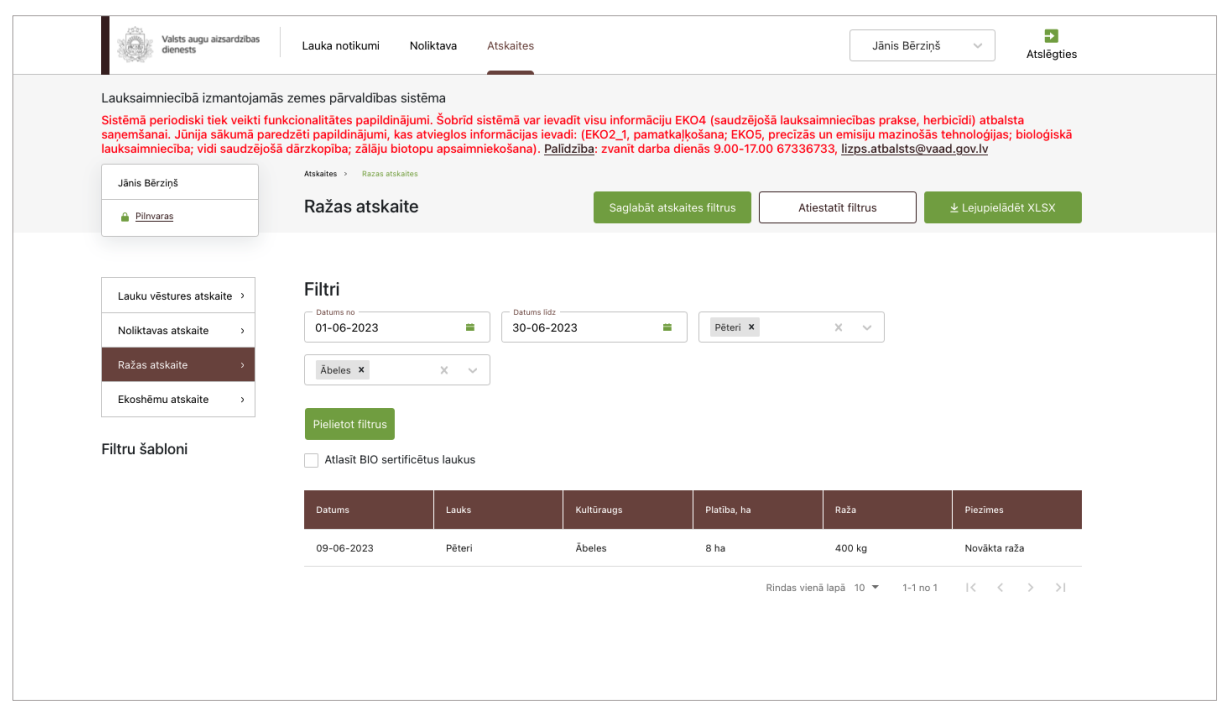

69. attēls

## **63. Noliktavas atskaite – Resursu izlietojums**

Lai uzģenerētu resursu izlietojuma atskaiti, jāizvēlas nepieciešamās filtru vērtības (70. attēls):

- **Datums no; Datums līdz**  Jāizvēlas no kalendāra.
- **Stāvoklis**  No saraksta jāizvēlas "Izlietojums" .
- **Lauki** Visu lietotājam piederošo lauku saraksts. Iespēja izvēlēties vienu vai vairākus.
- **Darbība** Saraksts ar visiem Darbību uzskaites moduļa notikumu veidiem, kādi piereģistrēti uz izvēlētā/-ajiem lauka/-iem. Iespēja izvēlēties vienu vai vairākus.
- **Resursi**  Visu iespējamo resursu veidu saraksts (izņemot traktortehniku, agregātus un darbiniekus). Iespēja izvēlēties vienu vai vairākus.

- Datums
- Veids
- Nosaukums
- Lauks
- Apstrādājamā platība, ha
- Deva, litri/kg uz ha
- Kopā, kg vai l
- Piezīmes

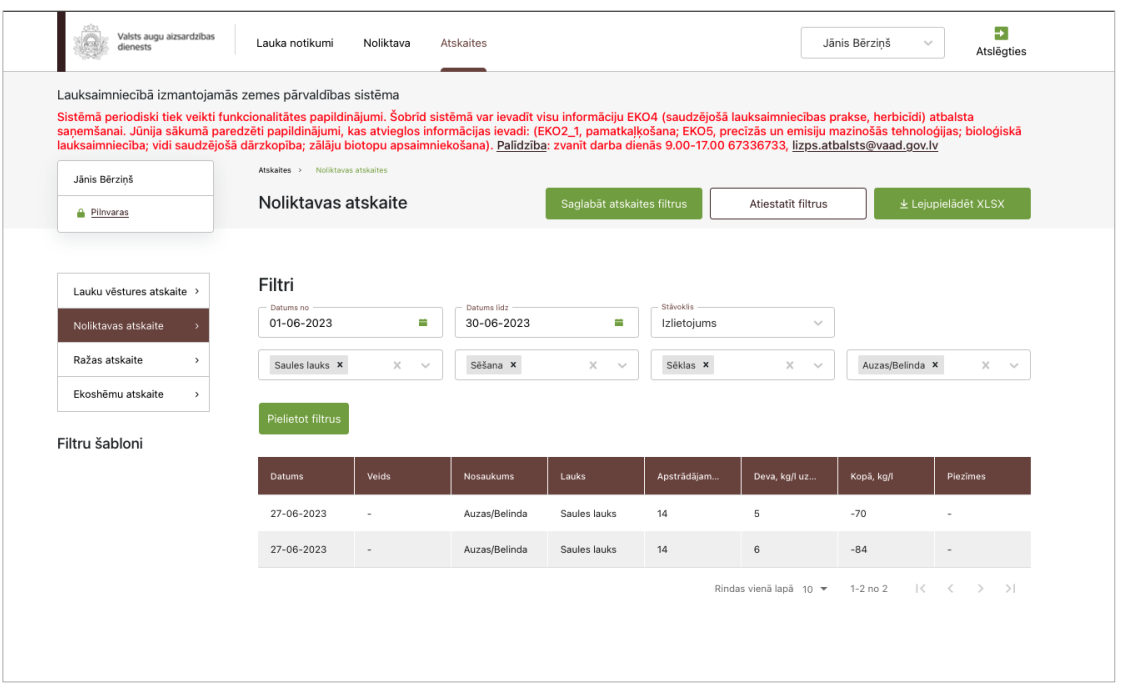

#### **64. Noliktavas atskaite – Resursu atlikums**

Lai uzģenerētu resursu atlikuma atskaiti, jāizvēlas nepieciešamās filtru vērtības (71. attēls):

- **Datums no; Datums līdz**  Jāizvēlas no kalendāra.
- **Stāvoklis**  No saraksta jāizvēlas "Atlikums" .
- **Resursa veids** Visu iespējamo resursu veidu saraksts (izņemot traktortehniku, agregātus un darbiniekus). Iespēja izvēlēties vienu vai vairākus.
- **Nosaukums**  Resursu nosaukumu saraksts, kas tiek ielasīts automātiski atbilstoši izvēlētajam/-iem resursa/-u veidam/-iem. Iespēja izvēlēties vienu vai vairākus.

Kad izvēlētas filtru vērtības, tiek uzģenerēta atskaite, kas sastāv no šādām ailēm:

- Datums
- Veids
- Nosaukums
- Daudzums noliktavā
- Piezīmes

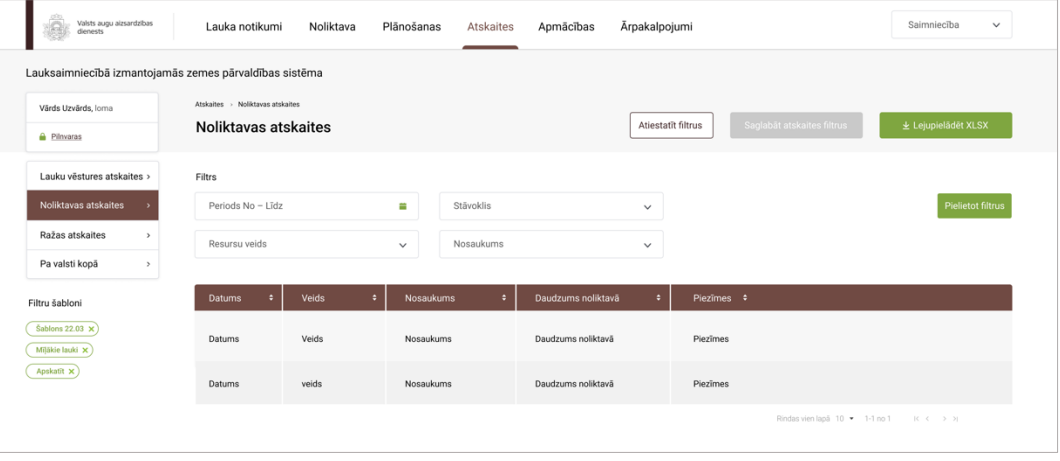

## **65. Noliktavas atskaite – Resursa norakstīšana**

Lai uzģenerētu resursa norakstīšanas atskaiti, jāizvēlas nepieciešamās filtru vērtības (72. attēls):

- **Datums no; Datums līdz**  Jāizvēlas no kalendāra.
- **Stāvoklis**  No saraksta jāizvēlas "Norakstīts" .
- **Resursa veids**  Visu iespējamo resursu veidu saraksts (izņemot traktortehniku, agregātus un darbiniekus).

Kad izvēlētas filtru vērtības, tiek uzģenerēta atskaite, kas sastāv no šādām ailēm:

- Datums
- Veids
- Nosaukums
- Norakstītais apjoms
- Pavadzīmes Nr.
- Daudzums noliktavā
- Piezīmes

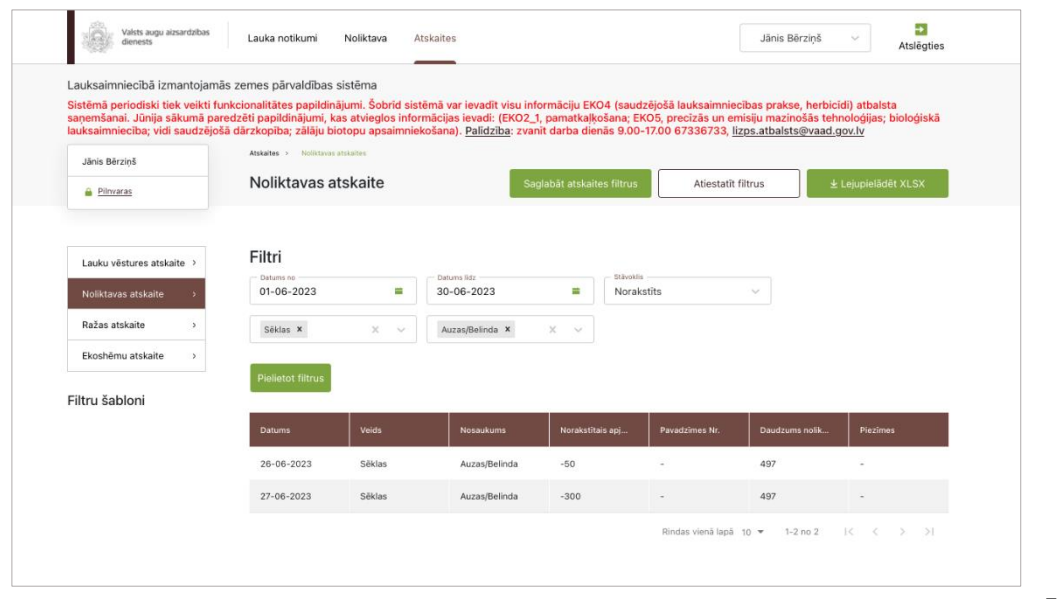

72. attēls

## **66. Noliktavas atskaite – Resursa pievienošana**

Lai uzģenerētu resursa pievienošanas atskaiti, jāizvēlas nepieciešamās filtru vērtības (73. attēls):

- **Datums no; Datums līdz**  Jāizvēlas no kalendāra.
- **Stāvoklis**  No saraksta jāizvēlas "Pievienot" .
- **Resursa veids**  Visu iespējamo resursu veidu saraksts (izņemot traktortehniku, agregātus un darbiniekus).

- Datums
- Veids
- Nosaukums
- Pievienotais apjoms, kg/litri
- Pavadzīmes Nr.
- Daudzums noliktavā
- Piezīmes

• Datne – Nospiežot pogu, darbstacijā tiks lejupielādēta atbilstošās pavadzīmes datne.

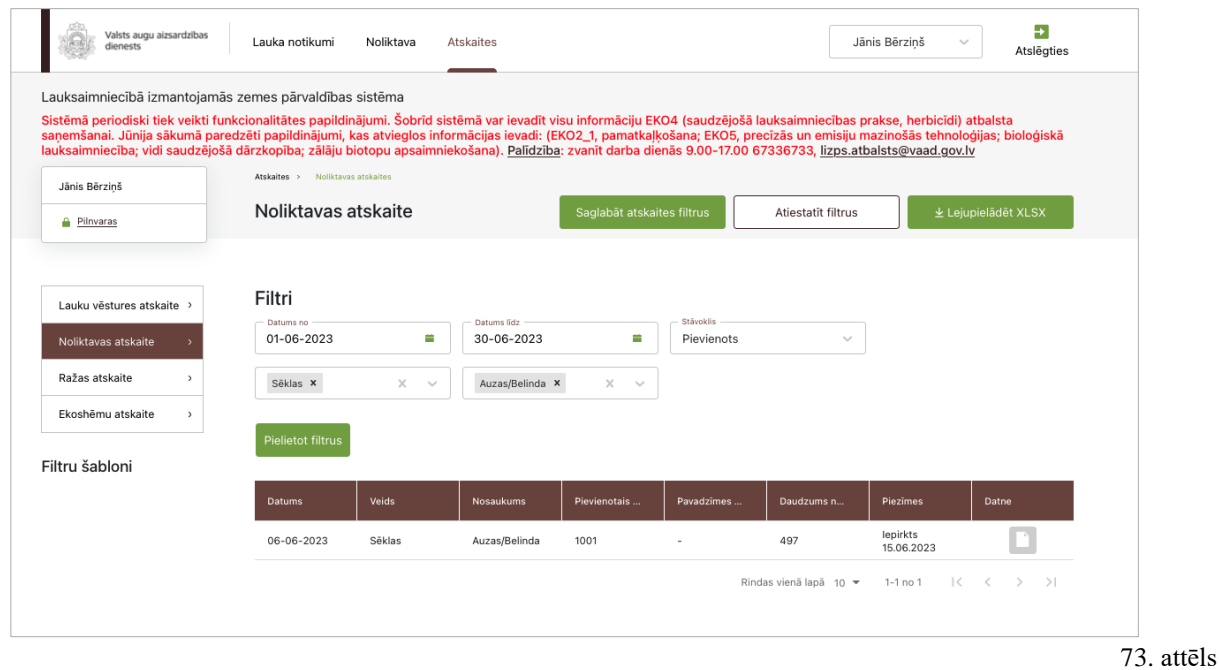

## **67. Ekoshēmu atskaite**

Ja lietotājs ir pieteicis laukus ekoshēmām, ir iespējams aplūkot ekoshēmu kritēriju izpildes atskaiti. Sadaļas "Atskaites" izvēlnē "Atskaišu veidi" jāuzklikšķina uz "Ekoshēmu atskaite". Pēc tam jānospiež poga "Lejupielādēt XLSX", lai lietotāja darbstacijā tiktu lejupielādēta ekoshēmu atskaite *Excel* formātā (74. attēls).

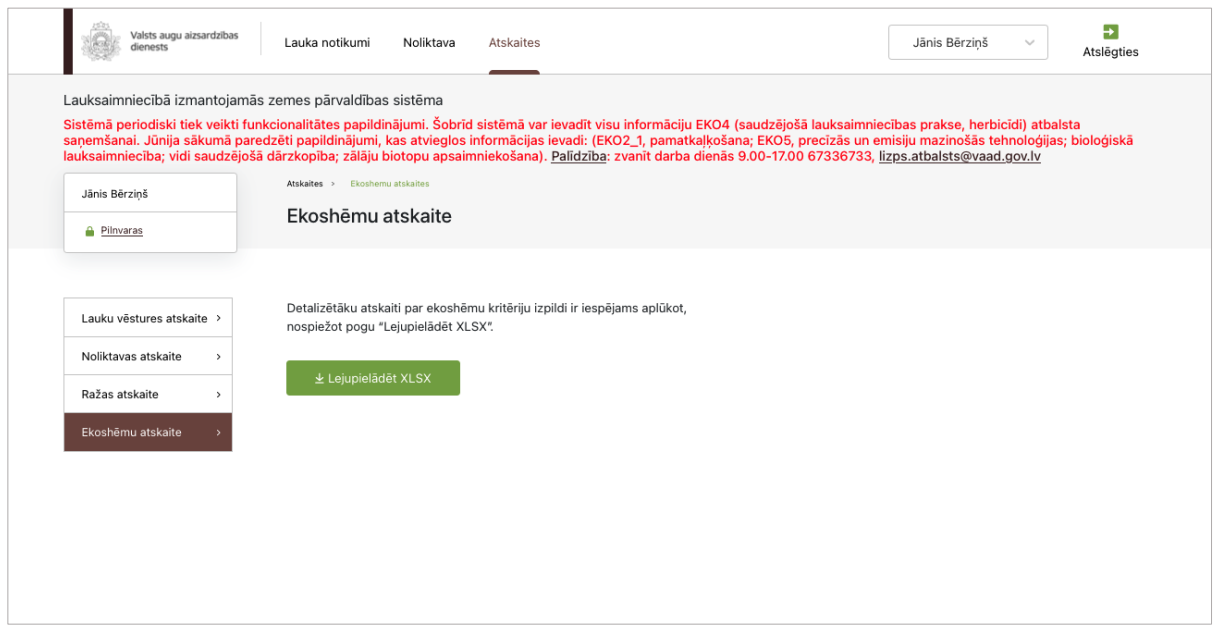

#### **68. Ekoshēmas**

Importējot laukus no LAD, tiek importēta arī informācija, kādām ekoshēmām lauksaimnieks ir pieteicies LAD sistēmā. Ekoshēmu nosaukumi un kritēriju saraksts, kas jāpaveic, lai ekoshēma tiktu izpildīta, tiks attēlots pie katra lauka pamata kartītes skatā (75. attēls).

Pie katra lauka tiek attēlots bloks ar ekoshēmu sarakstu, kurām lauks ir pieteikts. Blokā redzami ekoshēmu nosaukumi, statusi, iesniegšanas datumi un pogas – "Apskatīt katras ekoshēmas kritērijus detalizēti" un "Iesniegt". Pie katras ekoshēmas pieejama izvēršanas poga, kuru nospiežot redzami šādi dati: datums un laiks, kad ekoshēma iesniegta, veiktā darbība (iespējamās vērtības: "Ekoshēma iesniegta", "Ekoshēma iesniegta atkārtoti").

Uzklikšķinot uz ekoshēmas nosaukuma, lietotājs tiek novirzīts uz atsevišķo skatu, kurā sniegta informācija par ekoshēmu, kā arī uzskaitīts kritēriju saraksts, kas jāizpilda, lai ekoshēmu varētu iesniegt izskatīšanai. Pie katra kritērija sniegta informācija par izpildi/neizpildi. Izpildes gadījumā tiks parādīts paziņojums "Atbilst" un statisks teksts, neizpildes gadījumā tiks parādīts paziņojums "Neatbilst" un statisks teksts. Ja kritērijs nav izpildīts vai ir izpildīts nekorekti, jāatver sadaļa "Atskaites" un jāuzģenerē ekoshēmu atskaite, lai precīzāk saprastu, kas nav korekti izpildīts.

Kad lietotājs nospiedīs pogu "Iesniegt", informācija par kritēriju izpildi tiks nosūtīta KUVIS ar datumu un laiku, kad lietotājs to būs izdarījis. Labošanas iespējas un iesniegšanas poga būs pieejamas neatkarīgi no tā, vai lietotājs jau ir iesniedzis ekoshēmu. Ekoshēmu iesniegšanas perioda laikā datus iespējams labot neierobežotu reižu skaitu. Datus iespējams labot arī pēc perioda beigām + 10 darba dienas, lai saņemtu atbalstu ar samazinājumu. Gadījumos, kad pēc perioda beigām + 10 darba dienas lietotājs pats labo datus, konkrētajai ekoshēmai statuss tiks nomainīts uz "Neatbilst".

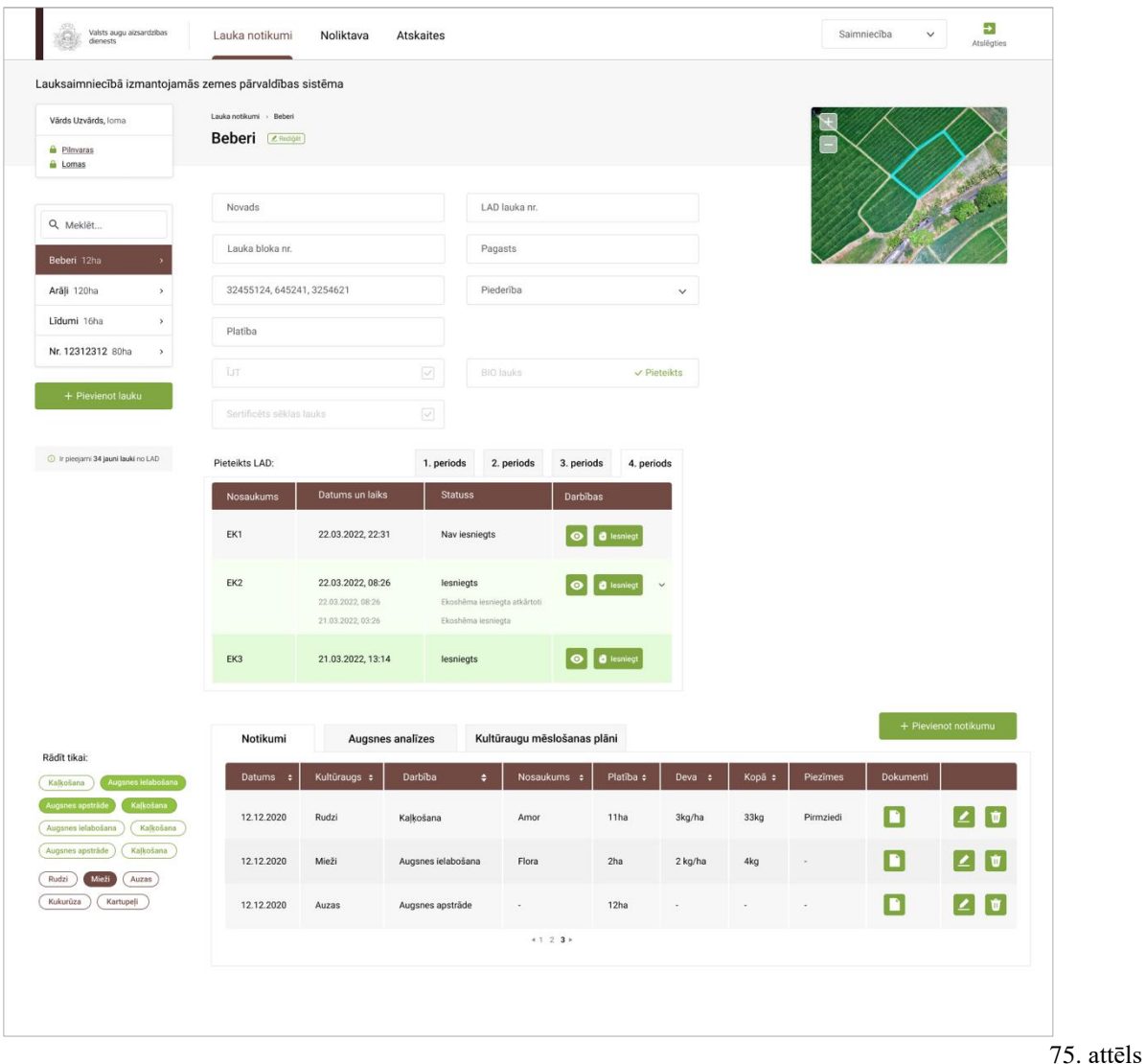

Lietotājs LIZ pārvaldības sistēmā līdz kārtējā gada 22. maijam, 30. jūnijam, 31. augustam un 5. novembrim iesniedz aktuālo informāciju par darbībām, kas notikušas attiecīgi līdz 17. maijam, 25. jūnijam, 26. augustam un 31. oktobrim. Pieļaujams kavējums 10 darba dienas, par ko tiks piemērots atbalsta samazinājums 1 % par katru kavēto darba dienu. Līdz ar to pie katras ekoshēmas lietotājam tiks attēlots arī nofiksētais iesniegšanas datums katrā no iesniegšanas reizēm. Septiņas dienas pirms katra datuma iestāšanas sistēmā tiks parādīts brīdinājums: **Atlikušas 7 dienas informācijas iesniegšanai par veiktajām darbībām uz lauka!**

Gadījumos, kad viens no ekoshēmu kritērijiem ir mēslošanas plānu sagatavošana un iesniegšana līdz 22. maijam, septiņas dienas pirms 22. maija sistēmā virs ekoshēmu tabulas tiks parādīts brīdinājums.

Detalizētāku informāciju par katra kritērija izpildi iespējams aplūkot sadaļā "Atskaites", kā arī nospiežot pogu " $\bullet$ " (zaļo actiņu) pretī izvēlētajai ekoshēmai. Nospiežot pogu, lietotājs tiks novirzīts uz atbilstošās ekoshēmas atvērto skatu ar kritēriju sarakstu un iespēju aplūkot izpildi vai neizpildi. Ja kritērijs nav izpildīts, tiek attēlots paskaidrojums (76. attēls, 77. attēls, 78. attēls).

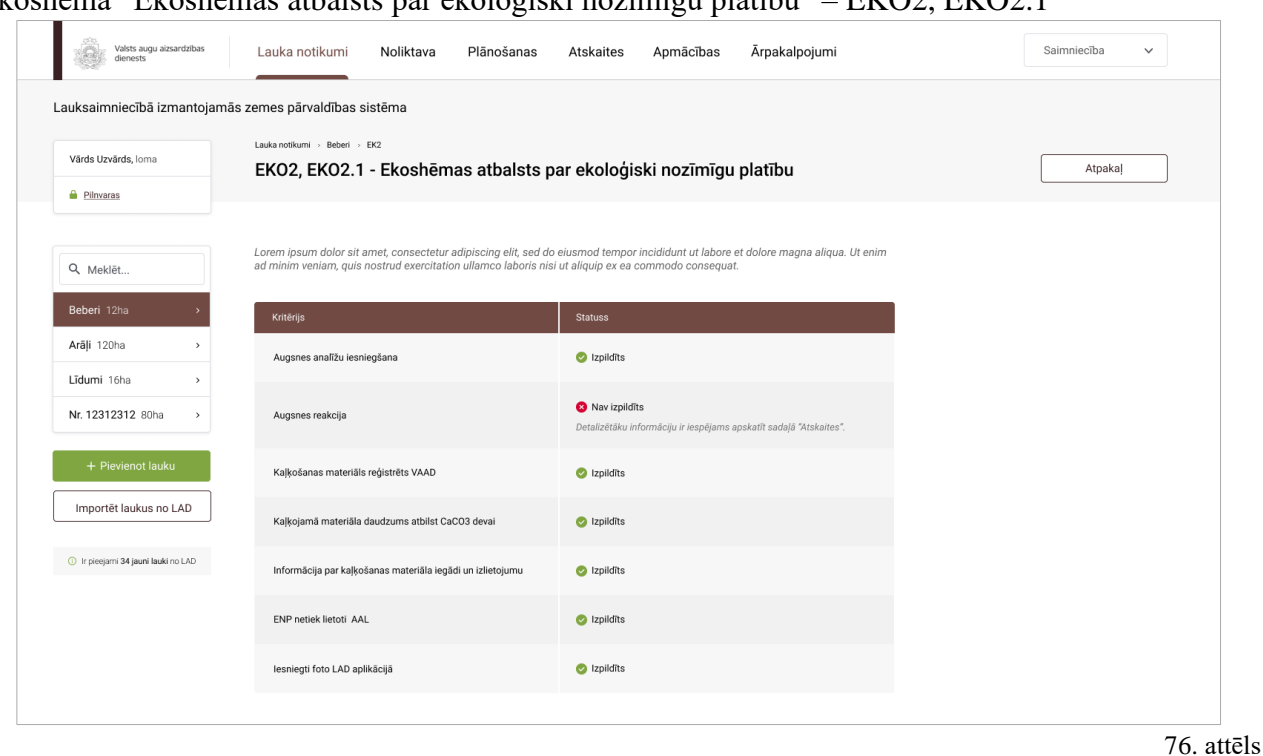

#### Ekoshēma "Ekoshēmas atbalsts par ekoloģiski nozīmīgu platību" – EKO2, EKO2.1

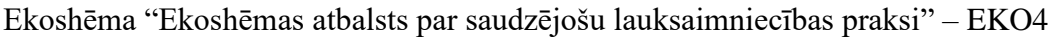

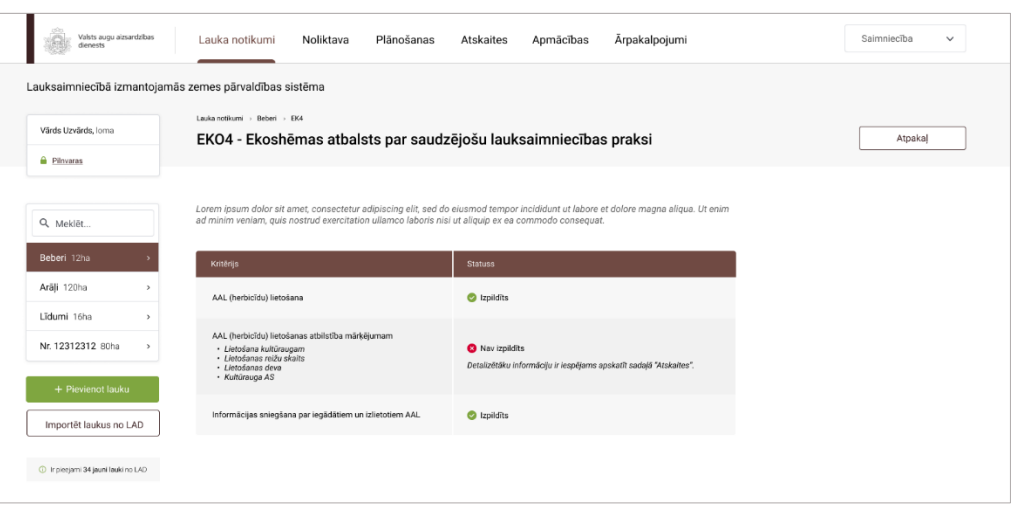

Ekoshēma "Ekoshēmas atbalsts par slāpekļa un amonjaka emisiju un piesārņojumu mazinošo lauksaimniecības praksi" – EKO5 – sastāv no trīs apakšshēmām:

- Tieša šķidrā organiskā mēslojuma (šķidrmēsli, virca, digestāts) izkliede un iestrāde, ar lentveida izkliedētāju vai inžekcijas metodi EKO5\_1
- Minerālmēslu precīza izkliede EKO5\_2
- AAL precīzā izsmidzināšana EKO5\_3

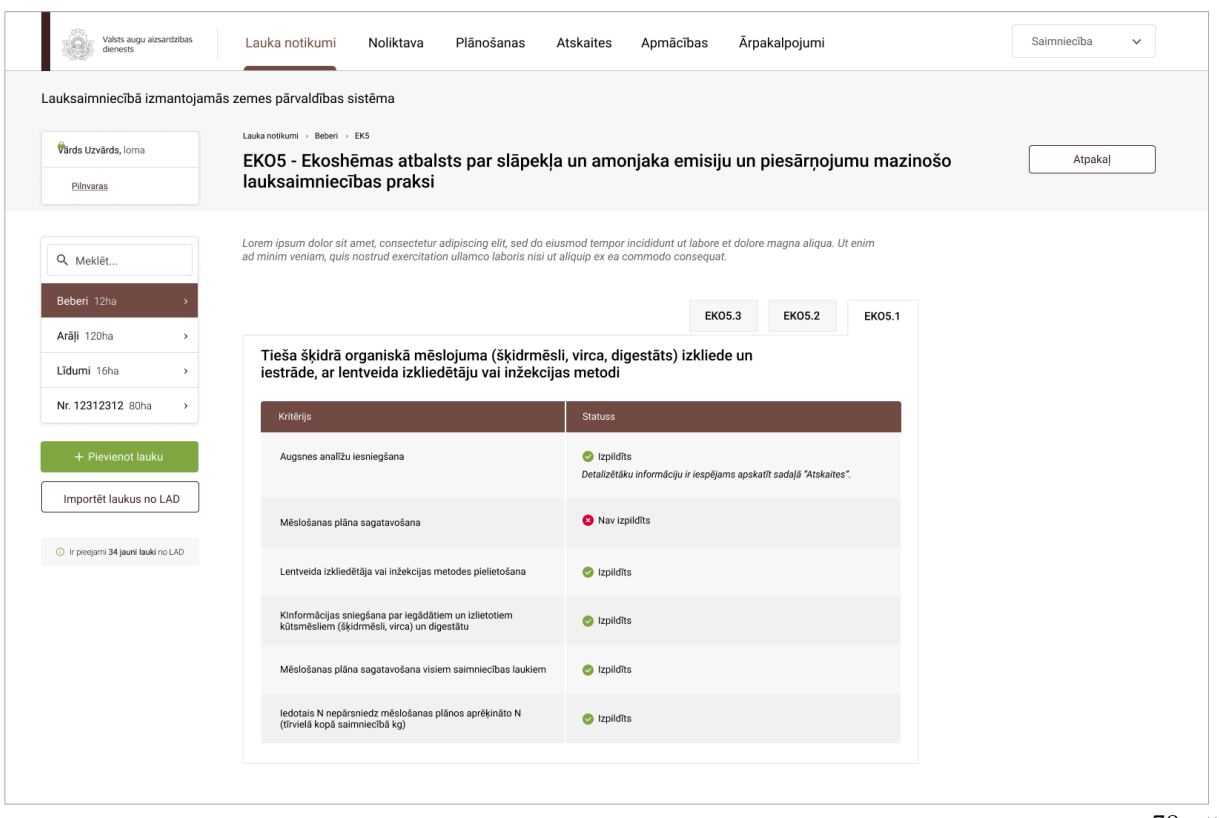